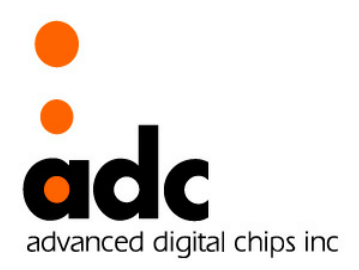

# adStar

# *- SDK Reference Manual -*

**32bits EISC Microprocessor***adStar*

**Ver 1.2 February 2, 2012**

**Advanced Digital Chips Inc.**

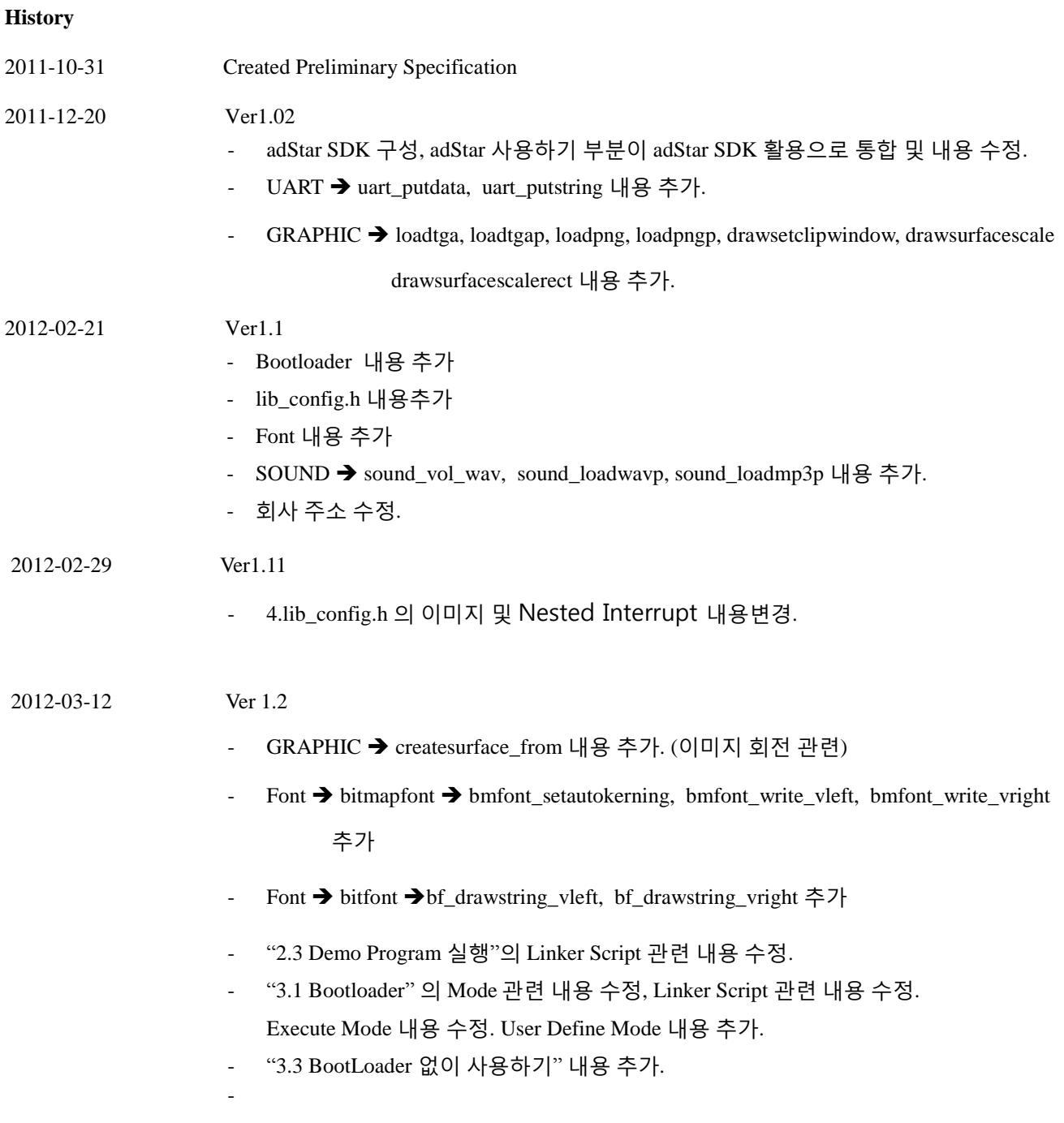

### **adStarSDK Reference Manual**

# ⓒ*Advanced Digital Chips Inc.*

All right reserved.

No part of this document may be reproduced in any form without written permission from Advanced Digital Chips Inc. Advanced Digital Chips Inc. reserves the right to change in its products or product specification to improve function or design at any time, without notice.

# *Office*

22F, Bldg A, KeumkangPenterium IT Tower, 810, Gwanyang\_dong, Dongan-Gu, Anyang-si, Gyeonggi-do, 431-060, Korea Tel : +82-31-463-7500 Fax : +82-31-463-7588 URL : http://www.adc.co.kr

# - Table of Contents -

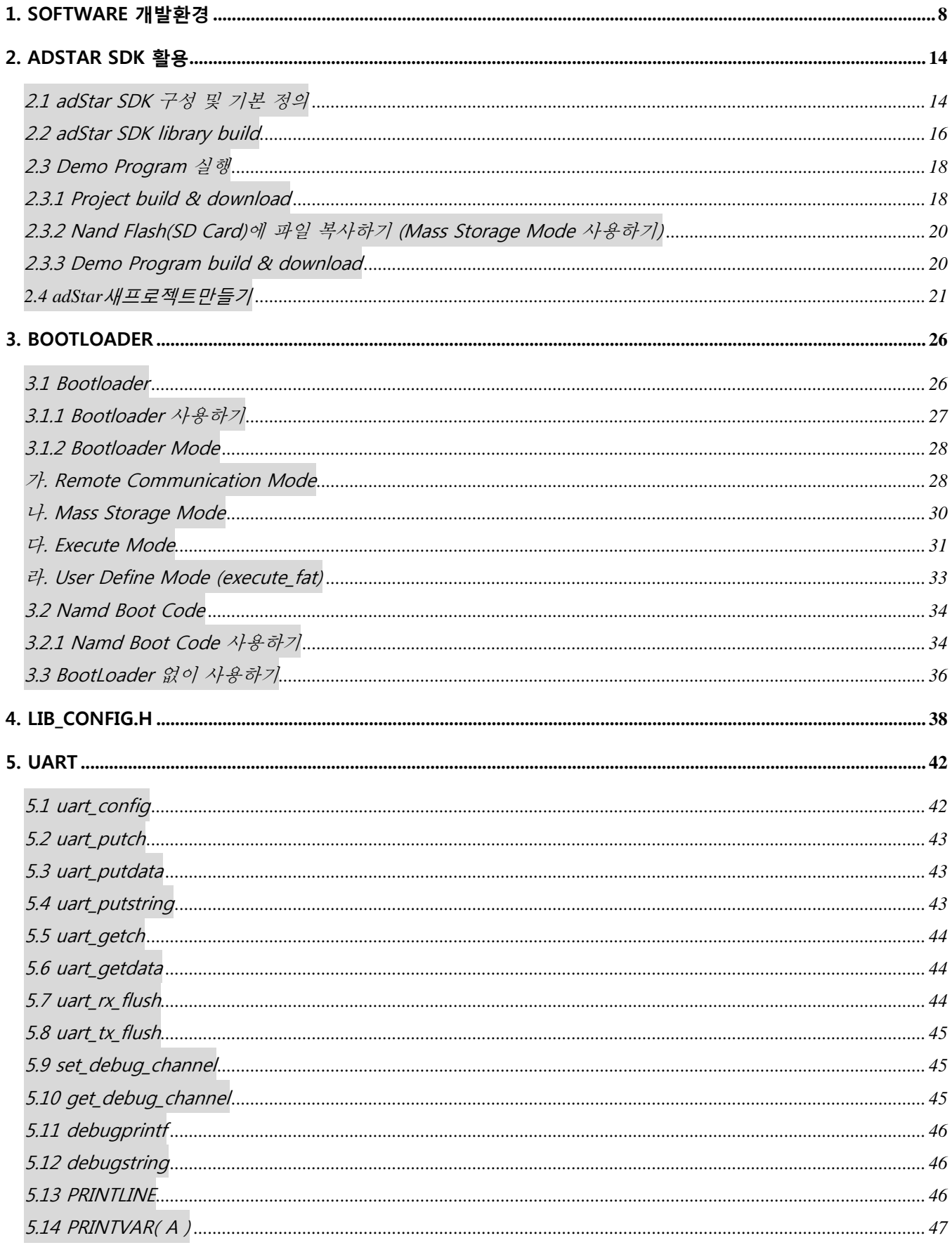

**Contract Contract Contract Contract** 

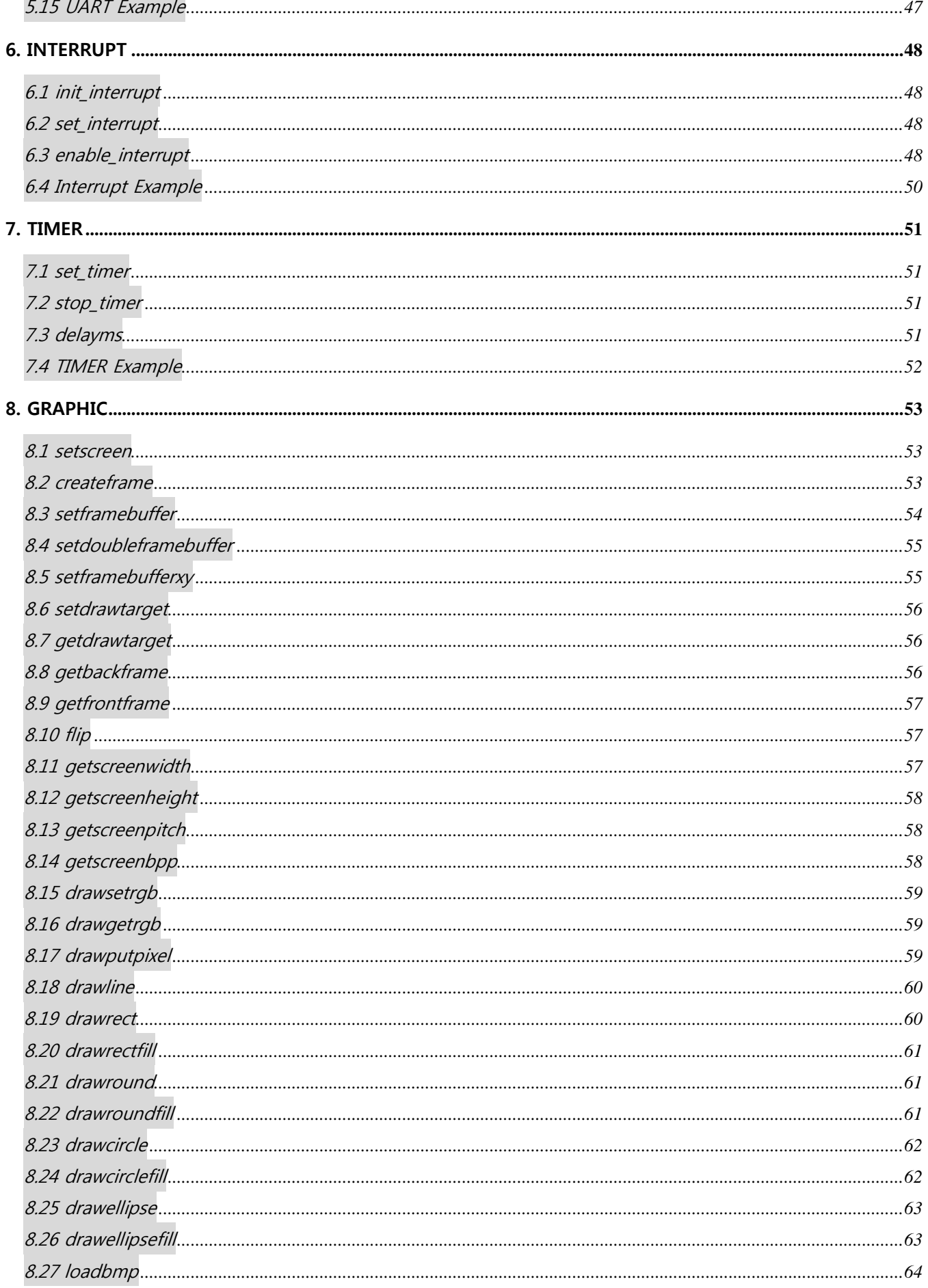

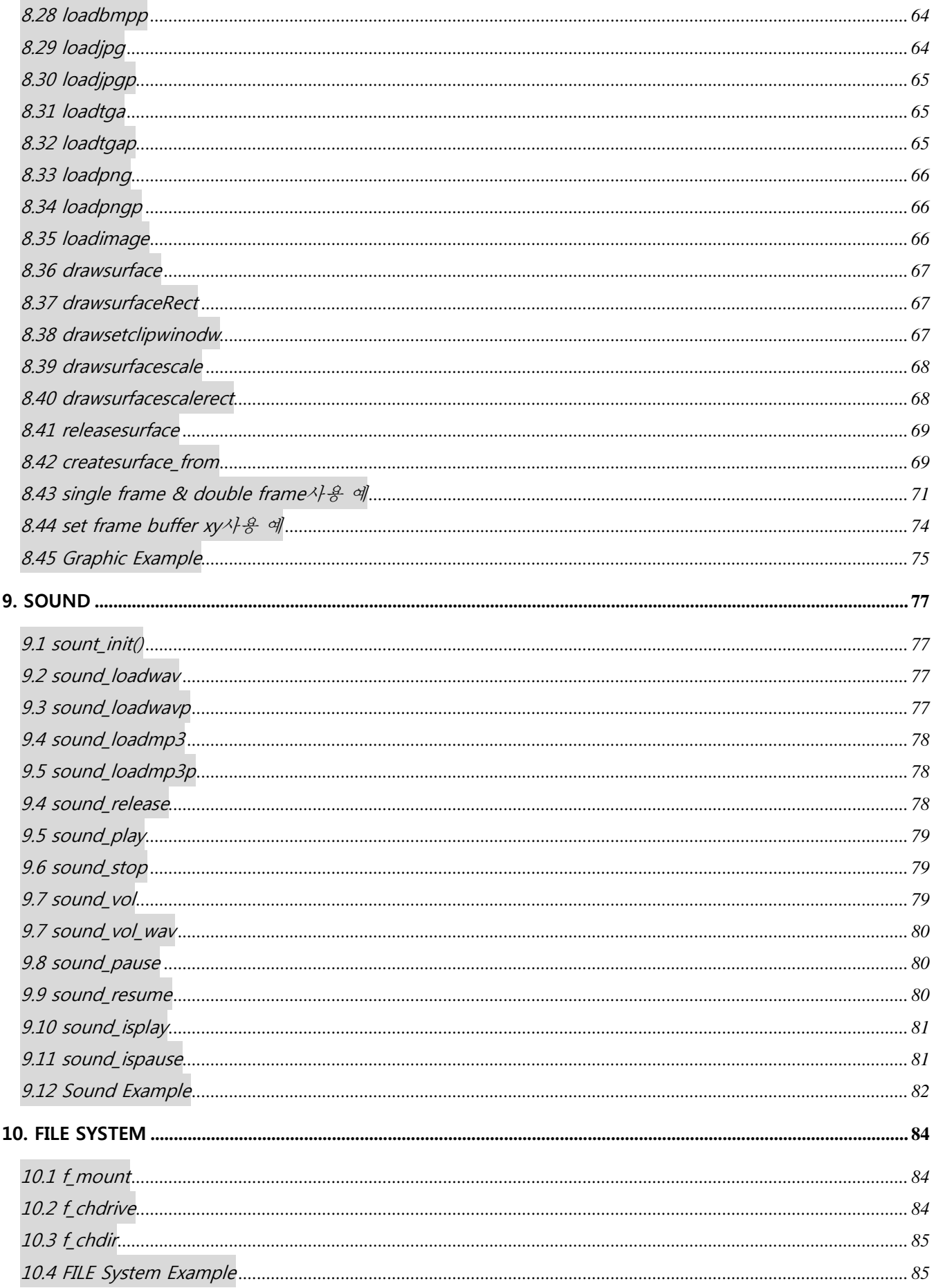

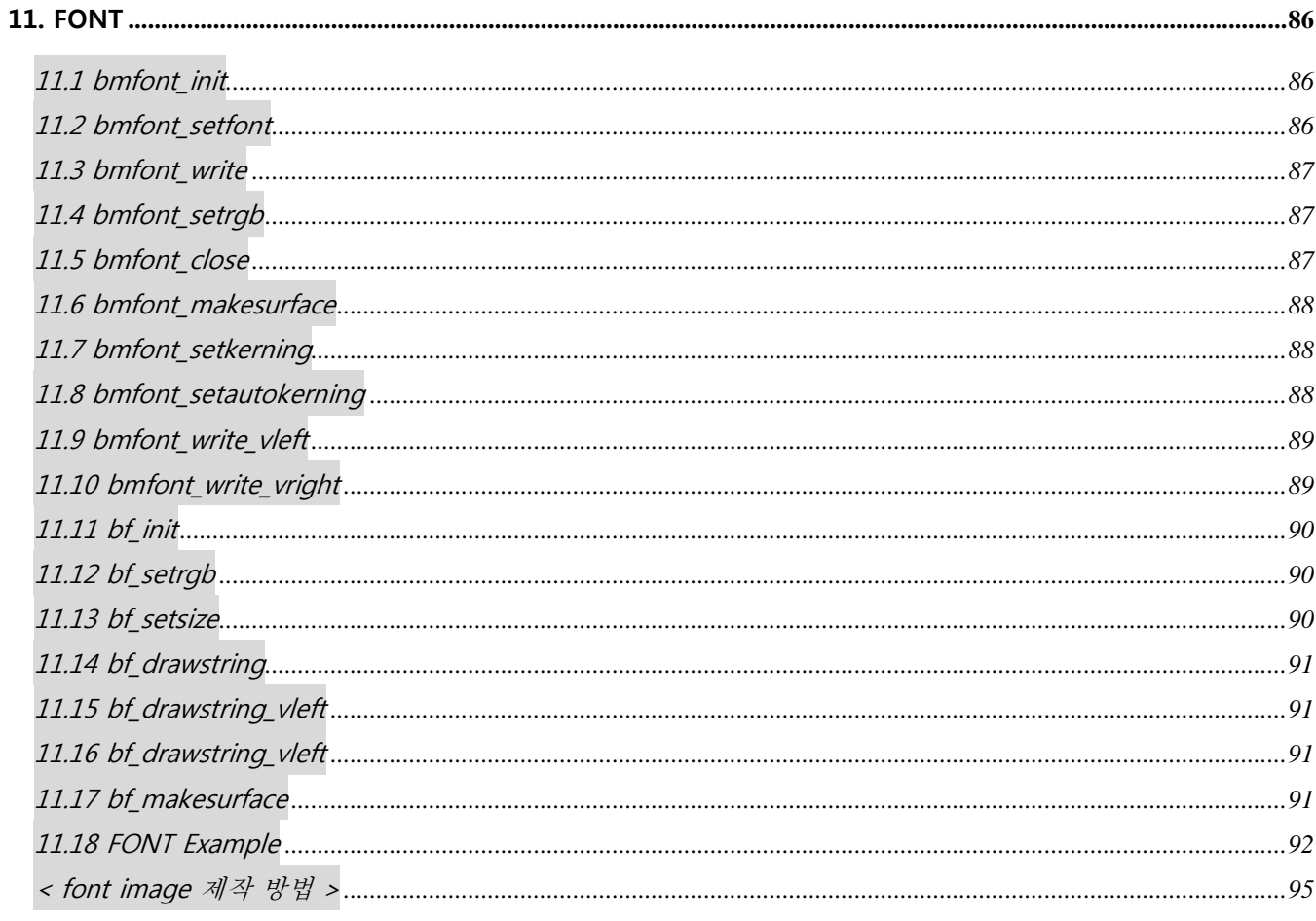

# <span id="page-7-0"></span>1. Software 개발환경

첫 번째 장으로 adStar 를 사용하기 위한 개발환경을 구축하는 방법부터 알아보도록 하겠다. 에이디칩스에서는 adStar Chip 을 위해 프로그램 코드 편집, compile, download, debugging 을 하나의 프로그램에서 수행할 수 있는 통합개발환경(IDE) EISC Studio3 를 제공하기 때문에 자료실에서 EISC Studio3 설치 파일을 내려 받아 설치만 해주면 간단하게 개발환경 구축을 마칠 수 있다. 참고로 EISC Studio3 는 Windows OS 만 지원하면 XP 이상에서 동작한다.

1. 에이디칩스 홈페이지[\(http://www.adc.co.kr\)](http://www.adc.co.kr/)에 접속해서, Product → System → EISC Studio3 → Download 에서 EISC Studio ver 3.x 의 v3.5.2 를 내려 받는다. ( 설치 및 사용자 매뉴얼도 있으니 참고 하도록 한다.)

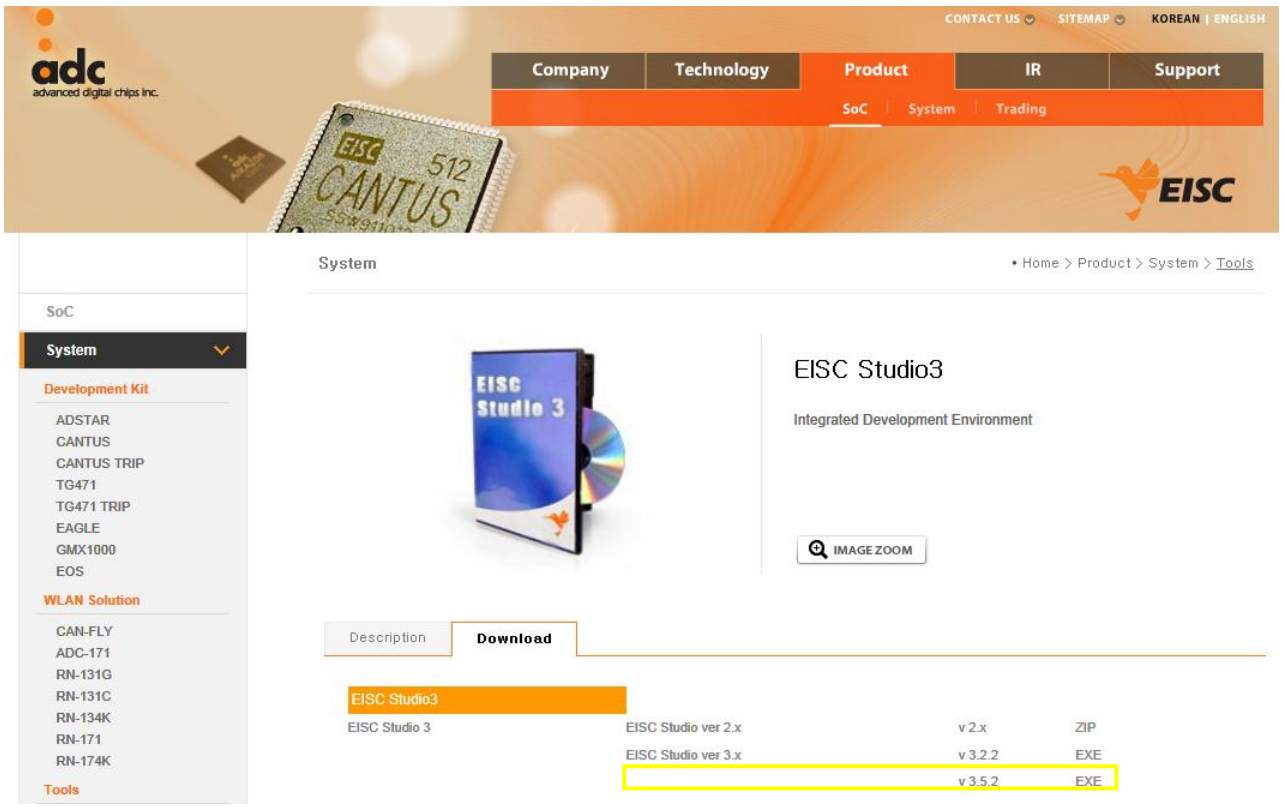

2. 내려 받은 ES3\_setup\_v3.5.2.exe 를 실행하여 설치를 시작하면, 설치를 시작한다는 창이 뜨는데 '다음'을 클릭하여 설치를 시작한다. '다음'을 클릭하면 아래와 같이 설치할 Compiler 와 개발장비인 E-CON 의 Driver 설치를 선택하는 창이 뜬다. adStar 는 AE32000 processor<sup>1</sup>를 내장한 Chip 으로 AE32000 compiler 를 선택하면 된다. 그리고 E-CON<sup>2</sup>장비를 처음 사용하는 사용자라면 E-CON 을 선택하여 E-Con Driver 도 설치한다.

<sup>1</sup>에이디칩스에서개발한 32bit Processor. (EISC Architecture)

l

<sup>2</sup> adStar와연결하여program download및 debugging을수행할때필요한장비.

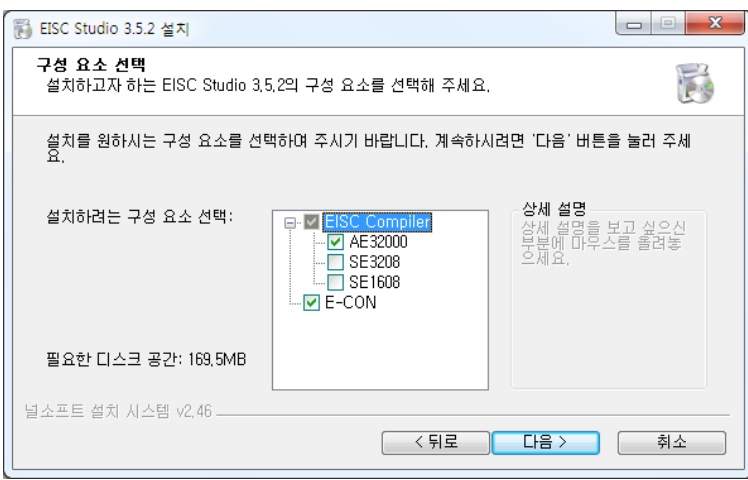

3. compiler 와 E-CON Driver 선택을 하고 다음을 클릭하면, 설치할 폴더를 선택하는 창이 나온다. 특별한 경우가 아니라면 default 로 되어있는 경로에 설치하면 된다.

(주의사항으로 64bit 운영체제를 사용할 경우 default 로 c:\Program Files(x86) 이라고 되어  $Q = \frac{Q}{Q}$  (x86)을 제거한 후  $C$ :\Program Files 에 설치하길 바란다.)

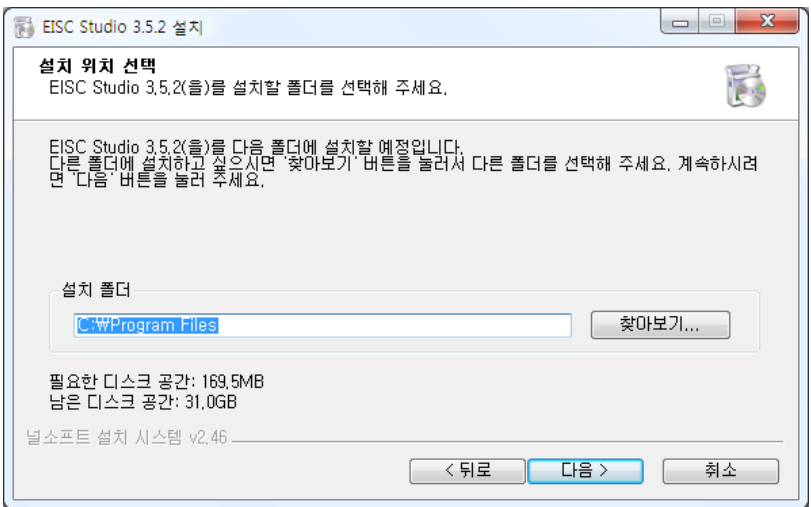

4. 다음을 클릭하면 아래와 같은 시작 메뉴 폴더를 선택하는 창이 뜨고, 설치를 누르면 설치가 시작된다.

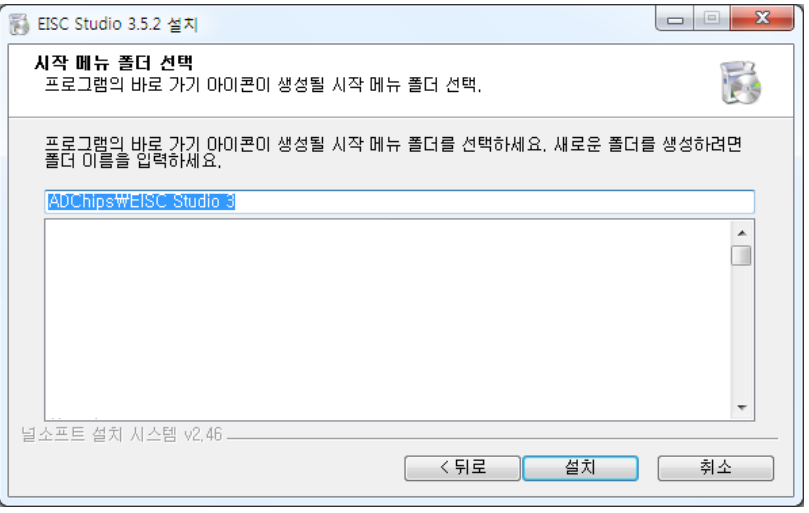

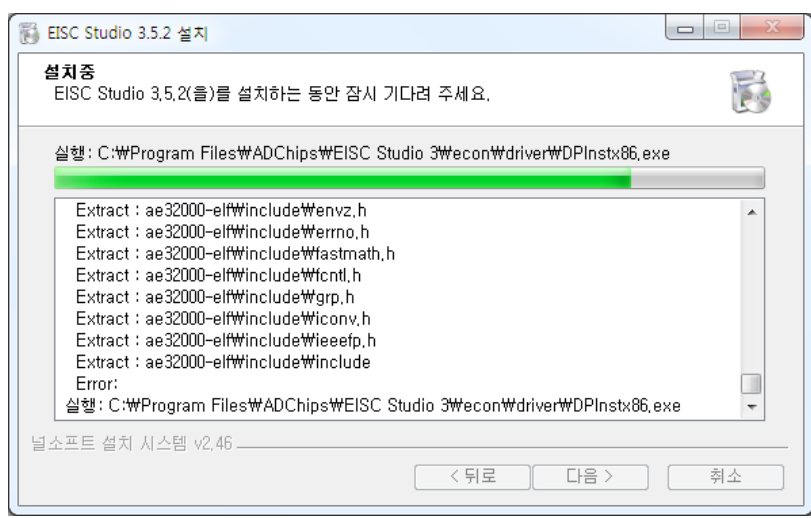

5. 구성요소 선택에서 E-CON 을 체크하였으면 설치가 끝날 무렵 E-Con Driver 설치를 위한 다음과 같은 창이 뜨고, 다음을 클릭하면 Driver 설치를 시작한다. 드라이버 설치 중 Windows 보안 경고 창이 뜨면 "이 드라이버 소프트웨어를 설치합니다."를 선택하도록 한다. (주의사항으로는 컴퓨터와 E-CON 이 연결되어 있을 경우 설치에 문제가 생길 수도 있으므로,

컴퓨터와 E-CON 이 연결되지 않은 상태에서 설치하기 바란다.)

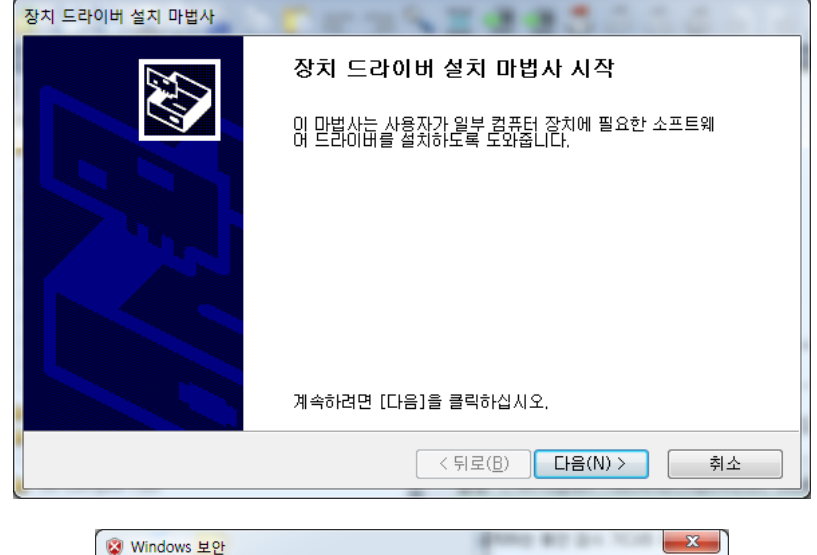

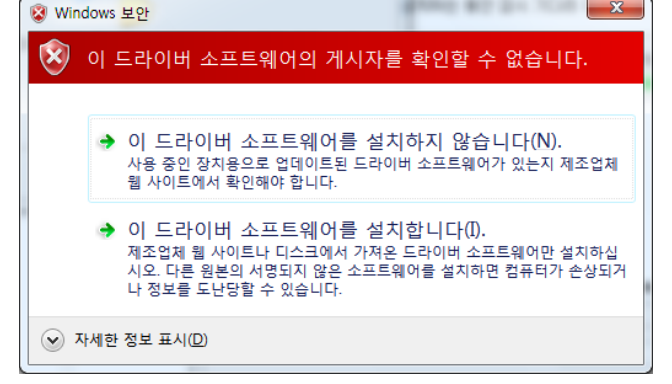

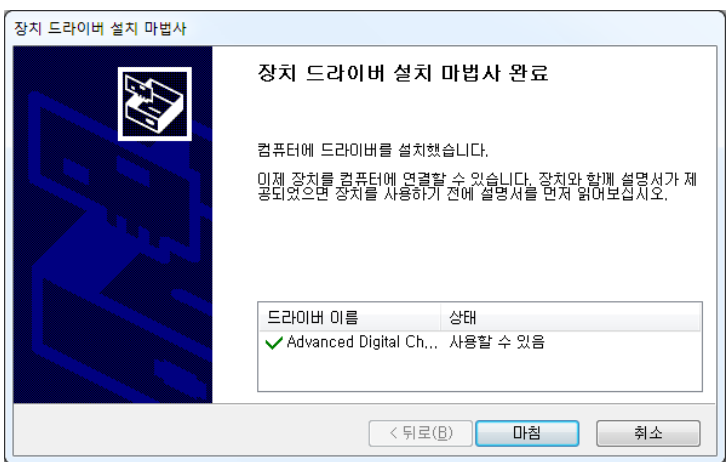

7. 다음과 같이 Microsoft Visual C++ 2010 재배포 가능 패키지를 설치하라는 창이 뜨면 동의함에 체크한 후 설치하면 된다. EISC Studio3 를 실행하는데 필요하므로 설치하고 넘어가도록 한다.

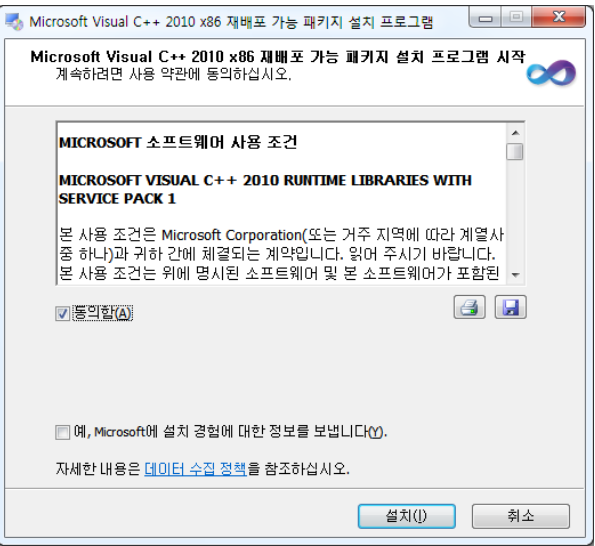

8. 설치가 완료되면 다음과 같은 창이 출력되고, 다음을 누르면 설치가 완료된다.

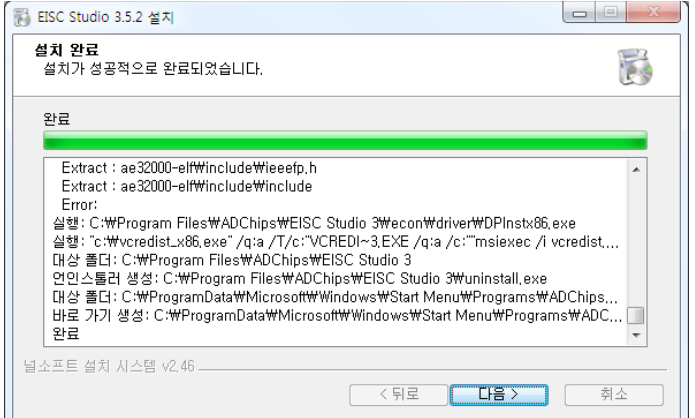

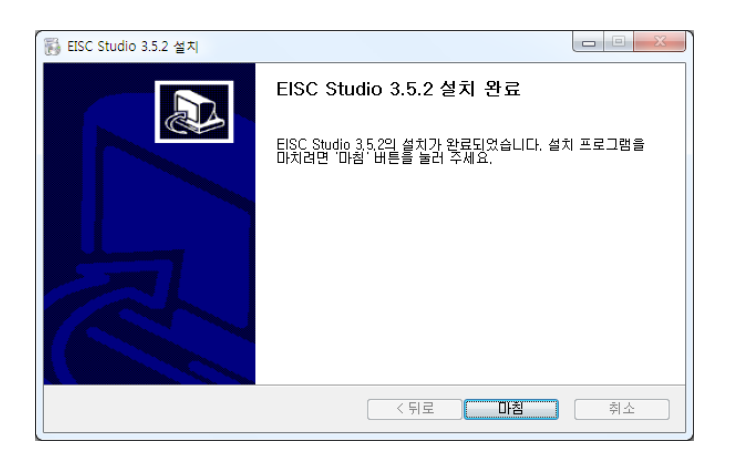

9. EISC Studio 3 설치가 완료 되면 다음으로 Download 장비인 E-Con driver 를 설치하여야 한다. EISC Studio 3 를 설치하면서 E-Con driver 파일을 복사하였다면 E-Con 을 컴퓨터와 연결하여 driver 설치를 진행하면 되고, E-Con driver 파일을 복사 하지 않았을 경우에는 EISC Studio 3 를 설치한 폴더에 econ\driver 라는 폴더 안에 DPInstx86.exe(32bit) 또는 DPInstx64(64bit) 를 실행하여 드라이버 파일을 복사 하고, 설치를 진행하면 된다.

(DPInstx86.exe 또는 DPInstx64.exe 를 실행해서 설치 할 경우에도, 컴퓨터와 E-CON 을 연결하지 않은 상태에서 진행하도록 한다.)

10. E-Con driver 파일 복사가 되었다면, 컴퓨터와 E-Con 을 연결하였을 때 Windows7 의 경우에는 자동으로 드라이버를 찾아 설치를 진행하게 된다. Windows XP 이하 버전에서는 다음과 같이 새 하드웨어 검색 마법사 창이 뜨게 되는데, "소프트웨어 자동으로 설치"를 체크하고 확인을 클릭하면 driver 설치가 진행된다.

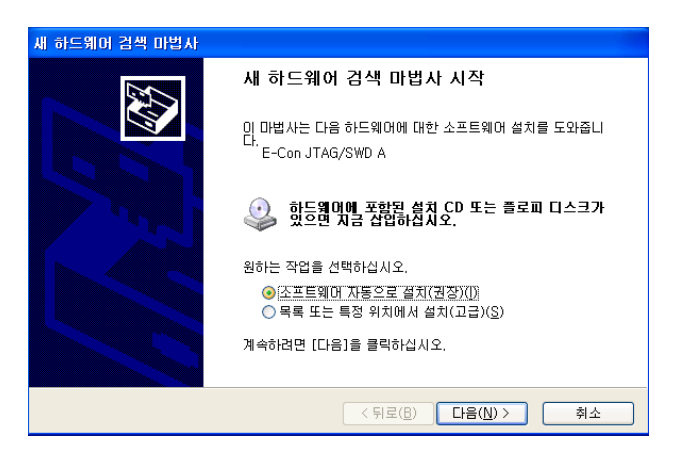

설치 중 다음과 같은 경고 창이 뜨게 되는데, 계속을 클릭하면 된다.

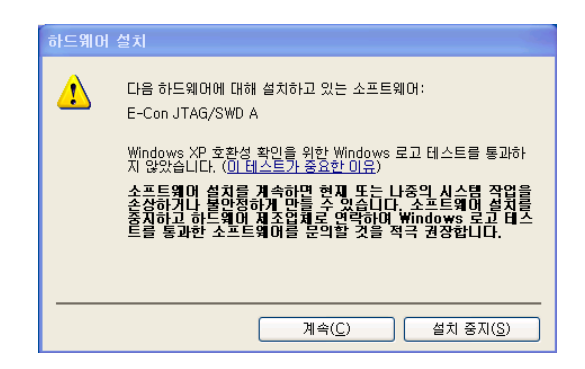

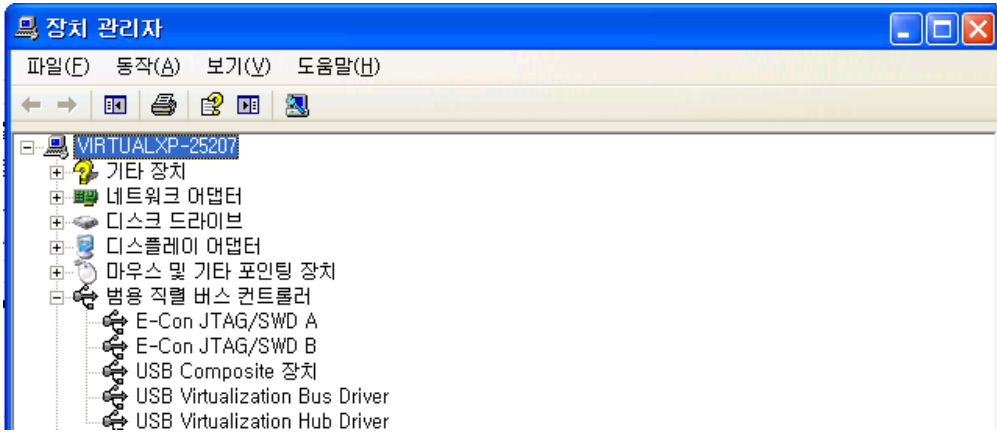

# <span id="page-13-0"></span>2. adStar SDK 활용

 개발에 편의를 위해 adchips 에서는 adStar SDK 를 제공하고 있다. adStar SDK 는 adchips 의 홈페이지[\(www.adc.co.kr\)](http://www.adc.co.kr/)의 Product →SoC→ ADSTAR → Tools & Software 에서 내려 받을 수 있다.

# <span id="page-13-1"></span>2.1 adStar SDK 구성 및 기본 정의

adStar SDK 는 다음과 같이 구성되어 있다.

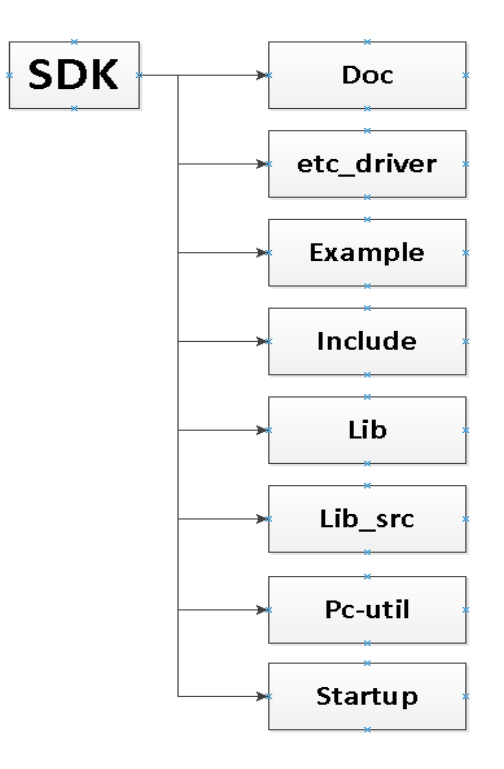

Doc 현재 보고 있는 매뉴얼을 포함, adStar 와 관련된 문서가 들어있는 폴더.

Example → adStar STK Board 에서 동작하는 예제 프로그램 폴더.

( Example 폴더의 flash\_data 에는 SDK 예제 프로그램이 동작하는데 있어 필요한 image, sound 파일이 들어있다. )

Include → adStar SDK 의 header file 폴더.

lib adStar SDK 의 library file 폴더.

lib src $\rightarrow$ adStar SDK 의 library source file 폴더.

(최초에는 library 가 build 되지 않고 source 형태로만 존재하기 때문에, lib\_src 폴더의 adStar.epx 프로젝트를 build 하여 lib 폴더에 libadstar.a 파일을 생성해 주어야 한다. adStar.epx 를 open 한다음에 F7 또는 build menu 의 build project 를 실행하면 된다. ) Pc-util→adStar 를 사용하는데 있어 필요한 Utility 폴더. adStar USB Driver 가 들어있다.

Startup → adStar 개발에 필요한 startup 코드와 link script 코드가 들어있는 폴더. 이 외에 STK board 기본 설정 코드도 들어있다.

adStar SDK 에는 사용하기 편하고 구분이 쉽게 변수형을 아래와 같이 정의해놓았다. SDK Source 를 참조하는데 아래 표를 참고하기 바란다.

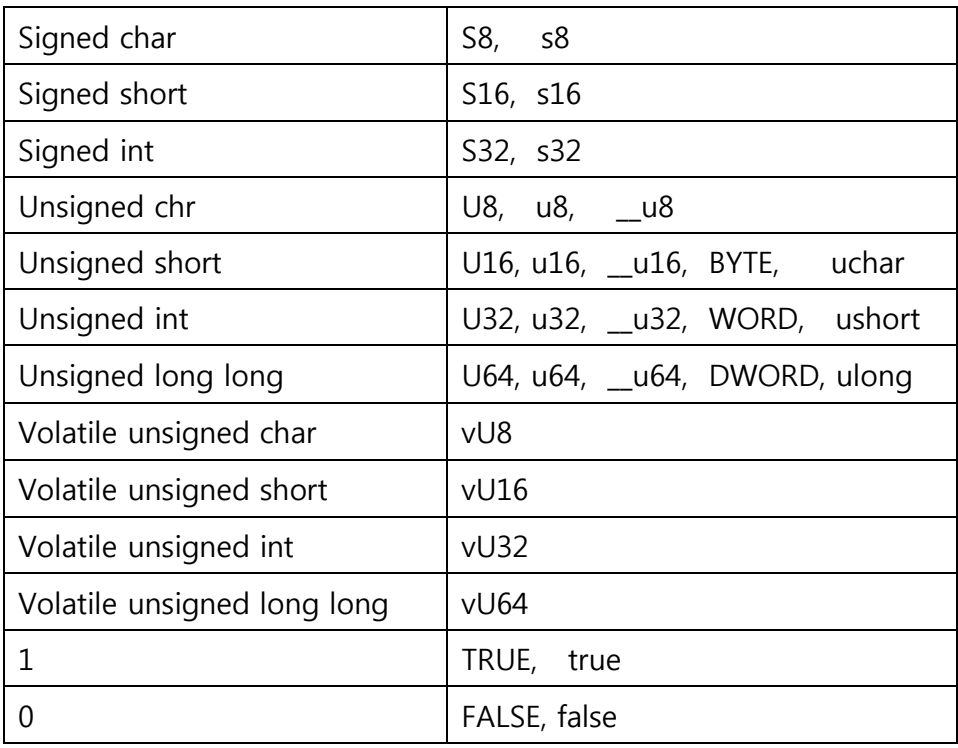

그리고 Register 의경우'R\_' 접두어를 붙여 정의해놓았으므로 SDK Source 에서 R\_이붙은명칭은 Register 로생각하면된다.

예를 들어 R\_TM0CON 은채널 0 번 timer control register 이다.

#### <span id="page-15-0"></span>2.2 adStar SDK library build

adStar SDK 를 홈페이지에서 내려 받았으면, 제일 먼저 adStar SDK Library 를 build 해주어야 한다. adStar SDK Library source 는 lib\_src 폴더에 있으므로, lib\_src 폴더의 adStar.epx 파일을 열어서 build menu 의 build project 를 실행하거나, F7 을 눌러서 project build 를 진행하면 된다. Build 가 정상적으로 완료 되면, lib 폴더안에 libadStar.a 파일이 생성 된다.

(adStar SDK 의 모든 예제들이 library 를 참조하므로 제일 먼저 해주어야 한다.)

|                          |                      |        |       | o<br>$\Box$ | $\mathbf{x}$      |
|--------------------------|----------------------|--------|-------|-------------|-------------------|
| C) ▶ SDK ▶               | $\ddotmark$<br>÷۱    | SDK 검색 |       |             | م                 |
| - 굽기<br>유 대상 ▼<br>- 새 폴더 |                      |        | 988 ▼ |             | $\mathbf{\Omega}$ |
| ≖<br>이름                  | 수정한 날짜               | 유형     | 크기    |             |                   |
| doc                      | 2011-12-13 오후 파일 폴더  |        |       |             |                   |
| etc driver               | 2011-12-13 오후 파일 폴더  |        |       |             |                   |
| example                  | 2011-12-13 오후        | 파일 폴더  |       |             |                   |
| include                  | 2011-12-13 오후 파일 폴더  |        |       |             |                   |
| lib                      | 2011-12-13 오후 파일 폴더  |        |       |             |                   |
| lib_src                  | 2011-12-13 오후 파일 폴더  |        |       |             |                   |
| $\ $ pc-util             | 2011-12-13 오후 파일 폴더  |        |       |             |                   |
| startup                  | 2011-12-13 오후 파일 폴더  |        |       |             |                   |
| <b>VS</b>                | 2011-12-13 오후 파일 폴더  |        |       |             |                   |
| changelog_ko.txt<br>⋿    | 2011-12-09 오후 텍스트 문서 |        |       | 1KB         |                   |
| Readme_ko.txt            | 2011-12-01 오후 텍스트 문서 |        |       | 1KB         |                   |

[ lib\_src 폴더 ]

|                                                           |                                |                                 | 同<br>$\Box$ | $\mathbf{x}$ |
|-----------------------------------------------------------|--------------------------------|---------------------------------|-------------|--------------|
| $: ) \rightarrow$ SDK $\rightarrow$ lib src $\rightarrow$ | $+$<br>÷۱                      | lib_src 검색                      |             | م            |
| └대상▼ 굽기 새폴더                                               |                                |                                 | 睚           |              |
| ≖<br>이름                                                   | 수정한 날짜                         | 유형                              | 크기          |              |
| fatfs                                                     | 2011-12-13 오후 파일 폴더            |                                 |             |              |
| long154                                                   | 2011-12-13 오후 파일 폴더            |                                 |             |              |
| $\mathbb{R}$ obj                                          | 2011-12-13 오후 파일 폴더            |                                 |             |              |
| adStar.epx <del>بُّ</del>                                 |                                | 2011-12-12 오후 EISC Studio 3 Pro | 6KB         |              |
| d bitmapfont.c                                            | 2011-11-28 오후 C Source         |                                 | <b>26KB</b> |              |
| asm cache util.S                                          | 2011-11-22 오전 Assembler Source |                                 | 3KB         | Ξ            |
| $c$ crtc.c                                                | 2011-11-18 오후 C Source         |                                 | 4KB         |              |
| c1 dma.c                                                  | 2011-11-24 오후 C Source         |                                 | 7KB         |              |
| c1 drawsurfacescale.c                                     | 2011-12-06 오후 C Source         |                                 | 8KB         |              |
| drawutil.c                                                | 2011-11-17 오후 C Source         |                                 | 27KB        |              |
| c1 error.c                                                | 2011-11-28 오후 C Source         |                                 | 1KB         |              |
| c] interrupt.c                                            | 2011-11-09 오후 C Source         |                                 | 15KB        |              |
| $c$ loadbmp.c                                             | 2011-12-07 오후 C Source         |                                 | 5KB         |              |
| c] loadimage.c                                            | 2011-11-09 오후 C Source         |                                 | 1KB         |              |
|                                                           |                                |                                 |             |              |

[ adStar.epx 파일 ]

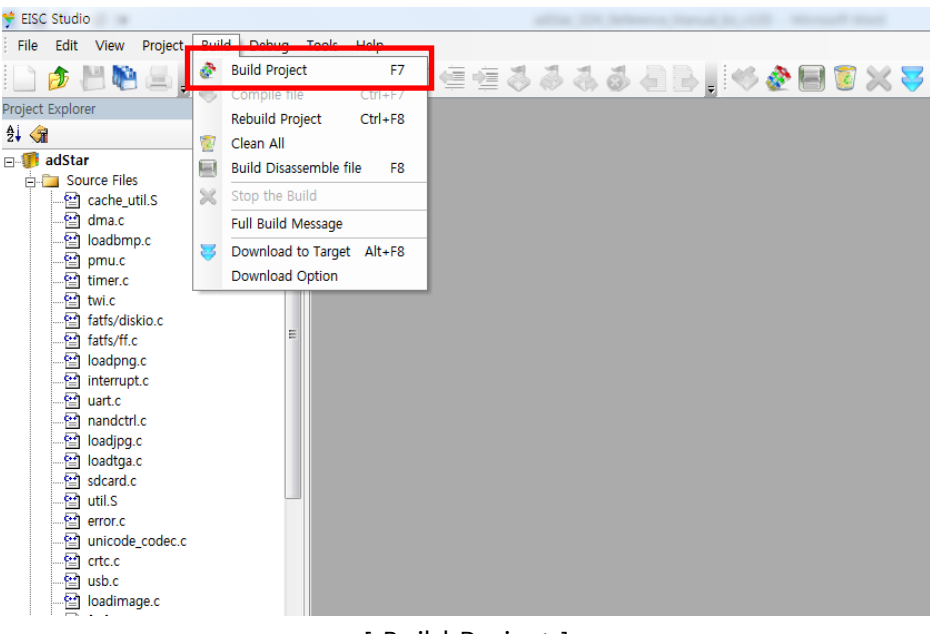

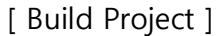

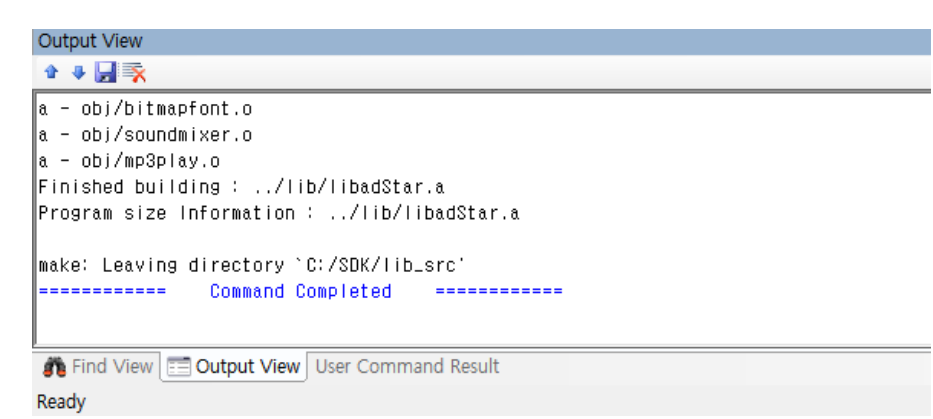

[ Build Project 정상 완료 ]

|                          |                            | $\mathbf{x}$<br>▣<br>$\Box$  |  |
|--------------------------|----------------------------|------------------------------|--|
| $\mathbb{Z}$ > SDK > lib | lib 검색<br>$\bigstar$<br>۰I | م                            |  |
| - 굽기<br>- 새 폴더<br>위 대상 ▼ |                            | 睚<br>$\overline{\mathbf{v}}$ |  |
| ≖<br>이름                  | 유형<br>수정한 날짜               | 크기                           |  |
| libadStar.a              | 2011-12-13 오후 A 파일         | 1,078KB                      |  |
| libjpeg.a                | 2011-08-23 오전 A 파일         | 1,541KB                      |  |
| libmad.a                 | 2011-10-19 오후 A 파일         | 335KB                        |  |
| libpng.a                 | 2011-10-02 오전 A 파일         | 1,232KB                      |  |
| libz.a                   | 2011-10-24 오후 A 파일         | 410KB                        |  |
|                          |                            |                              |  |
|                          |                            |                              |  |

[ libadStar.a 파일 생성 ]

만약에 adStar library 를 수정하게 되면 위처럼 다시 library 를 build 해주어야 한다. 그리고 adStar library 를 사용하는 program 도 다시 build 해주어야 수정 된 library 가 적용된다. <span id="page-17-0"></span>adStar SDK example 폴더에는 adStar STK Board 에서 동작하는 예제들이 준비 되어 있어서, STK

Board 에서 adStar 동작을 쉽게 확인 해 볼 수 있다.

 이번 장에서는 SDK 의 example 중 Demo Project Source 를 build, download, 실행하는 방법에 대해 알아보도록 하겠다.

우선 Demo 예제를 동작 시키기 위해서는 Nand Flash 에 출력될 이미지 및 사운드 파일이 있어야 한다. Nand Flash 에 파일을 복사하기 위해서는 Example 폴더의 usb\_mass\_storage project 를 실행하거나 bootloader 의 mass storage mode 를 사용하면 되는데, bootloader 는 다음 장에서 설명하도록 하고, 이번 장에서는 usb\_mass\_storage project 를 사용하여 진행하는 방법에 대해 설명하도록 하겠다. usb\_mass\_storage 를 실행하기 위해 우선 project 를 build 하고, download 하는 방법에 대해서 알아보자.

### <span id="page-17-1"></span>2.3.1 Project build & download

example 폴더의 usb\_mass\_storage 폴더를 열어 usb\_mass\_storage.epx 파일을 마우스로 더블클릭하여 project 를 open 한다.

Project 를 open 한 후 build 하여 board 에서 실행되는 .bin(binary)파일을 만들기 전에 좌측 Project Explorer 창의 Linker Script 에 있는 파일을 변경 해 주어야 한다. SDK 에서 제공되는 Linker Script 파일은 두 가지가 있는데, 하나는 adstar.ld 파일이고, 다른 하나는 adstar\_ram.ld 파일이다. SDK 에 example 에는 기본적으로 adstar\_ram.ld 파일을 사용하도록 되어 있는데, adstar\_ram.ld 파일은 프로그램을 SDRam 에서 동작시킬 때 사용하는 Linker Script 파일로 bootloader 가 올라간 상황에서 프로그램을 동작시킬 때 사용할 수 있다. 이번 장에서는 bootloader 없이 프로그램을 동작시키는 방법에 대한 설명으로, adstar\_ram.ld 파일 대신 adstar.ld 파일을 사용한다. 따라서 Linker Script 에서 마우스 오른쪽을 클릭하여 Set Linker Script File 을 선택하여, startup 폴더의 adstar.ld 파일을 선택해 준다.

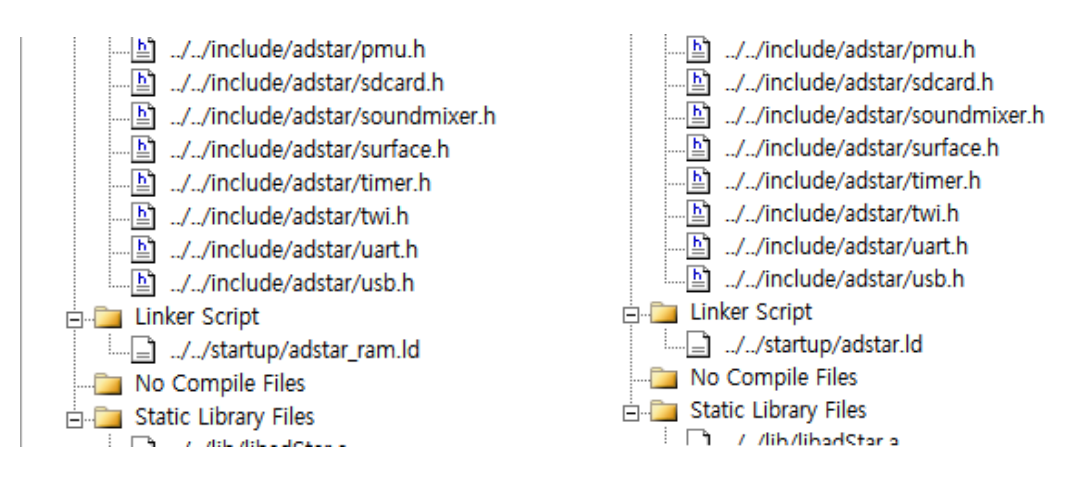

< adstar\_ram.ld 파일을 adstar.ld 파일로 변경 >

Linker Script 를 변경 하였으면, build → Build Project 를 실행하거나 F7 키를 눌러서 project 를 build 한다. build 가 완료되면 Output View 에 다음과 같이 출력된다.

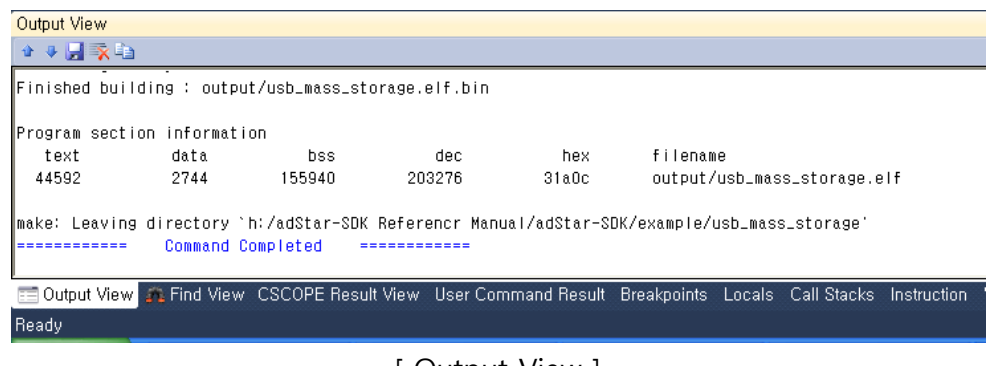

[ Output View ]

Build 가 정상적으로 완료 되면, output 폴더에 usb\_mass\_storage.elf.bin 파일이 생성 된 것을 확인할 수 있다.

다음으로 build 로 생성된 usb\_mass\_storage.elf.bin 파일을 STK board 로 download 하는 방법에 대해 알아보겠다. Download 는 download 할 project 를 EISC Studio3 에 열어 놓은 상태에서 E-CON 을 사용하여 다음의 순서대로 진행하면 된다.

- 1. Download 를 하기 위해 adStar board 와 E-CON 장비를 준비한다. (EISC Studio 3 가 설치되어 있어야 하고, E-CON Driver 가 설치되어 있어야 한다. 설치 방법은 1 장의 Software 개발환경을 참고하기 바란다.)
- 2. adStar board 와 E-CON 장비를 연결한 후 board 의 전원을 켠다.
- 3. Build 메뉴의 Download Option 을 클릭한다. 그러면 다음과 같이 Download Manager 창이 뜨는데, Set Command 에는 EISC Studio3 를 설치한 폴더에서 econ 이라는 폴더 안의 EConMan.exe 라는 E-CON 용 다운로드 프로그램을 선택해준다. (default 값인 EconMan.exe 로 하여도 된다. 그리고 Set Argument 에는 "–target adstar –sysinit –ffw 0x0 \$(TargetPath).bin -exit" 이라고 입력하고 OK 를 클릭한다.

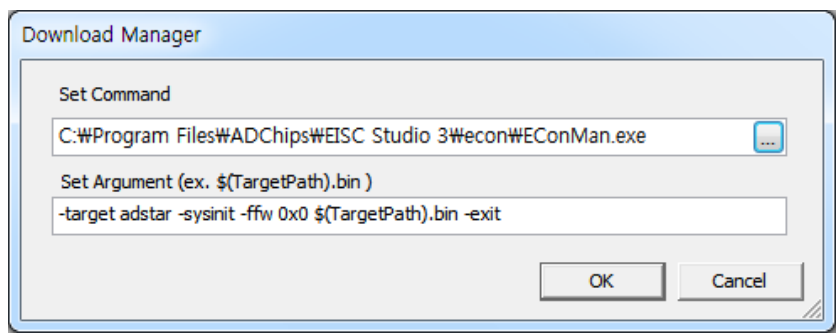

Argument 에 대해 설명하면,

-target 은 말 그대로 download 할 target 을 말하며 adStar 로 적어주면 된다.

-sysinit 는 download 를 위한 초기화를 해주는 command 이다.

-ffw 는 build 결과물로 나온 bin 파일을 다운로드 하는 command 로 0x0 은 download 할 주소이고, \$(TargetPaht).bin 은 download 할 파일명으로 \$(TargetPath).bin 은 현재 열려있는 project 의 bin 파일을 뜻한다.

-exit 는 download 가 완료되면 자동으로 종료하라는 command 이다.

(Set Argument 에 대한 자세한 내용은 [www.adc.co.kr](http://www.adc.co.kr/)→ Product → System → E-CON → Download E-CON.pdf 파일을 참고하기 바란다.)

4. Build 메뉴의 Download to Target 을 클릭하면 download 가 진행이 된다.

# <span id="page-19-0"></span>2.3.2 Nand Flash(SD Card)에 파일 복사하기 (Mass Storage Mode 사용하기)

 Download 가 완료 된 후 usb cable 을 컴퓨터와 STK board 의 device 단자에 연결을 한 후 board 에 전원을 켠다. 전원을 켜면 다음과 같이 새로운 저장 장치가 나타난다. 이 저장장치가 board 의 Nand Flash 가 잡힌 것으로 이곳에 파일을 복사하면 NandFlash 에 저장되어 adStar 프로그램에서 사용할 수 있다.

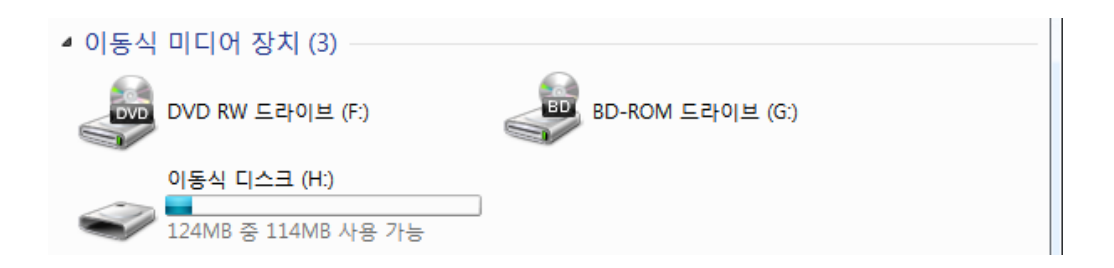

 Demo Project 에서 사용하는 이미지 및 사운드 파일은 example 폴더의 flash\_data 폴더 안의 내용을 복사하면 된다.

만약 Nand Flash 대신 SD Card 에 파일을 복사하기 위해서는 usb\_mass\_storage project 의 mass\_stor.c 파일을 열어 상단에 주석으로 처리되어 있는 #define SDCARD\_STORAGE 를 주석을 푼 다음 build 한 후 board 에 download 하면 위와 같은 방법으로 SD Card 에 파일을 복사할 수 있다.

## <span id="page-19-1"></span>2.3.3 Demo Program build & download

 Nand Flash 에 Demo Project 에서 사용하는 이미지 및 사운드를 복사하였으면 example 폴더의 Demo Project 를 열어서 이전 usb\_mass\_storage project 때와 마찬가지로 Linker Script 를 adstar.ld 파일로 변경한 후 build 하여 E-Con 으로 download 하면 Demo 동작을 확인할 수 있다. <span id="page-20-0"></span>이번 장에서는"Hello adchips!"라는 문장을

UART 를통해출력하는프로그램을작성하면서새프로젝트를만드는법에대해알아보겠다.

1. 먼저 EISC Studio3 를실행한다.

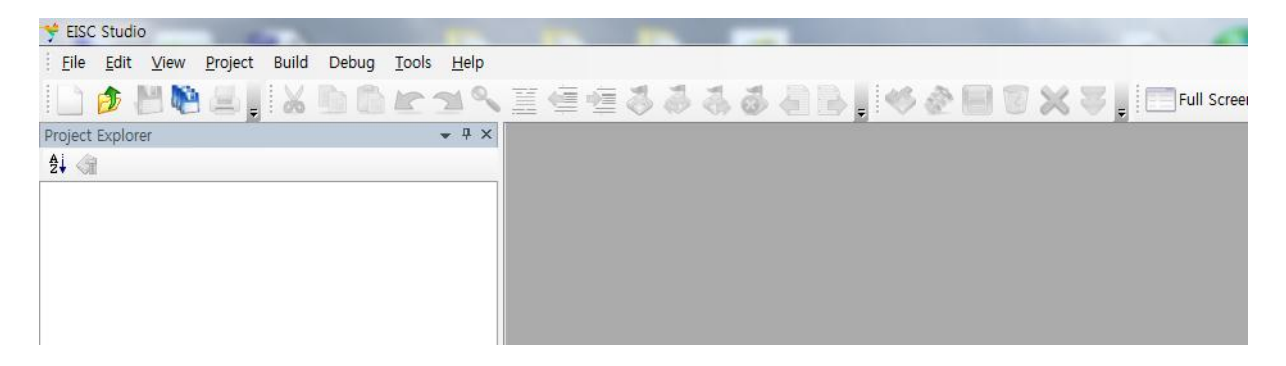

2. 메뉴의 File → New → Project 를 클릭하면 다음과 같은 창이 나오는데, 아래 그림과 같이 EISC General.dll 을선택한후 OK 버튼을 누른다.

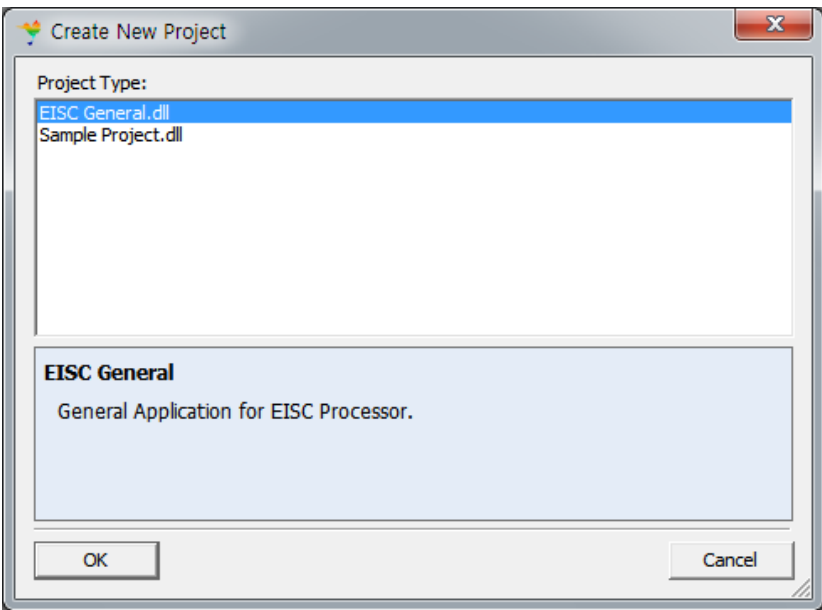

3. 다음과 같이, project 설정창이출력되는데, CPU Type, Build Type, Project Name, Project Directory 를결정해주어야한다.

adStar 는 CPU Type 으로 AE32000 을선택해주면되고, 동작프로그램을 작성할 것이기에 Build Type 으로 Executable 을선택해준다. 다음으로 Project Name 과

Project 를생성할위치를정해주면된다. Project Directory 옆에 위치한 체크박스(Make New Project Folder)는 Project Name 과같은이름의폴더를생성유무를결정하는것으로, 체크하게 되면 Project Directory 로지정해놓은폴더에 Project Name 과같은이름의폴더를생성한후그안에 Project file 을생성해준다. 체크하지 않을 경우에는 Project Directory 로지정해놓은폴더에 Project file 을생성한다. 모든 설정이 끝나면 OK 를클릭하여새프로젝트생성을완료한다.

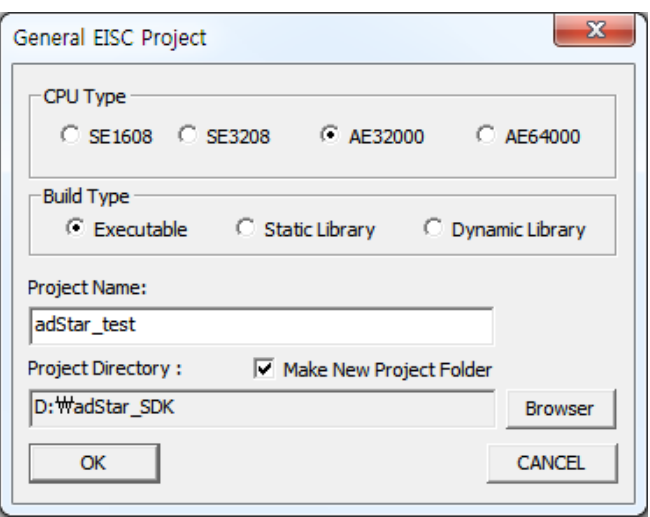

4. 새로운 프로젝트가 생성되면 다음과 같이 Project Explorer 창에 Projet 명과 Project tree 를 확인할 수 있는데, 이곳에 adStar 용 project 에 기본적으로 필요한 파일들을 추가해 주어야 한다.

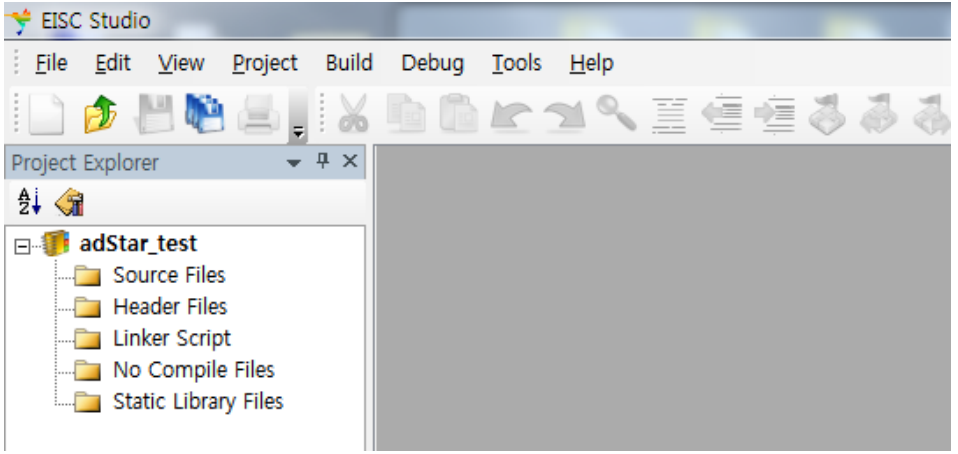

5. 먼저 Source Files 에서 마우스 오른쪽 키를 클릭하여 Add Exist Files 를 선택하여 파일을 추가한다. 추가할 파일은 SDK 의 startup 폴더에 있는 startup\_adstart.s, adStarinit.c, stk\_board.c 이다. (stk\_board.c 파일은 adStar 용 stk board 를 사용할 경우 추가해주면 된다.)

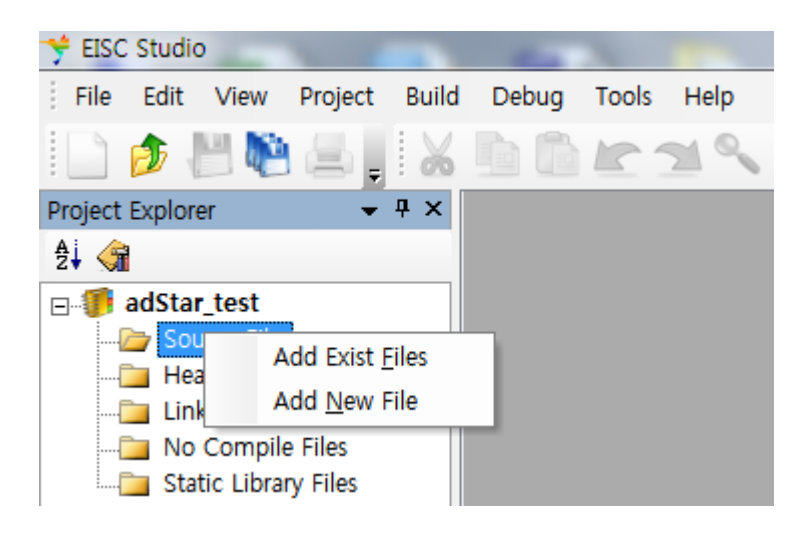

6. 다음으로 Source Files 와 마찬가지로 Header Files 에서도 마우스 오른쪽 키를 클릭하여 include 폴더에 있는 adStar.h 파일을 추가해준다. adStar.h 파일만 추가해줘도 되지만 프로그램 작성 시 함수 사용에 도움을 받기 위해서는 include/adstar 폴더에 있는 관련 header 파일도 같이 추가해주면 좋다. 여기서는 UART 를 사용하는 프로그램을 작성 해 볼것이므로, UART.h 파일도 추가하도록 하겠다.

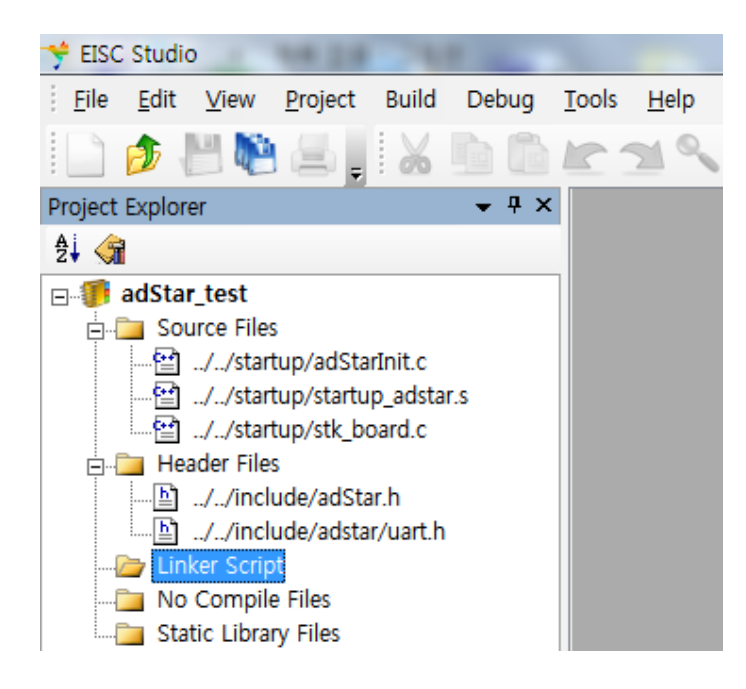

7. 다음으로 Linker Script 에 startup 폴더에 있는 adstar.ld 파일을 추가하고, Static Library Files 에 lib 폴더에 있는 libadStar.a 파일을 추가한다. 그리고 지금 작성하고 있는 UART 예제프로그램에는 필요없지만, MP3 재생이나, JPG 이미지 파일을 출력하는 프로그램 작성시에는 libmad.a 파일과 libjpeg.a 파일도 추가해주어야 한다.

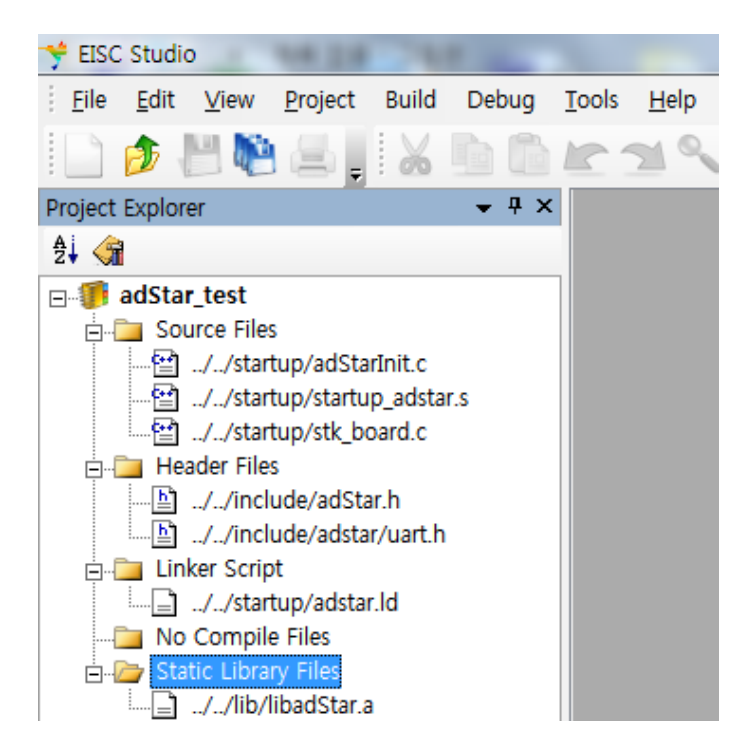

8. 위처럼 추가를 다 했으면 Source Files 에서 마우스 오른쪽 키를 누르고 Add New File 을 클릭 main 프로그램을 작성할 main.c 를 생성해주면 된다. 다음은 main.c 를 생성하고, UART 를 통해 Hello adchips!라는 문자열을 출력하는 코드를 작성 한 것이다.

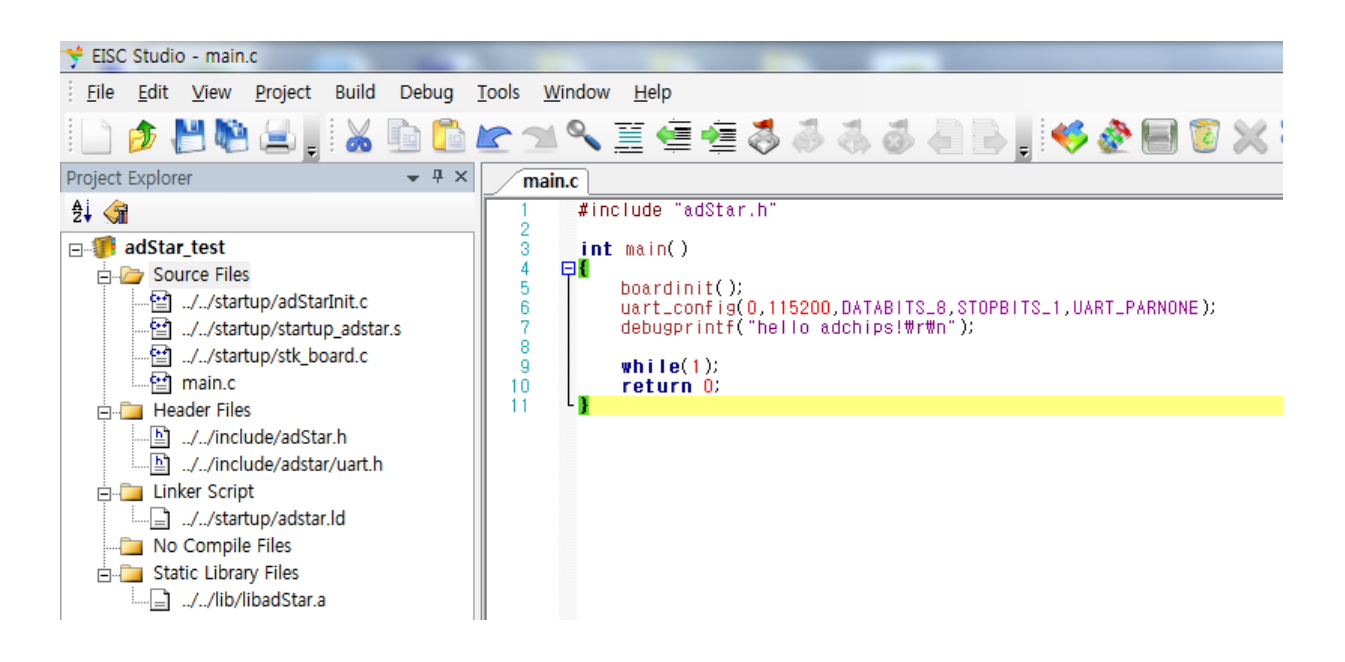

- 9. 코드를 살펴보면, 제일 먼저 boardinit() 함수를 호출하여 사용하는 board 에 맞게 pin 설정을 한다. (boardinit()함수는 사용하는 board 마다 다르므로 board 에 맞게 pin 설정을 해주어야 한다.) 다음으로 uart\_config()함수를 호출하여 UART 를 설정한 값대로 초기화 해준다. 그리고 debugprintf()함수를 사용하여 "hello adchips!"를 출력한다.
- 10. 코드작성을 마쳤으면, project 를 build 해야하는데, 그 전에 먼저 project 설정을해주어야한다. Project Explorer 창에서 project 명에서마우스오른쪽을클릭하여 Properties 를클릭한다. 그러면 다음과 같은 창이 나오는데, Directory 에서 Include Directory 에 SDK 의 include 폴더를 추가해준다. (우측상단의 점선박스를 클릭하면 폴더를 추가할 수 있다.)

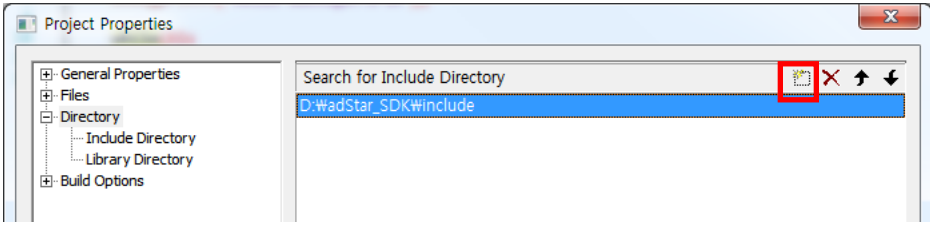

11. include 폴더까지 추가를 했으면 Build 메뉴에서 Build Project 를 클릭하거나, F7 을 누르면 Project Build 가 이루어진다. Build 가 정상적으로 완료 되었다면, Output View 창에 다음과 같이 출력되고, output 폴더에 project name.elf.bin 파일이 생성된다.

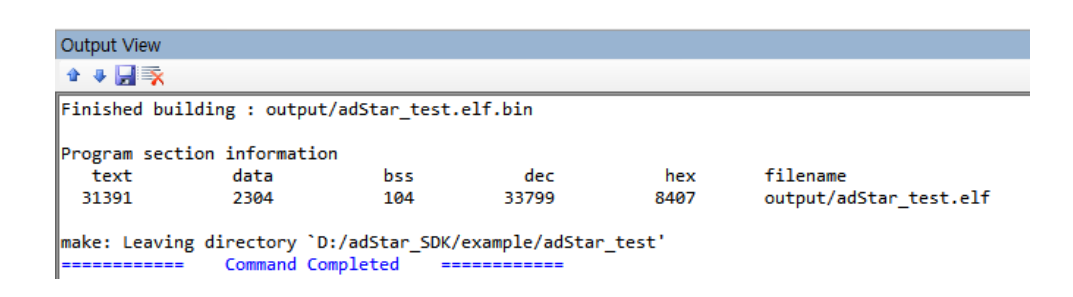

12. 생성된 bin 파일을 E-Con 을 사용하여 STK board 에 download 하면 Uart 0 번채널을 통해 hello adchips!가 출력되는 것을 확인 할 수 있다.

# <span id="page-25-0"></span>3. Bootloader

이번 장에서는 adStar Bootloader 에 대해 설명한다.

adStar 내부에 Flash 를 포함한 것과, Flash 를 포함하지 않은 칩을 위해, 내부 Flash Booting 과 Nand Booting 이 가능하다. 이에 맞춰 Bootloader 도 Flash Booting 을 위한 bootloader 와 Nand Booting 을 위한 Nand Boot Code 를 지원한다.

# <span id="page-25-1"></span>3.1 Bootloader

Bootloader 는 Serial Flash 를 사용한 Flash Boot Mode<sup>3</sup>일 경우에 사용 할 수 있도록 제작된 booting 프로그램으로, SDK Example 의 bootloader 폴더 안에 있으며, adStar Booting 기능 외에 다음의 기능을 제공한다.

- 가. Remote Communication Mode.
- 나. Mass Storage Mode.
- 다. Execute Mode.
- 라. User Define Mode

Remote Communication Mode 는 RemoteManCLI 프로그램을 사용하여 adStar 와 Communication 할 수 있는 mode 로, 주로 USB 를 사용하여 application 프로그램을 DRAM 으로 download 하여 실행할 때 사용한다. application 프로그램의 동작을 빠르게 확인해 볼 수 있는 장점이 있다. 단 DRAM 에 download 하는 것이기 때문에, 동작을 확인할 때마다 download 해주어야 한다.

Mass Storage Mode 는 example 의 usb\_mass\_storage 와 같은 동작을 수행하는 Mode 로 adStar board 의 Nand Flash 를 usb memory 와 같이 컴퓨터에서 저장 장치로 인식되도록 해준다. 따라서 bootloader 가 adStar 칩에 download 되어 있으면, Nand Flash 에 file 을 복사하기 위해 usb\_mass\_storage 예제를 download 하지 않고도, bootloader 의 Mode 만 변경하여 file 을 복사할 수 있다.

Execute Mode 는 실행 모드로, Flash 의 0x14000(sector number : 20)번지에 저장된 실행 프로그램을 Dram 으로 복사한 후 복사한 프로그램을 실행하는 Mode 이다.

마지막으로 User Define Mode 는 사용자가 원하는 동작을 코딩하여 사용하도록 해 놓은 Mode 인데 Bootloader 에서는 기본적으로 Execute Mode 와 비슷한 동작을 하도록 프로그램 되어 있다. Execute Mode 와 다른 점은 내부 Flash 에서 실행 프로그램을 복사하는 것이 아니라, Nand Flash(SD Card)에 boot.bin 이라는 파일을 Dram 으로 복사한 후 실행하도록 되어 있다. 자세한 동작 및 사용법에 대해서는 뒤에 설명하도록 하겠다.

l 3 adStar의Boot Mode 중 하나로 Serial Flash를 사용하여 booting 하는 mode이다. 자세한 사항은 datasheet를 참고하기 바란다.

### <span id="page-26-0"></span>3.1.1 Bootloader 사용하기

Bootloader 는 SDK example 안에 들어있다. 다른 application 과 마찬가지로 project 를 열어서 build 후에 adStar 에 download 하면 동작을 확인할 수 있다.

Bootloader project 를 열었으면 build → Build Project 를 실행하여 프로그램을 build 한다.

Build 가 완료되면, E-Con 을 board 와 연결한 후 전원을 켜고, build → Download to Target 을 실행하면 download 가 진행된다.

(build 및 download 의 좀더 자세한 설명은 본 매뉴얼의 2.3.1 장을 참고한다.)

Bootloader 에 몇 가지의 모드가 있는데, 코드상에서 다음 부분이 모드를 설정하는 부분이다.

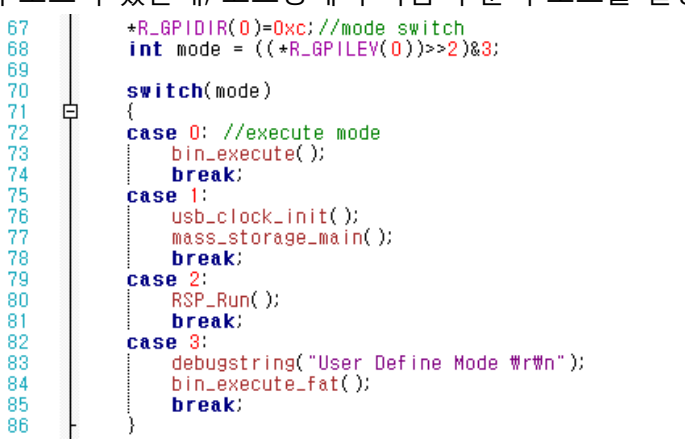

< bootloader project 의 main.c >

코드를 보면 P0.2 와 P0.3 PIO 를 입력으로 받아 mode 를 선택하게 되어 있는데, STK 보드상에서는 SW4 번과 SW5 번에 연결되어 있다.

( STK board 와 다른 PIO 를 사용하고 싶다면, 위 코드를 수정하여 사용자가 원하는 PIO 를 사용하면 된다.)

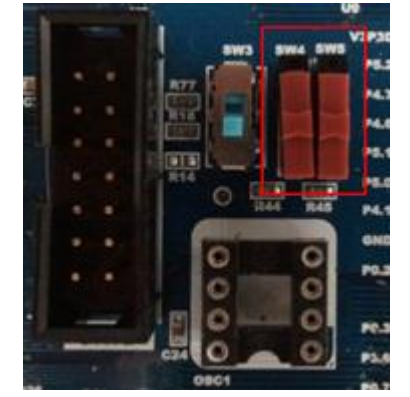

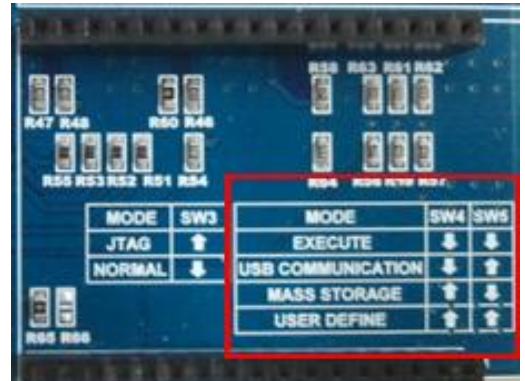

<SW4, SW5 과 SW setting 방법>

위의 사진에서 보듯이 booting mode 별 SW 설정은 다음과 같다.

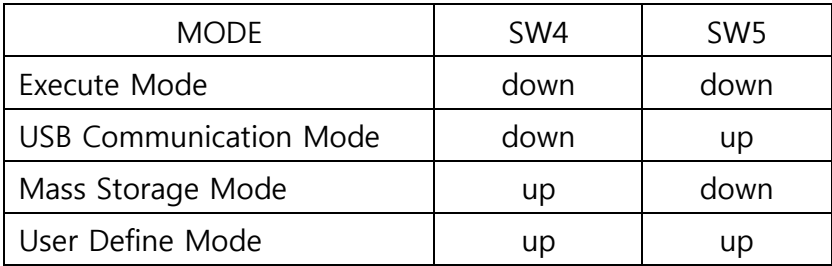

#### <span id="page-27-1"></span><span id="page-27-0"></span>3.1.2 Bootloader Mode

#### 가. Remote Communication Mode

Remote Communication Mode 는 RemoteManCLI 프로그램을 사용하여 adStar 와 Communication 할 수 있는 mode 로, 주로 USB 를 사용하여 application 프로그램을 DRAM 으로 download 한 후 바로 실행하여, 동작을 빠르게 확인해 볼 때 사용한다. Remote Communication Mode 로 부팅을 하면 다음과 같은 debug message 가 출력된다.

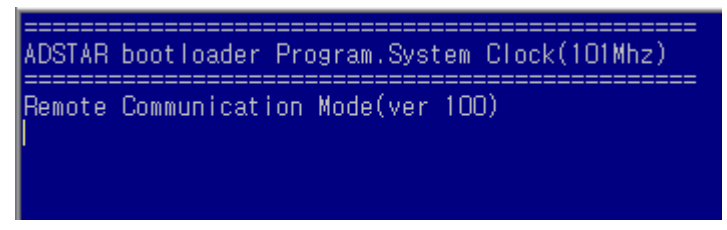

[ Remote Communication Mode ]

Remote Communication Mode 는 adStar USB device 를 사용하기 때문에 adStar USB Driver 를 설치해주어야 된다. USB Driver 는 pc-util/usb\_driver 폴더에 들어있는데, 설치하는 방법에는 두 가지가 있다.

하나는 usb\_driver 폴더에 있는 DPInstx86.exe(DPInstx64.exe)<sup>4</sup>파일을 이용하는 방법이고, 다른 하나는 windows 의 장치관리자에서 직접 usb\_driver 폴더의 driver 파일을 직접 찾아 설치해주는 방법이다. 이 문서에서는 DPInstx86.exe(DPInstx64.exe)파일을 사용하기를 권장한다. DPInstx86.exe(DPInstx64.exe)파일을 사용하여 usb driver 를 설치하는 방법은 다음과 같다.

- 1. Usb\_driver 폴더의 DPInstx86.exe(DPInstx64.exe)파일을 실행하여 설치를 진행한다.
- 2. 설치가 정상 적으로 완료되면, usb 를 연결하고, bootloader 의 Remote Communication Mode 로 부팅을 한다.
- 3. 새로운 장치를 찾았다고 화면의 우측 하단에 표시되면서, driver 설치를 시작하게 된다. Windows7 을 사용하는 사용자라면 dpinst.exe 에 의해서 driver 가 복사되었기 때문에 자동으로 설치가 이루어진다. Windows xp 를 사용하는 사용자라면 "새 하드웨어 검색 마법사"창이 나타나는데, "소프트웨어 자동으로 설치(권장)"을 선택한 후 다음을 누르면 역시 driver 파일을 찾아 자동으로 설치가 이루어진다.
- 4. 만약 자동으로 설치가 이루어지지 않는다면, "목록 또는 특정 위치에서 설치(고급)"을 선택해서 usb\_driver 폴더를 선택해주거나, 장치관리자에서 driver update 를 해서 usb\_driver 폴더를 선택해주어야 한다.
- 5. USB driver 설치가 완료되면, 장치관리자에서 adStar USB driver 가 설치된 것을 확인할 수 있다.

l

<sup>4</sup> 32 bit OS 사용시 DPInstx86.exe를 사용하고, 64 bit OS 사용시 DPInstx64.exe를 사용한다.

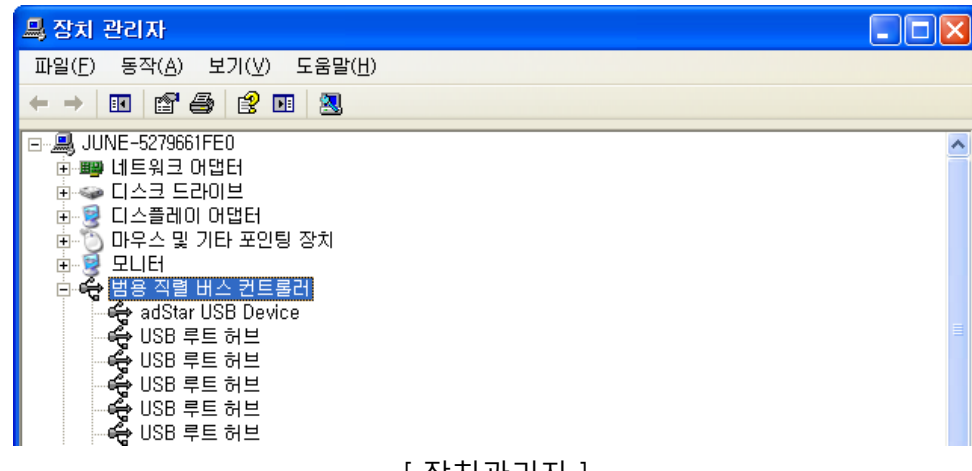

[ 장치관리자 ]

USB Driver 설치를 완료했으면 Remote Communication Mode 에서 example 폴더에 있는 application 프로그램을 Dram 에 download 하여 바로 확인을 해 볼 수 있는데, Dram 에서 application 을 동작시키기 전에 application project 를 열어 link script 파일을 확인하도록 한다.

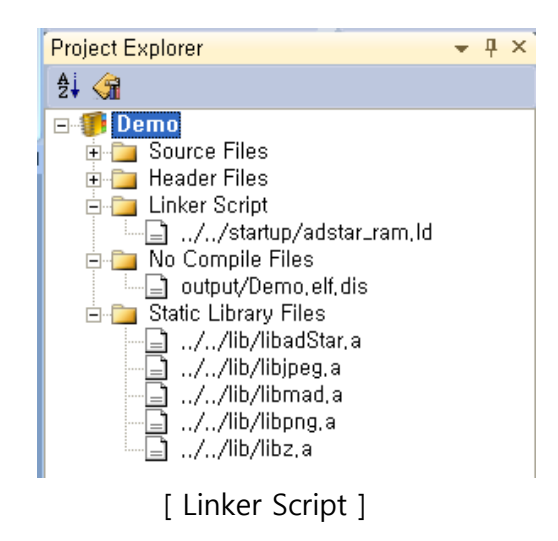

Demo Project 는 기본적으로 Linker Script 에 ../../startup/adstar\_ram.ld 파일로 되어 있는데, 확인하였을 때 adstar ram.ld 로 되어 있으면 프로그램이 Dram 에서 동작하도록 되어 있는 것이기 때문에 그대로 build 하면 된다. 만약 adstar.ld 파일로 되어 있다면, 이는 Dram 이 아닌 flash 에서 동작하도록 되어 있는 것으로 startup 폴더의 adstar\_ram.ld 파일로 변경해야 한다.

정리하면 Flash 에서 동작하는 프로그램은 link script 에 adstar.ld 파일을 load 하면 되고, Dram 에서 동작하는 프로그램의 경우에는 link script 에 adstar\_ram.ld 파일을 load 하면 된다.

같은 프로그램에서 link script 파일만 변경하여 Flash 또는 Dram 에서 동작하는 binary 를 생성할 수 있다. (bootloader 를 사용할 경우 Dram 에서 application 을 동작시키므로 Bootloader 를 사용할 경우 특별한 경우가 아니라면 application 의 link script 는 adstar\_ram.ld 파일을 사용하면 된다.)

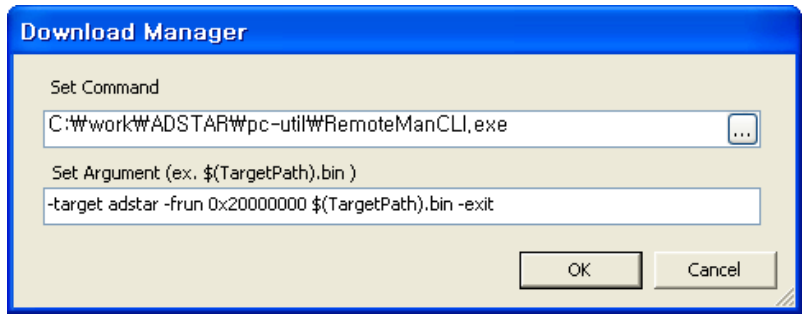

[ build -> download option ]

Dram 에 download 하기 위해서는 EConMan 프로그램이 아닌 RemoteMenCLI 라는 프로그램을 사용해야 하는데, pc\_util 폴더에 있으므로 찾아서 선택하면 된다.

Argument 는 EConMan 과 비슷한데, 설명하면 다음과 같다.

### -target adstar

→ EConMan 과 동일하게 target 명을 명시하는 부분으로 adstar 로 지정한다.

# -frun 0x20000000 \$(TargetPath).bin

→ binary file 을 downlaod 하고 실행하는 명령어로, Dram 영역인 0x20000000 에 현재 project 에서 생성된 binary 파일을 download 한 후 실행한다.

-exit

◆ 모든 동작이 정상적으로 이루어 졌으면 프로그램을 종료한다.

위처럼 download option 을 설정 한 후에, Remote Communication Mode 상태에서 build→download to target 을 실행하면 현재 열려져 있는 project 의 binary 파일 download 가 진행되고, 진행이 완료되면 바로 실행한다.

처음에 설명 했듯이, Remote Communication Mode 상태에서 application 을 빨리 확인을 해 볼 수 있지만, Dram 에 download 하여 실행하는 것으로, reset 시 다시 download 해야 한다는 점을 알고 있어야 한다. reset 시에도 항상 같은 동작을 하도록 하고 싶은 경우에는 Flash 에서 application 을 동작하도록 하거나, 뒤에 설명할 Execute Mode 를 사용하면 된다.

## <span id="page-29-0"></span>나. Mass Storage Mode

Mass Storage Mode 는 example 의 usb\_mass\_storage 와 같은 동작을 수행하는 Mode 로 adStar board 의 Nand Flash 를 usb memory 와 같이 컴퓨터에서 저장 장치로 인식되도록 해준다. 따라서 Mass Storage Mode 를 이용하여 usb\_mass\_storage 프로그램을 새로 download 할 필요 없이 Nand Flash 를 저장 장치로 사용할 수 있다. Mass Storage Mode 로 부팅을 하면 다음과 같이

debug message 를 출력하고, usb\_mass\_storage 와 같이 이동식 디스크 장치라는 저장장치가 생성된다.

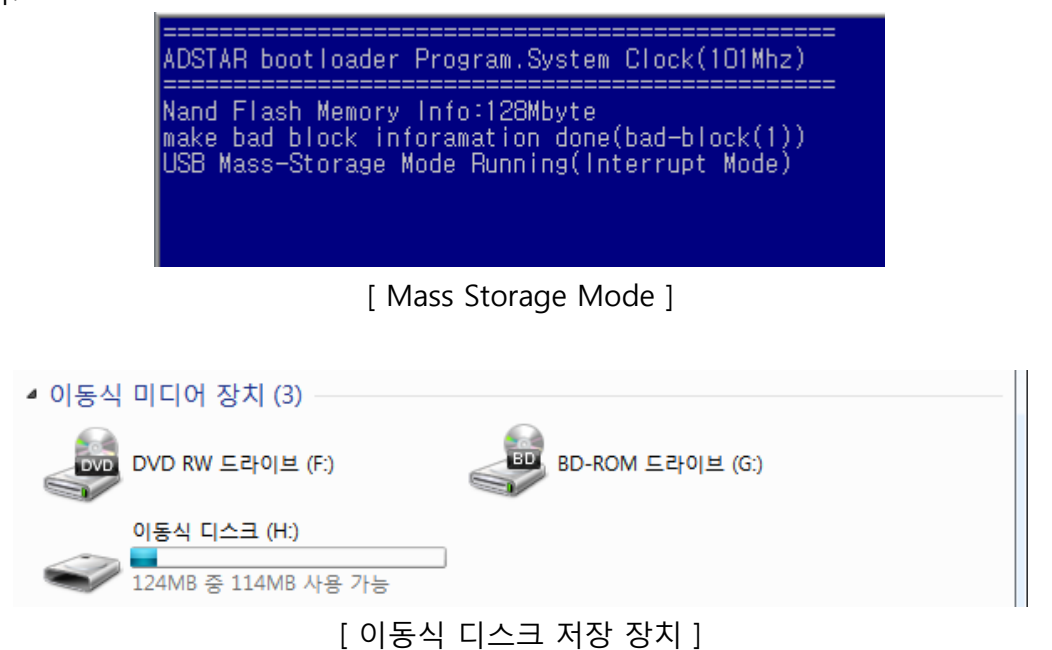

usb\_mass\_storage 와 마찬가지로 이 저장장치에 이미지 및 사운드 파일을 복사할 수 있다.

#### <span id="page-30-0"></span>다. Execute Mode

Excute Mode 는 booting 과 동시에 application 이 동작하는 모드로, 주로 application 개발이 완료 되었을 때 사용하는 모드이다. Excute Mode 로 booting 을 하면 다음과 같이 터미널 창에 출력되는 것을 확인할 수 있다.

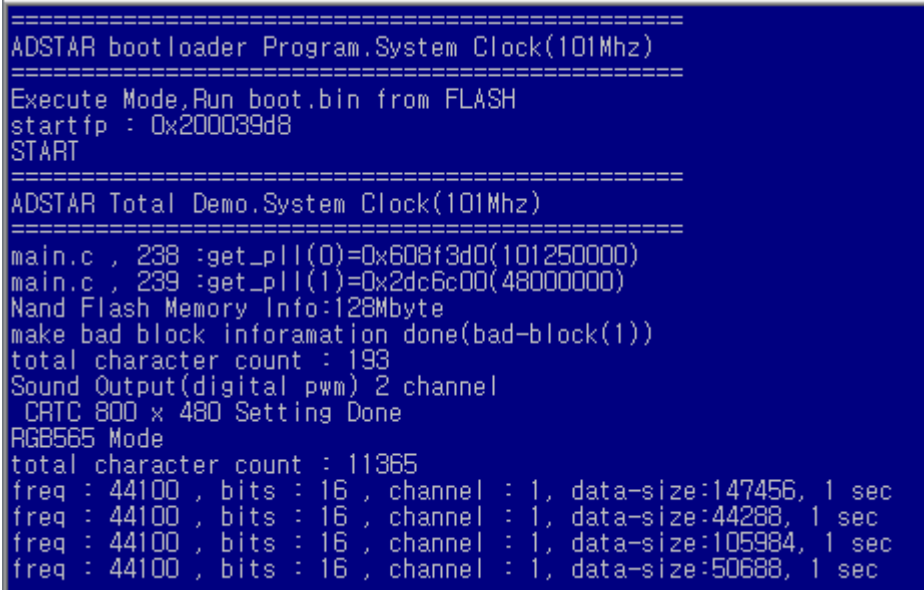

[ Execute Mode ]

Execute Mode 는 내부 Flash 의 data 를 Dram 으로 복사하여 실행하는 형태는 build 하여 생성된 project\_name.elf.bin 파일을 지정된 내부 Flash 영역에 download 한 후에 Execute mode 로 부팅을 하면 application 이 동작을 한다. Dram 으로 복사되어 실행될 프로그램이기에 link script 는 adstar\_dram.ld 파일을 사용한다.

지정된 내부 Flash 영역은 20 번째 섹터로 address 로 하면 0x14000 번지이다. bootloader 에서 0x14000 번지에서부터 data 를 dram 에 복사하여 실행하게 된다

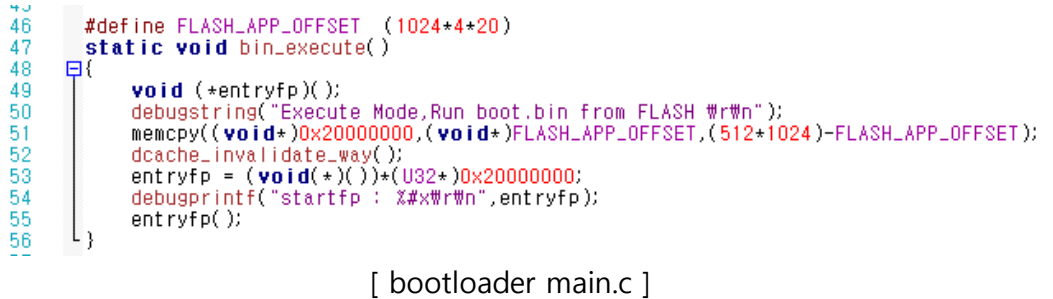

Main.c 의 46 번재 줄을 보면 Flash 영역의 시작 주소가 정의 되어 있는데, bootloader 의 size 가 커져서 영역이 겹치게 되면 정의 값을 수정해주어야 한다.

내부 Flash 의 0x14000 번지에 download 하는 방법은 다음의 두 가지 방법 중 하나를 사용하면 된다.

1) EConMan 을 사용

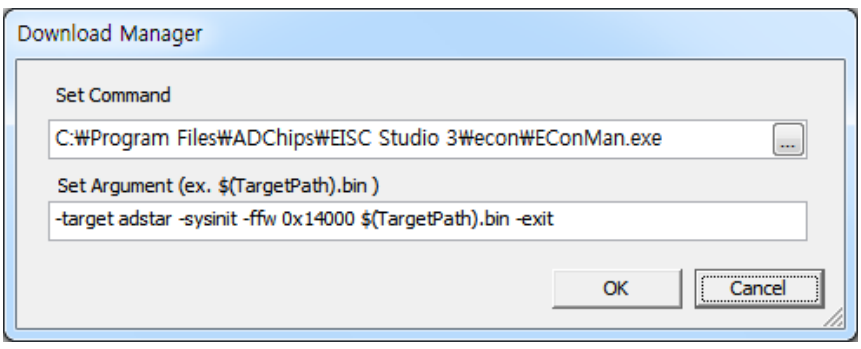

[ download option ]

기존에 EConMan 프로그램을 사용하여 download 하는 방법에서 address 를 0x14000 으로만 해주면 된다. 이런 식으로 원하는 address 에 binary 파일을 download 할 수 있다.

2) RemoteManager 사용

Bootloader 의 Remote Communication Mode 로 booting 하여 RemoteManCLI 를 사용하여 0x14000 에 download 할 수 있다. 방법은 Download Option 을 실행하여 다음과 같이 적어주면 된다.

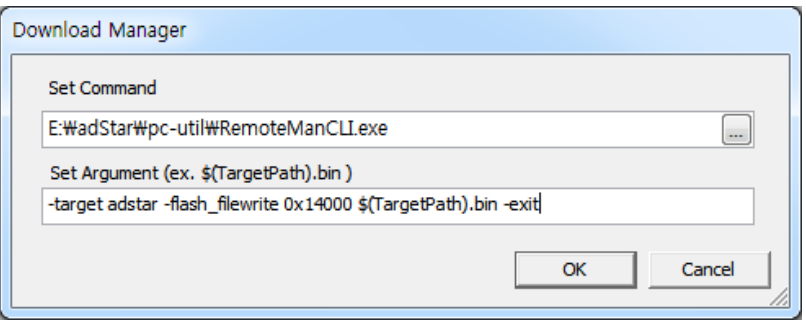

 -flash\_filewrite 라는 command 를 사용하여 Flash 의 지정한 0x14000 번지에 application 을 download 한다.

EConMan 또는 RemoteManCLI 를 사용하여 download 를 완료한 후에 Excute mode 로 booting 하면 application 이 동작하는 것을 확인할 수 있다.

#### <span id="page-32-0"></span>라. User Define Mode (execute\_fat)

User Define Mode 는 사용자가 원하는 동작을 코딩하여 사용할 수 있도록 만들어 놓은 Mode 이지만, bootloader 에서 기본적으로 Execute Mode 와 비슷한 동작을 하도록 프로그램 되어 있다. Booting 을 하면 Execute Mode 와 같이 바로 application 이 동작을 한다. 다만 Execute Mode 가 내부 Flash 에 저장되어 있는 프로그램을 Dram 에 복사하여 실행하는 것이었다면, User Define Mode(execute\_fat)에서는 Nand Flash(SD Card)의 boot.bin 파일을 Dram 으로 복사한 후에 실행한다는 점이 다르다.

Nand Flash(SD Card)의 boot.bin 파일을 Dram 으로 복사하여 실행하는 형태에 대해 설명하면, build 하여 생성된 project\_name.elf.bin 파일을 boot.bin 파일로 이름을 변경하여 Mass Storage 모드로 부팅, 저장장치 root 에 복사를 한 후, User Define Mode 로 부팅을 하면 저장한 application 이 동작을 한다.

여기서 주의할 점은 application 을 Dram 에서 동작시키기 때문에 link script 를 Dram 에서 동작하도록 설정 된 adstar\_dram.ld 파일을 사용하여야 한다.

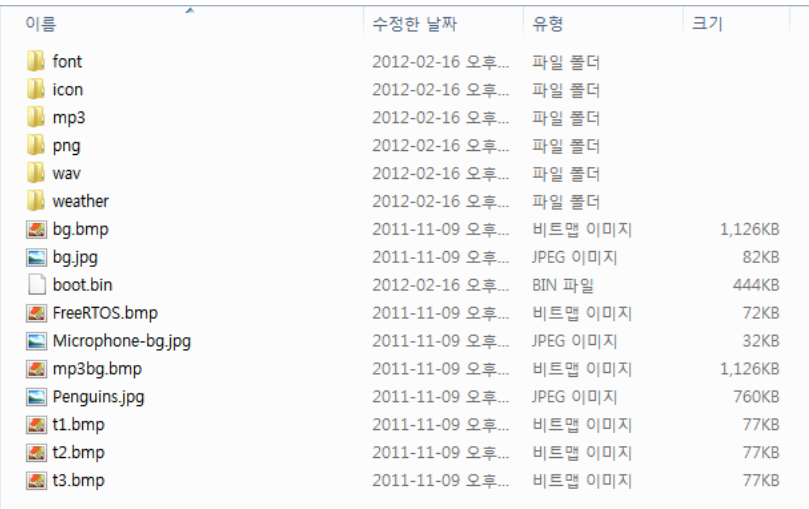

[ Nand Flash 의 boot.bin 파일 ]

 SD Card 에서 boot.bin 파일을 Dram 으로 복사하여 실행 할 수도 있는데, main.c 의 4 번째줄의 #define FAT\_APP\_TYPE DRIVE\_NAND 를 주석처리 하면, SD Card 의 boot.bin 파일을 Dram 에 복사하여 실행한다.

#### <span id="page-33-0"></span>3.2 Namd Boot Code

Nand Boot Code 는 내부 Flash 가 없는 adStar 를 사용할 경우 사용하는 Nand Booting 용 bootloader 로 Nand Flash Auto Boot Mode<sup>5</sup>로 설정이 되어 있어야 한다.

Nand Flash Auto Boot Mode 는 Nand Flash 0 번 블록의 2Kbyte data 를 내부 sram 에 복사하여 booting 하는 mode 이기 때문에, Nand Boot Code 의 크기는 2Kbyte 로 제한된다. 따라서 Nand Boot Code 는 수정 없이 제공되는 것을 그대로 사용하기를 권장한다.

Nand Boot Code 가 하는 역할은 Nand Flash 1 번 블록부터 7 개 블록의 data(application program)를 Dram 으로 복사하여 실행하는 역할을 수행한다.

```
282
283
        #define BOOTLOADER_STARTADDR 0x20000000
        #define COPY_BLOCK 7//128K*7Mbyte
284
285
        int main()
286
      Ξſ
287
            void (*startfp)( );
288
            boardinit();
289
            myuart_init();
            +R_NFMCFG = 0x2222;
290
291
            nand_reset();
292
            mydebugstring("Nand Booting.\r\n");
293
            7/016 id = nand_id\_read();
294
            copydata_from_nand((U8*)B00TL0ADER_STARTADDR,1,COPY_BL0CK);
295
            startfp = (\text{void } (*)())(*(\text{volatile unsigned int*)B00TLOADER_STARTADDR}))296
            startfp()297
            while(1):
298
            return 0.
      \lfloor299
300
```
[ nand\_boot\_code 의 main.c ]

#### <span id="page-33-1"></span>3.2.1 Namd Boot Code 사용하기

Nand Boot Code 는 SDK example 안에 들어있다. 다른 application 과 마찬가지로 project 를 열어서 build 후에 Nand Flash 의 0 번 블록에 download 하면 된다.

Build 는 이전에 설명한 방법대로 진행을 하면 되는데, download 는 기존 내부 Flash 에 download 하는 것과는 command 가 다르다. 다음은 Nand Flash 에 download 시 download option 이다. 참고하기 바란다.

l

<sup>5</sup> adStar의Boot Mode 중 하나로 Nand Flash를 사용하여 booting 하는 mode이다. 자세한 사항은 datasheet를 참고하기 바란다.

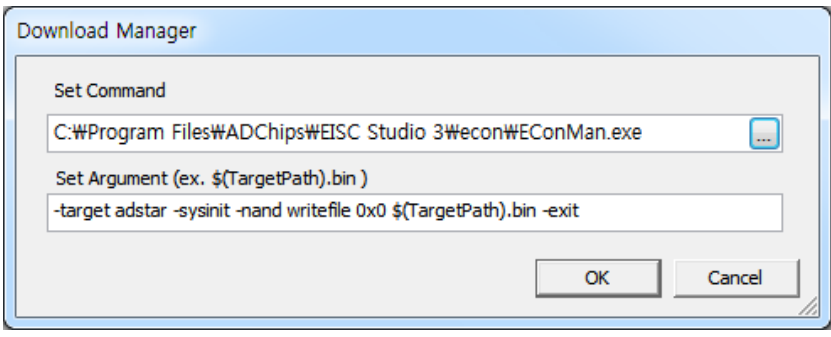

[ Download Option ]

'-nand writefile ' command 를 사용하여 Nand Flash 에 download 한다.

다음으로 Nand Boot Code 에서 Dram 에 복사하여 실행할 코드를 download 하는 방법에 대해 알아보겠다.

먼저 Nand Boot Code 에 의해 Dram 에 복사될 코드는 Dram 에서 수행되기 때문에 link script 가 adstar\_ram.ld 인지 확인을 한다.

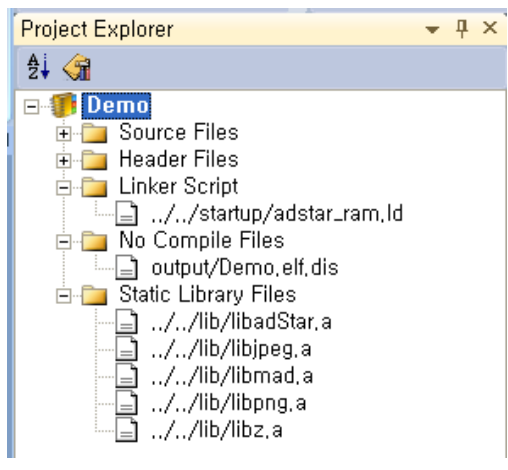

[ Linker Script ]

확인을 한 후 build 과정을 거쳐 download 를 진행하면 된다. 이 역시 Nand Flash 에 download 하므로 Nand Boot Code 를 download 할 때와 같은 command 를 사용한다. 다른 점은 download 하는 위치가 달라진다.

Nand Boot Code 에 의해 Dram 에 복사되어 실행할 코드는 Nand Flash 의 1 번 블록에 download 한다. Nand Flash 1 번 블록의 address 는 Nand Flash 마다 다르므로 주의하기 바란다.

(기본적으로 small page Flash 의 경우 1 번 블록은 0x4000 이고, large page Flash 의 경우 1 번 블록은 0x20000 이다.)

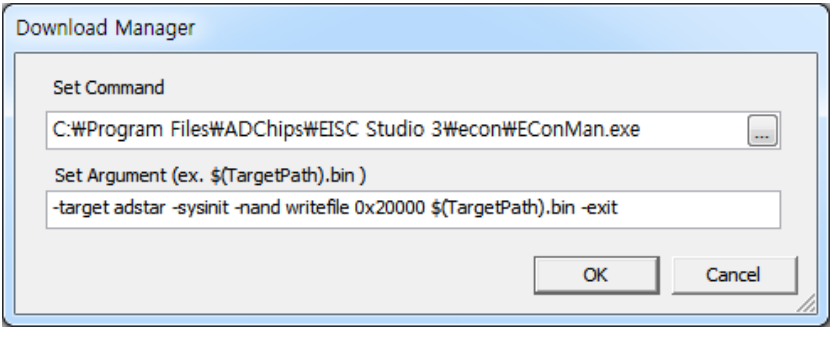

[ Download Option ]

Download 완료 후 실행하면 다음과 같이 Nand Booting 라고 출력되고, 1 번 블록에 download 한 application 이 실행되는 것을 확인할 수 있다.

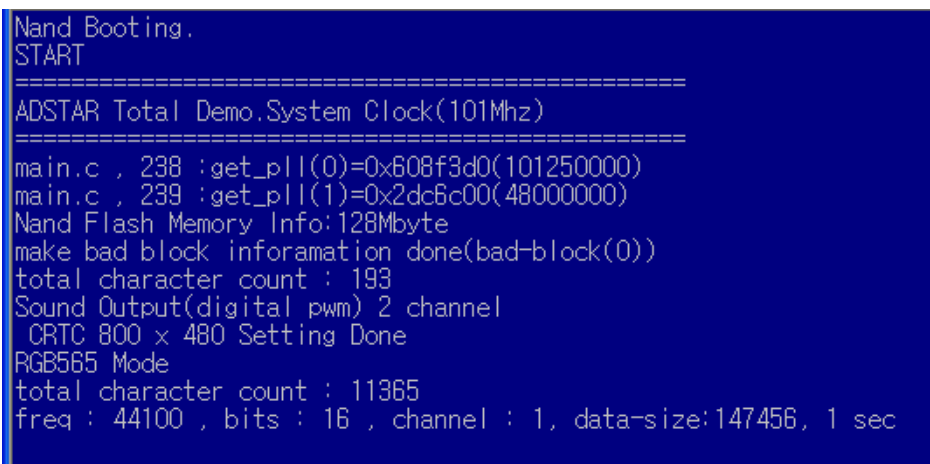

### <span id="page-35-0"></span>3.3 BootLoader 없이 사용하기

 지금까지 Bootloader 와 Nand Boot Code 에 대해서 알아 보았는데, 이번에는 Bootloader 를 사용하지 않고 프로그램을 실행하는 방법에 대해 설명하도록 하겠다.

 Bootloader 를 사용하지 않으면 Linker Script 파일과, 프로그램을 download 하는 위치가 달라지게 된다. Linker Script 는 adStar\_ram.ld 파일 대신 adstar.ld 파일을 사용한다. 앞에서 몇 차례 설명하였지만, adStar\_ram.ld 파일은 Dram 에서 프로그램이 동작하도록 설정되어 있는 파일이고, adstar.ld 파일은 flash 에서 프로그램이 동작하도록 설정되어 있는 파일이다. Bootloader 를 사용하지 않으면 실행 프로그램을 flash 에서 동작시켜야 하므로 adstar.ld 파일을 사용해야 한다. adstar.ld 파일은 startup 폴더에 있으므로 변경해주면 된다.
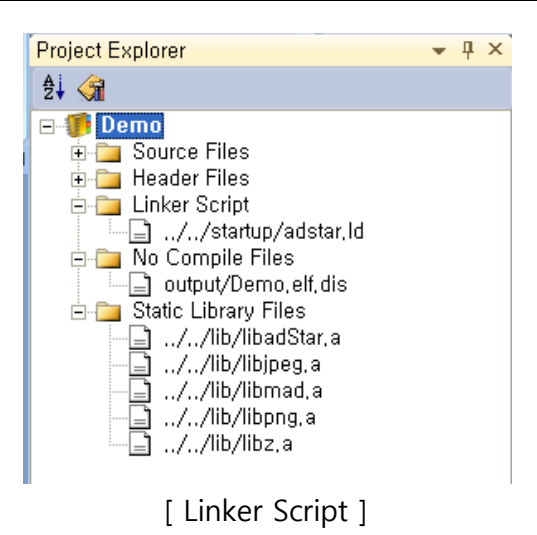

Linker Script 를 변경하였으면, build 후에 download 해주어야 하는데, bootloader 를 사용하지 않기 때문에, RemoteCLI 프로그램을 사용할 수 없고, EConMan 프로그램을 사용해서 download 해야 한다.

Build → Download Option 에 다음과 같이 적고, Download to Target 을 실행하면 된다.

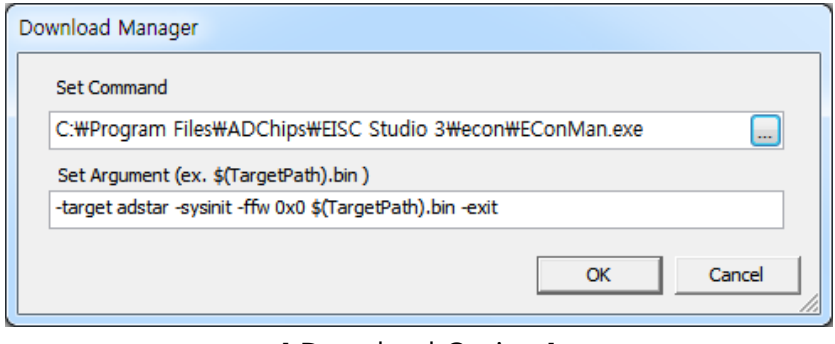

[ Download Option ]

Bootloader 를 사용하지 않기 때문에 0 번지에 바로 download 하면 된다. Download 가 완료된 후 reset 을 하면 동작을 확인할 수 있다. 정상적으로 download 하였는데도 아무런 동작을 하지 않는다면, Linker Script 가 adstar.ld 로 되어있는지 확인하기 바란다.

# 4. lib\_config.h

adStar SDK 의 lib\_src 를 보면 Header Files 에 lib\_config.h 파일이 있는데, 파일명에서도 알 수 있듯이 lib\_config.h 파일은 adStar SDK library 의 설정 파일이라고 보면 된다. 이 장에서는 lib\_config.h 파일에 대해 설명하도록 하겠다.

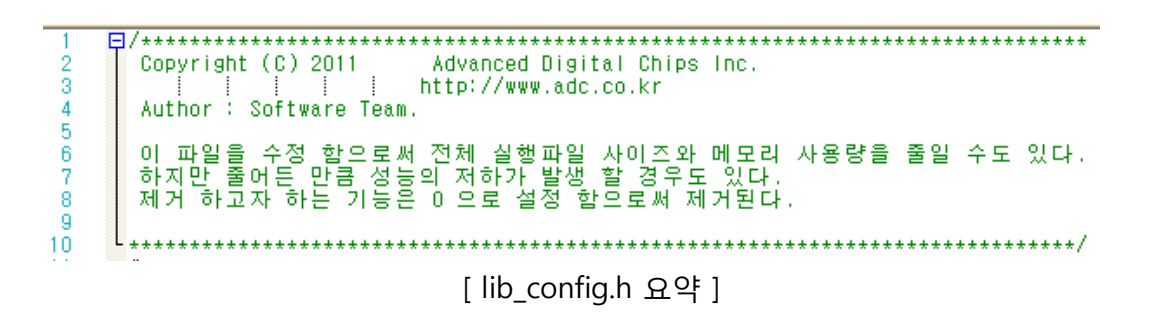

lib\_config.h 는 Nested Interrupt 설정에 대한 내용으로 시작한다.

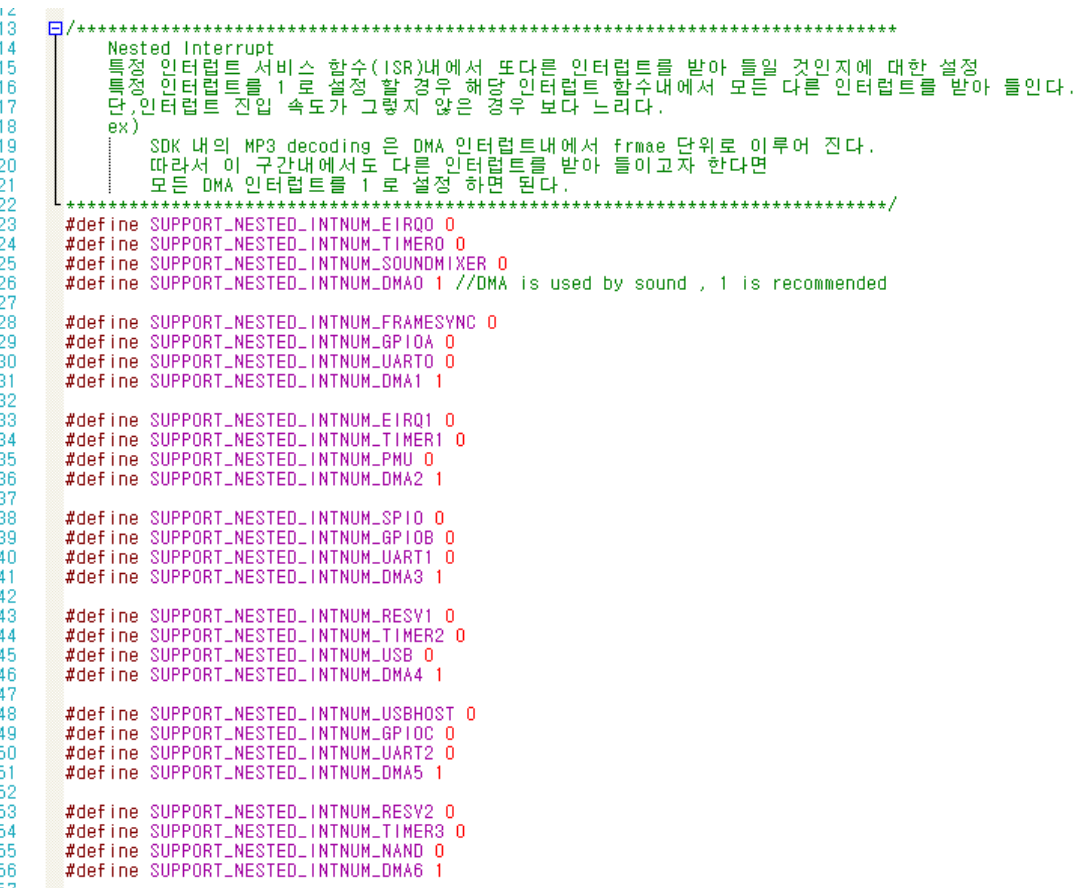

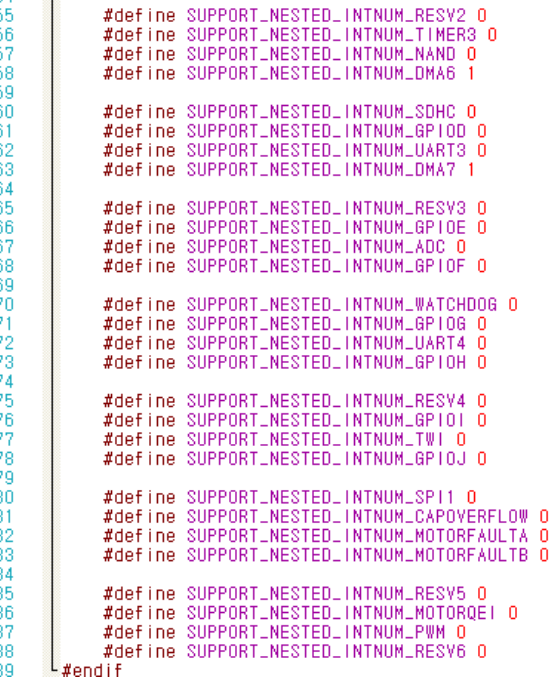

Nested Interrupt 사용을 설정하는 부분으로 1 로 설정하면 해당 Interrupt routine 에서 Nested Interrupt 를 허용한다는 의미이다. Nested Interrupt 설명에 적혀 있듯이, MP3 decoding 이 DMA Interrupt 내에서 frame 단위로 이루어지는데, 그 사이에 다른 Interrupt 를 받아 들여야 하므로 DMA 쪽 Interrupt 는 default 로 Nested Interrupt 를 허용해 놓는다. 이 외에도 Nested Interrupt 를 허용하고 싶은 경우에는 1 로 설정하면 된다. 중첩 허용은 최대 14 개까지 가능하므로, 꼭 필요한 경우만 사용하기 바란다.

```
.90
       F/**********************
 \overline{91}INTERNAL TIME OUT
       92
                                        \frac{93}{94}日/*
       \lfloor \frac{1}{2} \rfloorTWI Function에서 Status를 기다리는 최대 시간을 설정한다.
 95
 -96
        #define TWILRESPLTIMELOUTLCOUNT (7200*100) // About 100ms @ AHB 101MHz
 ğ,
 98
                                          .*************************************
\frac{99}{100}External NAND/SD-Card/USB Memory Supports
       L<sub>*******************</sub>*
                               101102
         #define CONFIG_NAND
\frac{103}{104}#define CONFIG_SDCARD 1
       日#if (CONFIG_SDCARD != 0)<br>日/*
106
        <sup>37.*</sup><br>SDCARD 는 두 군데 Port Alternate 가 되어 있다.<br>만약 NAND 와 SDCARD 를 같은 Port 를 사용 한다면<br>SDK 내부에서 Port 를 변환 하게 되어 있다.<br>따라서 사용자가 어떤 Port 를 사용하는지 여기서 선언 해야만 한다.
107
108
109
110ΪĤ
        SDCARD_PIN_USE_67 를 1 로 선언 한다면 nand 와 sd card 가 서로 다른 Port 를<br>사용하므로 내부적으로 Port 변환을 하지 않는다.<br>따라서 사용자가 직접 최초 한번 Port alternative Function(0x800234xx) 를 초기화 해야 한다.
112
113
114
\overline{115}\star116
         #define SDCARD_PIN_USE_67 0
117
        <sup>L</sup>#endif
```
다음은 TWI Timeout count 값을 설정 하는 부분이 있고, 사용할 저장 장치를 설정하는 부분이 있다. 이곳에서 사용할 저장장치를 설정하여 사용하지 않는 저장장치에 관련된 부분의 size 를 줄일 수 있다. default 로 모두 1 로 되어있다. 그리고 SD Card 의 경우에는 adStar chip 에서 사용할 수 있는 Pin 이 두 곳이 존재 하는데, 어디를 사용할지에 따라 설정을 해주면 된다. default 값은 STK board 와 같이 Nand Flash 와 같은 port 를 사용하도록 되어 있다.

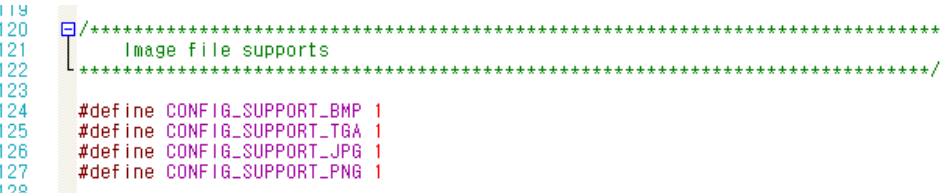

다음은 library 에서 지원할 이미지 포맷을 결정하는 부분으로 default 로 모두 사용하도록 되어 있다. 하지만 굳이 사용하지 않을 이미지 포맷은 0 으로 설정하여 코드의 사이즈를 줄이는 것이 좋다.

> 129 **FAT File System** 130 //drive\_number 131 132 #define DRIVE\_NAND 0 133 #define DRIVE\_SDCARD 1 134  $135$ #define CONFIG\_FAT\_READONLY 0 136 #define CONFIG\_FAT\_VOLUMES 3 137 138  $FI/4$ 아래 설정 값은 include/fatfs/ffconf.h 파일을 참조.<br>영문만을 사용 할 경우<br>| CONFIG\_CODE\_PAGE 437 로 설정<br>| library 프로젝트에 lib\_src/fatfs/option/ccsbcs.c 파일을 추가 한 후 rebuild 한다<br>한글을 사용 할 경우<br>| 약 136,408 byte 가 늘어 난다.<br>| CONFIG\_CODE\_PAGE 949 로 설정<br>| libr 139 140  $\frac{141}{142}$  $143$  $144$ 145 146  $147$ 148 #define CONFIG\_CODE\_PAGE 949 149

사용하는 저장장치의 driver number 를 설정하는 부분과 driver 의 개수를 설정하는 부분이다. 그리고 filesystem 에서 영문만을 사용할지 한글도 사용할지에 따라 설정을 해줄 수 있는데, 적힌 내용처럼 영문만 사용할 경우 변경을 해주면 filesystem 관련 코드 사이즈가 줄어든다.

> 153 154  $\Box$ /\*\*\*\*\*\*\*\*\*\*\*\*\*\*\*\*\* 155 UART Config 156 157  $\Xi$ /\*  $\mathbb{T}_{\frac{1}{n}}$ 인터럽트 모드일 경우 uart 송/수신 data 를 임시로 저장 할 버퍼의 사이즈이다. 158 159 160 #define UART\_BUF\_SIZE 512 161 #define CONFIG\_UART\_RX\_INTERRUPT 162 //#define CONFIG\_UART\_TX\_INTERRUPT 163 164  $H/t$ debugstring, debugprintf 합수의 [최종 출력 채널 165 166 167 #define DEBUG\_CHANNEL 0

Uart Config 에서는 Uart library 에서 기본적으로 RX interrupt 를 사용하고, Ring buf 를 사용하여 uart 로 전송되는 data 를 저장을 하는데, data 를 저장하는 Ring buf 의 사이즈를 결정하고, 사용할 Interrupt 를 설정한다. 기본적으로 library 에서 RX interrupt 사용하도록 설정 되어 있고, Uart Interrupt Routine 도 작성되어 있다.

169  $H/$  $170$ SYSTEM CLOCK  $\frac{8}{1}$ 171 172<br>173<br>174<br>175<br>176<br>177<br>177 日/\* 외부 OSC 입력 값<br>STK 보드의 경우 10Mhz OSC 를 사용한다.<br>10Mhz 가 아닌 경우 adStarinit.c 의 PMUlnit() 합수에서 PLL 설정 값을 수정 해야 한다.<br>사용가능한 주파수는 doc/adStar\_PLL\_Setting.xls 파일을 이용. //#define OSC\_CLOCK 8000000 179 #define 0SC\_CLOCK 10000000 i 80 181 182<br>183  $\Box$ /\*\*\*\*\*\*\*\*\*\*\*\*\*\*\*\*\* والمتحدث والمتحدث والمتحدث والمتحدث والمتحدث والمتحدث والمتحدث والمتحدث والمتحدث والمتحدث والمتحدث والمتحدث والمتحدث SOUND Mixer  $\begin{bmatrix} \star \\ \star \\ \star \star \star \end{bmatrix}$  $184$ 185 日/\* 버퍼 사이즈를 줄이면 메모리 사용량은 줄어 들지만<br>인터럽트 발생 횟수가 늘어 난다.<br>만약 wav 파일은 사용하지 않고 MP3 만 재생 한다면<br>1 프레임씩 디코딩 하므로 이 사이즈를 약 5kbyte 만 설정 해도 충분하다. 186  $187$ 188 189<br>190 -\*/<br>#define WAVE\_BUF\_MAX (512\*1024) //if you use MP3, > 5Kbyte<br>\_#define DEFAULT\_VOLUME 255//max 255 191  $\frac{192}{193}$  $\boxdot$ /\* 0,1 번 채널은 I2S 출력이 2,3 번 채널은 digital modulator 출력<br>STK 보드의 경우 2번 채널을 이용한다.  $194$ 195 196<br>197 #define SND\_OUTPUT\_CHANNEL 2 198 日/\* 199 최종 출력 sample rate  $l_{\star}$ 200  $\frac{201}{201}$ #define SND\_OUTPUT\_HZ 48000 oor

lib\_config.h 의 마지막으로 System clock 설정과 Sound mixer 에 대한 설정이 있다. Sound mixer 와 관련하여 buffer size, volume, output channel, sample rate 를 설정할 수 있다.

그리고 System clock 에서는 입력 clock 을 설정하는 부분이 있는데, 입력 clock 으로 10Mhz 가 아닌 다른 Clock 를 사용할 경우 이 부분을 수정 해주면 된다. 그리고 PMUInit()함수에서 입력 Clock 에 대한 PLL setting 을 해주어야 원하는 System clock 으로 adStar 를 동작시킬 수 있다.

lib\_config.h 파일의 모든 설정이 완료 되었으면 library 를 다시 build 하여 libadStar.a 파일을 새로 생성하여 사용하여야 한다.

# 5. UART

# 5.1 uart\_config

BOOL uart\_config(int ch, int baud, UART\_DATABITS databits, UART\_STOPBITS stopbit, UART\_PARITY parity )

UART 사용을 위한 초기 설정을 하는 함수이다.

# Parameter

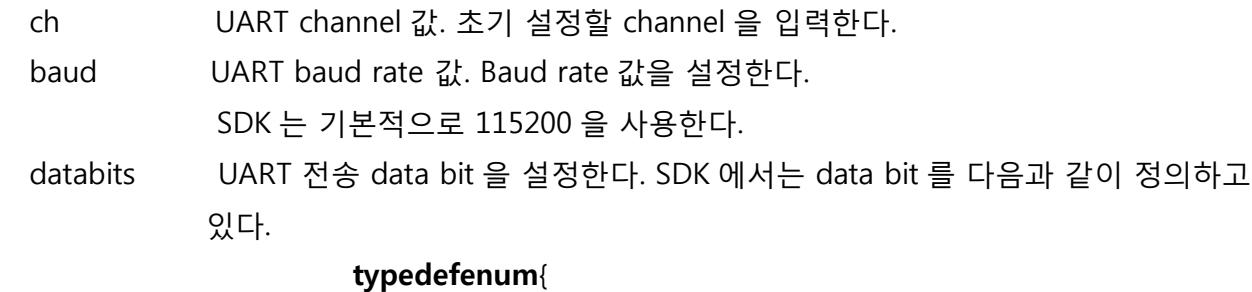

 $DATABITS_5 = 5$ , DATABITS  $6 = 6$ , DATABITS $_7$  = 7,  $DATABITS_8 = 8$ 

}UART\_DATABITS;

stopbit UART 의 stop bit 를 설정한다. SDK 에서는 stop bit 를 다음과 같이 정의하고 있다. Typedefenum{  $STOPBITS_1 = 1$ ,  $STOPBITS_2 = 2$ 

}UART\_STOPBITS;

parity UART 의 parity bit 를 설정한다. SDK 에서는 parity bit 를 다음과 같이 정의하고 있다. Typedefenum{

> UART\_PARNONE = 0, UART\_PARODD,

```
UART_PAREVEN
```
}UART\_PARITY;

# Return Value

TRUE( 1 ) or FALSE( 0 )

## 5.2 uart\_putch

BOOL uart\_putch(int n, char ch )

UART n 채널을 통해 ch 값(한 문자)을 출력한다.

#### Parameter

 n 값을 출력할 UART channel 값. adStar 는 UART 5 개 channel 을 가지고 있다. Ch UART 를 통해 출력할 값.

## Return Value

TRUE( 1 ) or FALSE( 0 )

#### 5.3 uart\_putdata

BOOL uart\_putdata(int n, U8\* buf, int len)

UART n 채널을 통해 buf 에 저장되어 있는 문자를 len 만큼 출력한다..

#### Parameter

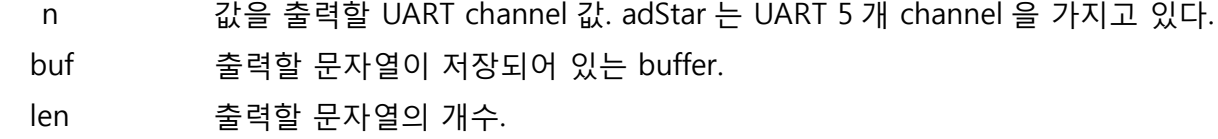

#### Return Value

TRUE( 1 ) or FALSE( 0 )

#### 5.4 uart\_putstring

BOOL uart\_putstring(int n, U8\* buf)

UART n 채널을 통해 buf 에 저장되어 있는 문자열을 출력한다.

## Parameter

 n 값을 출력할 UART channel 값. adStar 는 UART 5 개 channel 을 가지고 있다. buf 출력할 문자열이 저장되어 있는 buffer.

## Return Value

TRUE( 1 ) or FALSE( 0 )

## 5.5 uart\_getch

BOOL uart\_getch(int n, char\* ch )

UART n 채널을 통해 1Byte 값(한 문자)을 받아 ch 에 저장한다.

#### Parameter

 n 값을 입력 받을 UART channel 값. adStar 는 UART 5 개 channel 을 가지고 있다. ch UART 를 통해 값을 입력 받을 변수.

## Return Value

TRUE( 1 ) or FALSE( 0 )

## 5.6 uart\_getdata

int uart\_getdata( int n, U8\* buf, int bufmax )

UART n 채널을 통해 bufmax 만큼 값(문자)을 읽어서 buf 에 저장한다.

#### Parameter

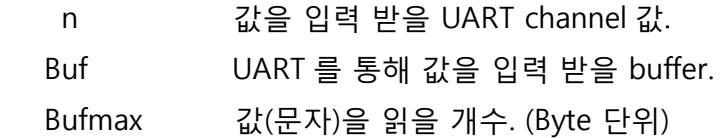

### Return Value

읽은 data byte 수. Bufmax 값과 비교하여 같으면 함수가 정상적으로 처리 한 것이고, 그렇지 않을 경우에는 정상 처리하지 못한 것이다.

## 5.7 uart\_rx\_flush

void uart\_rx\_flush( int ch)

UART n 채널의 rxfifo 를 초기화 시킨다.

## Parameter

ch 초기화 시킬 UART channel 값.

#### Return value

없음.

## 5.8 uart\_tx\_flush

void uart\_tx\_flush(int ch)

UART n 채널의 txfifo 를 초기화 시킨다.

#### Parameter

ch 초기화 시킬 Uart channel 값.

## Return value

없음.

## 5.9 set\_debug\_channel

Void set\_debug\_channel(int ch)

디버깅용으로 사용하는 debugprintf, debugstring, PRINTVAR, PRINTLINE 함수에 의해 디버깅 메시지가 출력 될 UART 채널을 결정한다.

## Parameter

ch 디버깅용으로 사용할 UART 채널.

#### Return value

없음.

## 5.10 get\_debug\_channel

int get\_debug\_channel( )

디버깅용으로 사용하는 UART 채널 값을 return 한다.

#### Parameter

없음

## Return Value

현재 설정된 디버깅용 UART 채널 값.

## 5.11 debugprintf

void debugprintf(const char\*const format, . . . )

c 언어의 printf 와 같은 역할을 하는 함수로, UART 를 통해, 숫자, 문자, 변수의 내용을 출력할 때 사용한다. 출력되는 UART 채널은 set\_debug\_channel 함수를 통해 설정해 놓은 디버깅 채널을 사용한다. 기본으로 0 번 채널이 설정되어 있다.

## Usage

debugprintf("result number : %d\r\n",result);

UART 를 통해 "result number :"라는 문자열과 result 변수 값을 10 진수로 출력한다. 그리고 줄 바꿈을 한다. printf 함수와 사용법이 같다. 단 줄 바꿈 시 \r\n 을 모두 써주어야 한다.

### 5.12 debugstring

void debugstring(const char\* str)

문자열을 출력하는 함수로, 문자열만 출력하기를 원할 때 사용하는 함수이다. 출력되는 UART 채널은 set\_debug\_channel 함수를 통해 설정해 놓은 디버깅 채널을 사용한다. 기본으로 0 번 채널이 설정되어 있다.

참고로 debugprintf 함수를 사용하여도 문자열만 출력 가능하다.

## Usage

debugstring("=== adStar Start === $\forall r\forall n$ "); →""안의 문자열을 UART 를 통해 출력한다.

#### 5.13 PRINTLINE

 매크로 함수로 PRINTLINE 을 호출한 곳의 줄(line)값을 UART 통해 출력한다. 채널은 설정해 놓은 디버깅 채널을 사용한다. 출력되는 UART 채널은 set\_debug\_channel 함수를 통해 설정해 놓은 디버깅 채널을 사용한다. 기본으로 0 번 채널이 설정되어 있다.

#### Usage

PRINTLINE;

→ 함수를 호출한 곳의 line 값을 출력한다..

## 5.14 PRINTVAR( A )

 매크로 함수로 PRINTVAR 를 호출한 곳의 줄(line)값과 A 값을 UART 를 통해 출력한다.출력되는 UART 채널은 set\_debug\_channel 함수를 통해 설정해 놓은 디버깅 채널을 사용한다. 기본으로 0 번 채널이 설정되어 있다.

#### Usage

```
int a = 10;
```
PRINTVAR(a);;

변수 a 의 값을 출력한다. 레지스터 값을 출력 할 수도 있다.

#### 5.15 UART Example

```
#include "adStar.h"
```

```
Int main()
```

```
{
```

```
 boardinit();
uart_config(0, 115200, DATABITS_8, STOPBITS_1, UART_PARNONE );
           // UART 0 번 채널을 다음과 같이 설정한다.
            // Baud rate = 115200
           // Data bit = 8bit
           // Stop bit = 1 // Parity = none
debugstring("============================================\r\n");
debugprintf("ADSTAR UART Example. System clock(%dMhz)\r\m",get_ahb_clock()/1000000);
debugstring("============================================\r\n");
U8 ch;
While(1)
{
      if(uart_getch(0, &ch)) // UART 0 번에서 1Byte 데이터를 읽어 ch 에 저장한다.
      {
         uart_putch(0, ch);// UART 0 번에서 입력 받은 데이터를 UART 0 번으로 출력한다.
      }
}
```
}

# 6. Interrupt

# 6.1 init\_interrupt

void init\_interrupt(void);

interrupt 를 초기화 하는 함수이다. 인터럽트 관련 함수를 사용하기 위해서 반드시 호출해주어야 하는 함수로 adStar SDK 의 startup\_adstart.s 에서 호출하여 인터럽트를 초기화한다.

# 6.2 set\_interrupt

BOOL set\_interrupt(INTERRUPT\_TYPE intnum, void (\*fp)());

해당 interrupt 가 발생하였을 때 호출할 함수를 등록하는 함수이다. Uart, Sound mixer 등의 Interrupt 함수는 SDK 에서 생성 및 설정 되어 있으므로 중복 등록하지 않도록 주의하기 바란다.

# Parameter

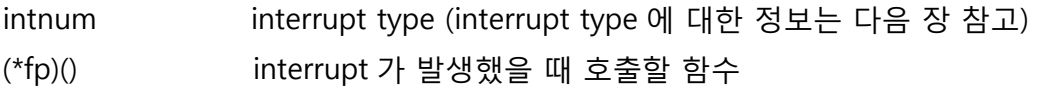

# Return value

TRUE or FALSE

# 6.3 enable\_interrupt

void enable\_interrupt(INTERRUPT\_TYPE intnum, BOOL b);

해당 interrupt 를 enable 하는 함수이다.set\_interrupt 함수로 interrupt 함수를 등록하고, enable\_interrupt 함수로 활성화 시킨다.

# Parameter

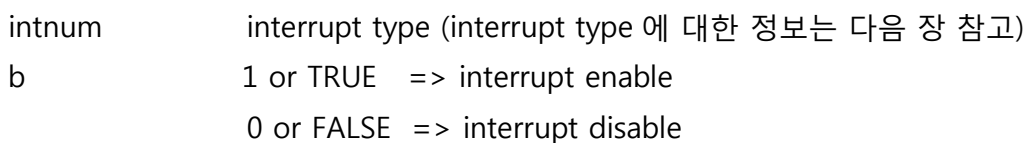

## Return value

TRUE or FALSE

# INTERRUPT\_TYPE

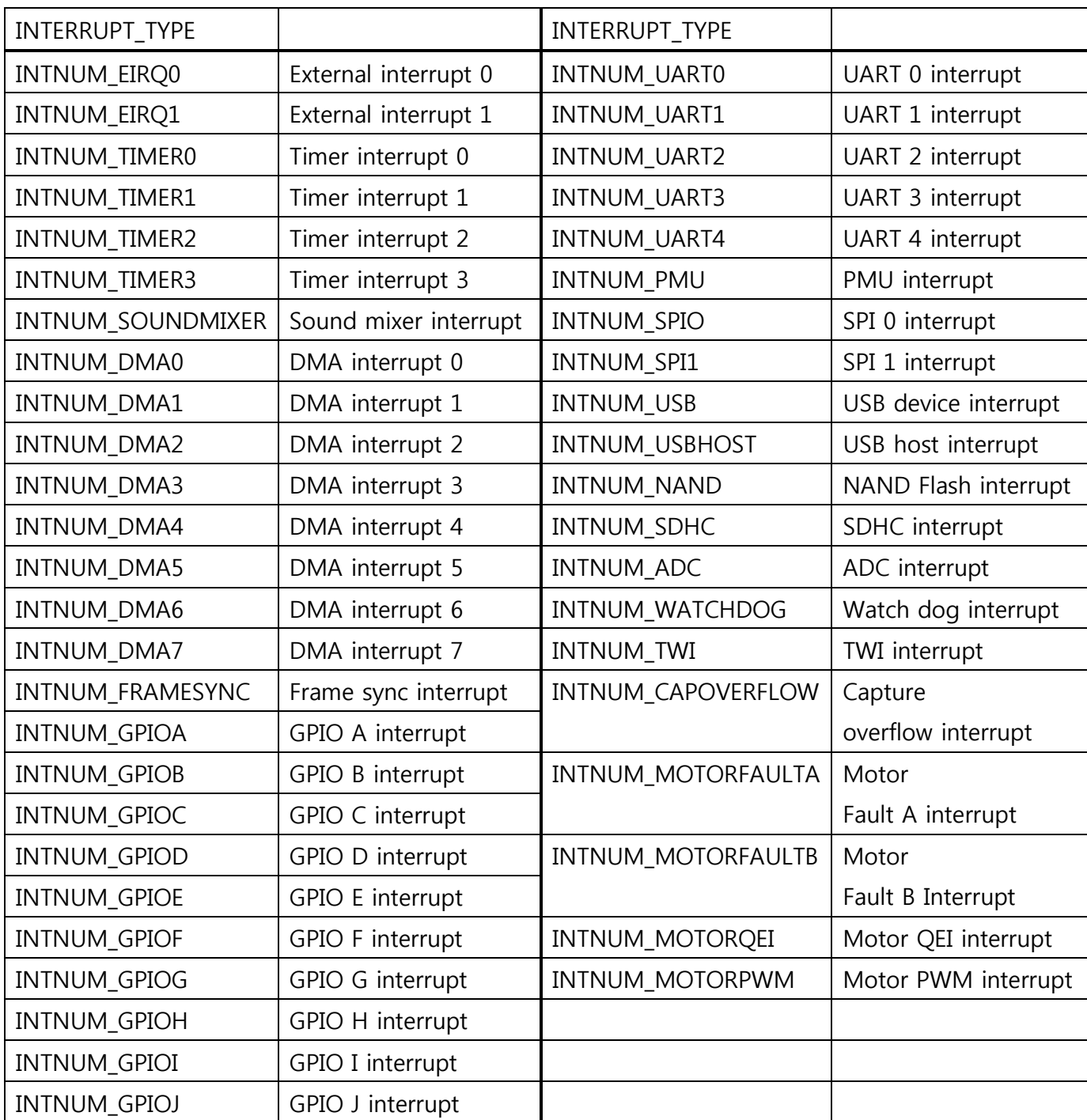

# 6.4 Interrupt Example

```
#include "adStar.h"
void EIRQ0ISR( )
{
     debugprintf("EIRQ0 Interrupt\r\n");
}
int main()
{
      boardinit();
     uart_config(0, 115200, DATABITS_8, STOPBITS_1, UART_PARNONE );
     set_interrupt( INTNUM_EIRQ0, EIRQ0ISR );
                 //External Interrupt 0 번이 발생하였을 때 호출 될 interrupt 함수를 등록한다.
     enable_interrupt( INTNUM_EIRQ0, TRUE );
                  // External Interrupt 0 번을 enable 시킨다.
```
while(1) return 0;

}

# 7. TIMER

## 7.1 set\_timer

BOOL set\_timer(int nCh, U32 ms)

nCh 채널 timer 를 설정 및 동작시키는 함수이다. 사용할 timer 채널과 주기를 결정하고 timer control register 에서 timer 동작을 enable 한다. 그리고 마지막으로 timer interrupt 를 enable 한다. set\_interrupt 함수로 timer interrupt 등록한 후 이 함수를 호출하면 설정한 주기만큼 timer interrupt 가 발생한다.

# Parameter

nCh 설정할 timer 채널 값. ms timer interrupt 주기. (ms 단위)

# Return Value

TRUE( 1 ) or FALSE ( 0 )

# 7.2 stop\_timer

**BOOL** stop\_timer(int nCh)

nCh 채널 timer 를 정지시키는 함수이다. nCh 채널의 timer 동작을 disable 시킨다.

## Parameter

nCh 정지시킬 timer 채널 값.

## Return Value

TRUE( 1 ) or FALSE ( 0 )

#### 7.3 delayms

BOOL delayms(U32 ms)

ms 만큼 delay 가 걸린다. (단위는 ms 이다)

#### Parameter

ms delay 걸리는 시간 단위는 ms.

## Return Value

TRUE( 1 ) or FALSE ( 0 )

## 7.4 TIMER Example

```
#include "adStar.h"
```

```
void TIMER0ISR( )
```

```
{
```

```
debugprintf("==TIMER0ISR==\forallr\Psin");
```
}

```
int main()
```
{

```
 boardinit();
uart_config(0, 115200, DATABITS_8, STOPBITS_1, UART_PARNONE );
set_interrupt( INTNUM_TIMER0, TIMER0ISR );
          //Timer 0 번 Interrupt 가 발생하였을 때 호출 될 interrupt 함수를 등록한다.
set_timer( 0, 1000);
         // 1 초마다 Timer0 Interrupt 가 발생한다.
delayms(5000);
        // 5 초간 delay 가 발생.
stop_timer( 0 );
        // Timer 0 번 Interrupt 를 disable 시킨다. 더 이상 Timer 가 발생하지 않음.
while(1)
return 0;
```
}

# 8. Graphic

## 8.1 setscreen

void setscreen(SCREENRES size, U32 screenmode)

 LCD 해상도와 RGB 모드를 설정하는 함수. LCD 출력을 위해 처음으로 설정해주어야 한다. 설정한 해상도에 맞게 CRT Controller 를 설정한다.

#### Parameter

size LCD 의 해상도 값으로, 사용하려는 LCD 의 해상도로 설정을 해주면 해상도에 맞게 CRT Controller 를 설정한다. SCREENRES 는 다음과 같이 정의되어 있다. (LCD 마다 특성이 다르기 때문에 해상도와 맞게 설정하였는데도 LCD 가 정상적으로 나오지 않을 경우에는 crt.c 의 setscreen( ) 함수에서 LCD 특성에 맞게 값을 수정해주어야 한다.)

## Typedefenum {

 SCREEN\_480x272 = 0, SCREEN\_640x480, SCREEN\_800x480, } SCREENRES;

Screenmode RGB 모드를 설정하는 값으로, 다음과 같이 정의 되어 있다.

# SCREENMODE\_RGB888 SCREENMODE\_RGB565

#### Return value

없음

## 8.2 createframe

SURFACE\* createframe(U32 w, U32 h, U32 bpp)

 화면에 출력 될 frame(메모리 영역)을 생성하는 함수. 가로크기가 w 이고, 세로크기가 h 인 이미지 또는 도형을 그릴 수 있는 영역을 생성한다. 화면 출력을 위해서 한 개 이상의 frame 이 필요하다.

#### Parameter

w 생성될 frame 의 가로크기를 설정한다.

h 생성될 frame 의 세로 크기를 설정한다.

bpp 생성될 frame 의 bit per pixel 값을 설정한다.

## Return value

 frame 의 정보를 가지고 있는 SURFACE 구조체를 return 한다. SURFACE 는 다음과 같이 정의되어 있다.

## typedefstruct {

 U32 w; U32 h; U32 bpp; void\* pixels; U32 pixtype; PALETTE\* pal; U8 ashiftbit; U8 rshiftbit; U8 gshiftbit; U8 bshiftbit; void\* reserve; } SURFACE;

# 8.3 setframebuffer

void setframebuffer(SURFACE\* surf)

 화면에 보여지는 frame 을선택하는 함수. createframe()으로 생성한 frame 을 선택하면 그 frame 이 화면에 보이게 된다. ( single frame ) 화면 출력을 위해서 반드시 setframebuffer(), setdoubleframebuffer() 중 한가지를 호출하여 frame 을 선택해야 한다.

## Parameter

surf createframe() 에 의해 생성된 SURFACE 구조체.

#### Return value

없음.

#### 8.4 setdoubleframebuffer

void setdoubleframebuffer(SURFACE\* surf, SURFACE\* surf2)

화면에 보여지는 frame 을 두 개 설정하는 함수. frame 을 두 개 설정한 후, getbackframe()함수와, flip()함수를 사용하여 두 개의 frame 을 번갈아 가며 화면에 보여지게 할 수 있다. ( double frame ) 두 개의 frame 은 편의상 현재 보이는 frame 을 front frame, 현재 보여지지 않고 있는 frame 을 back frame 이라고 한다. (setdoubleframebuffer() 함수를 사용하기 위해서는 frame 을 두 개 생성해야 한다.) 화면 출력을 위해서 반드시 setframebuffer(), setdoubleframebuffer() 중 한가지를 호출하여 frame 을 선택해야 한다.

#### Parameter

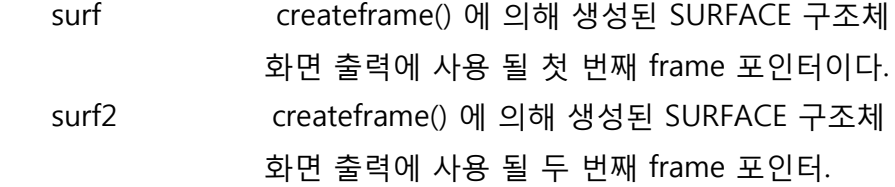

#### Return value

없음.

#### 8.5 setframebufferxy

void setframebufferxy(SURFACE\* surf, U32 x, U32 y);

 화면에 보여지는 frame 의 시작 위치를 조정하여, frame 의 특정 지점부터 화면에 보여지도록 하는 함수이다. frame 크기가 화면보다 클 경우에 적용할 수 있으며, x 와 y 값은 frame 의 크기에서 화면 해상도의 차이 값을 Max 로 가질 수 있다. (예: 800\*480 해상도, frame size : 1024\*512 면, Max x = 224, Max y = 32 ) setframebufferxy() 함수를 사용하기 전에 setframebuffer() 또는 setdoublebuffer()함수로 화면에 출력할 frame 선택을 반드시 해주어야 한다.

#### Parameter

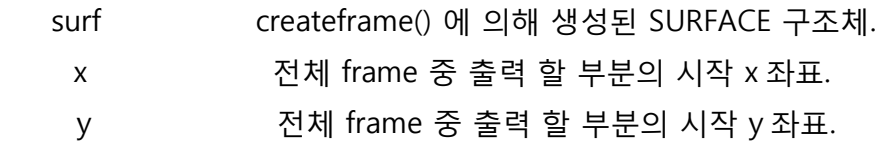

#### Return value

없음.

## 8.6 setdrawtarget

Void setdrawtarget(SURFACE\* surf)

 이미지를 출력하거나, 도형을 그릴 frame 을 선택하는 함수. createframe() 으로 생성된 frame 을 인자로 적어주면, draw 관련 함수를 호출했을 때 해당 frame 에 draw 하게 된다.

## Parameter

surf frame 포인터. createframe()로 생성된 SURFACE 구조체

#### Return value

없음.

# 8.7 getdrawtarget

SURFACE\* getdrawtarget( );

현재 drawtarget 으로 지정된 frame 의 포인터를 불러온다.

## Parameter

없음.

## Return value

frame 포인터. createframe()로 생성된 SURFACE 구조체

## 8.8 getbackframe

SURFACE\*getbackframe()

setdoubleframebuffer()함수를 사용하여 frame 두 개를 사용할 경우, 현재 화면에 보여지지 않고 있는 frame 의 포인터를 반환하는 함수이다. 주로 setdrawtarget()함수와 함께 사용하여 현재 보여지지 않고 있는 frame 에 draw 하는 경우에 사용한다.

#### Parameter

없음.

## Return value

createframe()에 의해 생성된 SURFACE 구조체를 return 한다. frame 의 정보를 가지고 있다.

## 8.9 getfrontframe

SURFACE\*getfrontframe()

setdoubleframebuffer()함수를 사용하여 frame 두 개를 사용할 경우, 현재 화면에 보여지고 있는 frame 의 포인터를 반환하는 함수이다.

#### Parameter

없음.

## Return value

createframe()에 의해 생성된 SURFACE 구조체를 return 한다. frame 의 정보를 가지고 있다.

# 8.10 flip

void flip()

setdoubleframebuffer()함수를 사용하여 frame 두 개를 사용할 경우, frame 간에 전환을 할 때 사용하는 함수이다.

#### Parameter

없음.

## Return value

없음.

### 8.11 getscreenwidth

U32 getscreenwidth( )

현재 화면의 가로 크기 값을 반환하는 함수. setscreen()함수를 통해 설정 된 width 값이 반환된다.

## Parameter

없음.

#### Return value

화면의 가로크기 값을 반환한다.

## 8.12 getscreenheight

U32 getscreenheight( )

현재 화면의 세로 크기 값을 반환하는 함수. setscreen()함수를 통해 설정 된 height 값이 반환된다.

#### Parameter

없음.

## Return value

화면의 세로크기 값을 반환한다.

## 8.13 getscreenpitch

U32 getscreenpitch()

 화면의 pitch 값을 반환하는 함수. Setscreen() 함수를 통해서 설정 된 pitch 값이 반환된다. pitch 값은 screen width ×bpp÷ 8 이다.

## Parameter

없음.

## Return value

화면의 pitch 값을 반환한다.

# 8.14 getscreenbpp

U32 getscreenbpp()

 화면의 bpp(bit per pixel)값을 반환하는 함수. setscreen() 함수를 통해 설정 된 bpp 값이 반환된다.

## Parameter

없음.

## Return value

화면의 bpp 값을 반환한다.

.

## 8.15 drawsetrgb

Void drawsetrgb(U8 sr, U8 sg, U8 sb)

선 및 도형의 색상을 설정한다. 설정 된 색으로 선 및 도형이 그려지게 된다.

#### Parameter

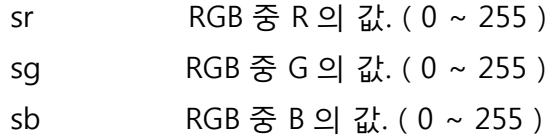

#### Return value

없음.

# 8.16 drawgetrgb

void drawgetrgb(U8\* dr, U8\* dg, U8\* db)

선 및 도형의 현재 설정되어 있는 색상을 읽어온다.

#### Parameter

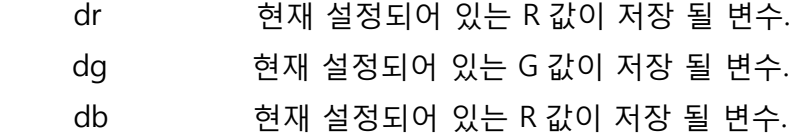

## Return value

없음.

## 8.17 drawputpixel

void drawputpixel(int x, int y, U8 r, U8 g, U8 b);

 한 점을 찍는 함수. 지정한 위치에 지정된 색의 점을 찍는다. RGB 값을 직접 주는 함수로 drawsetrgb( )함수의 영향을 받지 않는다.

### Parameter

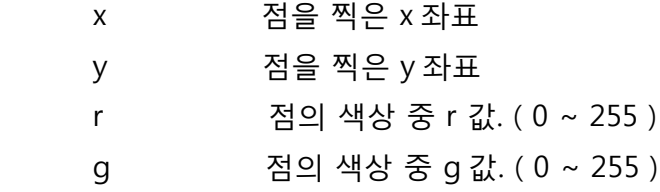

b 점의 색상 중 b 값. (0 ~ 255)

#### Return value

없음.

## 8.18 drawline

void drawline( U32 x1, U32 y1, U32 x2, U32 y2 )

 x1, y1 위치에서 x2, y2 위치로 선을 그린다. 선의 색은 drawsetrgb( ) 함수에 의해 설정된 색을 사용한다.

## Parameter

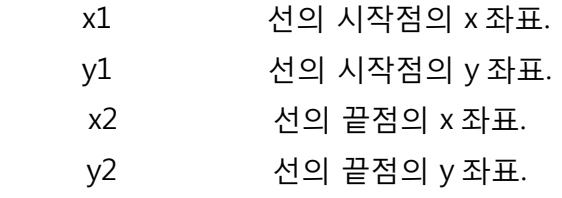

## Return Value

없음.

## 8.19 drawrect

void drawrect(S16 x, S16 y, U16 w, U16 h)

 x, y 좌표를 시작점으로 가로가 w, 세로가 h 인 사각형을 그린다. 사각형의 색은 drawsetrgb() 함수에 의해 설정된 색을 사용한다.

## Parameter

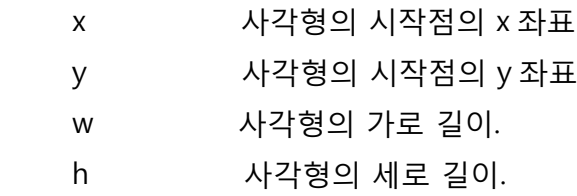

## Return value

없음.

#### 8.20 drawrectfill

void drawrectfill(U32 x, U32 y, U32 w, U32 h)

 x, y 좌표를 시작점으로 가로가 w, 세로가 h 인 사각형을 그린다. Drawrect 와 다른 점은 안을 채운 사각형을 그린다. 사각형의 색은 drawsetrgb()함수에 의해 설정된 색을 사용한다.

#### Parameter

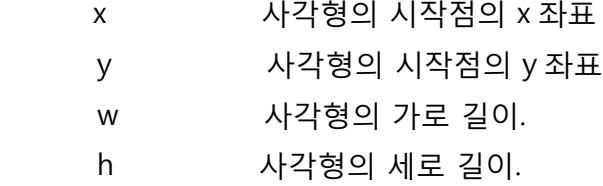

#### Return value

없음.

#### 8.21 drawround

void drawround(S16 x0, S16 y0, U16 w, U16 h, U16 corner)

 x, y 좌표를 시작점으로 가로가 w, 세로가 h 인 모서리가 부드러운 사각형을 그린다. corner 값에 따라 모서리의 부드러운 형태가 조정된다. 색은 drawsetrgb()함수에 의해 설정된 색을 사용한다.

## Parameter

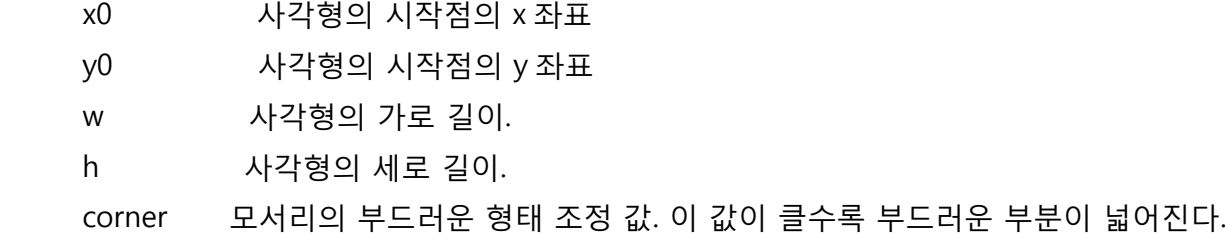

#### Return value

없음.

#### 8.22 drawroundfill

void drawroundfill(S16 x0, S16 y0, U16 w, U16 h, U16 corner)

 x, y 좌표를 시작점으로 가로가 w, 세로가 h 인 모서리가 부드러운 사각형을 그린다. corner 값에 따라 모서리의 부드러운 형태가 조정된다. drawround 와 다르게 안을 채운 사각형을 그린다. 색은 drawsetrgb()함수에 의해 설정 된 색을 사용한다.

#### Parameter

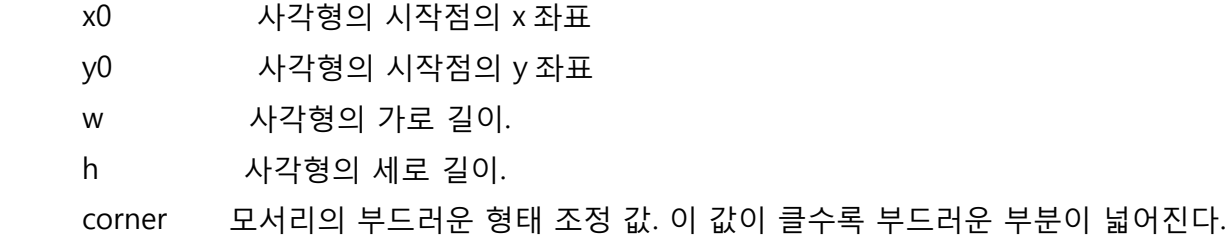

## Return value

없음.

# 8.23 drawcircle

void drawcircle(U32 x, U32 y, U32 rad)

 x, y 좌표를 원점으로 하고 반지름이 rad 인 원을 그린다. 원의 색은 drawsetrgb() 함수에 의해 설정된 색을 사용한다.

#### Parameter

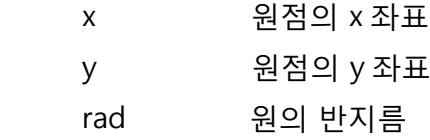

#### Return value

없음.

## 8.24 drawcirclefill

void drawcirclefill(U32 x0, U32 y0, U32 rad)

 x, y 좌표를 원점으로 하고 반지름이 rad 인 안을 채운 원을 그린다. 색은 drawsetrgb()함수에 의해 설정된 색을 사용한다.

#### Parameter

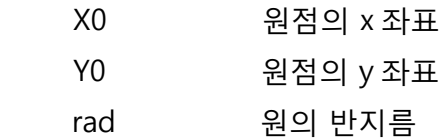

## Return value

없음.

### 8.25 drawellipse

void drawellipse (S16 x0, S16 y0, U16 Xradius, U16 Yradius);

 x0, y0 좌표를 원점으로 하고 x 축 반지름이 Xradius 이고 y 축 반지름이 Yradius 인 타원을 그린다. 색은 drawsetrgb()함수에 의해 설정 된 색을 사용한다.

#### Parameter

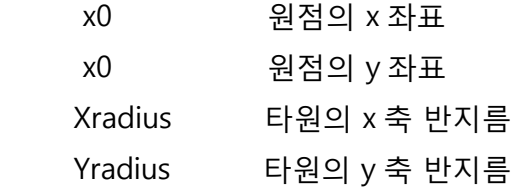

#### Return value

없음.

# 8.26 drawellipsefill

void drawellipsefill (S16 x0, S16 y0, U16 Xradius, U16 Yradius);

 x0, y0 좌표를 원점으로 하고 x 축 반지름이 Xradius 이고 y 축 반지름이 Yradius 인 안을 채운 타원을 그린다. 색은 drawsetrgb()함수에 의해 설정 된 색을 사용한다.

#### Parameter

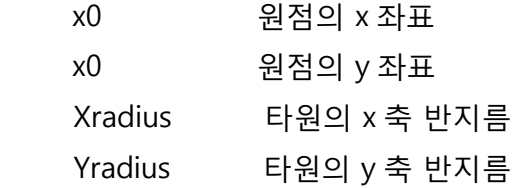

## Return value

없음.

## 8.27 loadbmp

SURFACE\* loadbmp(char\* fname);

Bmp 파일을 load 하는 함수. bmp 파일을 load 하여 메모리 영역을 생성 drawsurface( )함수를 사용하여 이미지를 출력할 수 있도록 SURFACE 구조체를 생성 후 저장을 한다.

#### Parameter

fname bmp 파일 이름

## Return value

이미지가 정보와 이미지 데이터가 저장된 메모리 영역의 포인터.

## 8.28 loadbmpp

SURFACE\* loadbmpp(U8\* startaddr)

 BMP 이미지를 메모리에서 load 하는 함수. Loadbmp 와 다른 점은 파일을 load 하는 것이 아니고, 메모리에서 load 한다는 점이다.

#### Parameter

startaddr 이미지가 저장되어 있는 메모리 주소.

## Return value

이미지가 정보와 이미지 데이터가 저장된 메모리 영역의 포인터.

## 8.29 loadjpg

SURFACE\* loadjpg(char\* fname);

 jpg 파일을 load 하는 함수. jpg 파일을 load 하여 메모리 영역을 생성 drawsurface( )함수를 사용하여 이미지를 출력할 수 있도록 SURFACE 구조체를 생성 후 저장을 한다. ( 참고로 jpg image 출력을 위해서는 libjpeg.a 파일을 project 에 추가해주어야 한다.)

#### Parameter

fname jpg 파일 이름

#### Return value

이미지가 정보와 이미지 데이터가 저장된 메모리 영역의 포인터.

## 8.30 loadjpgp

SURFACE\* loadjpgp(U8\* databuf, U32 len)

 JPG 이미지를 메모리에서 load 하는 함수. Loadjpg 와 다른 점은 파일을 load 하는 것이 아니고, 메모리에서 load 한다는 점이다.

#### Parameter

databuf 이미지가 저장되어 있는 메모리 주소. len 이미지 데이터의 길이

#### Return value

이미지가 정보와 이미지 데이터가 저장된 메모리 영역의 포인터.

### 8.31 loadtga

SURFACE\* loadtga(char\* fname)

tga 파일을 load 하는 함수. tga 파일을 load 하여 메모리 영역을 생성 drawsurface( )함수를 사용하여 이미지를 출력할 수 있도록 SURFACE 구조체를 생성 후 저장을 한다.

#### Parameter

fnametga 파일 이름

## Return value

이미지가 정보와 이미지 데이터가 저장된 메모리 영역의 포인터.

#### 8.32 loadtgap

SURFACE\* loadtga(U8\* startaddr)

tga 이미지를 메모리에서 load 하는 함수. loadtga 와 다른 점은 파일을 load 하는 것이 아니고, 메모리에서 load 한다는 점이다.

#### Parameter

Startaddr 이미지가 저장되어 있는 메모리 주소.

#### Return value

이미지가 정보와 이미지 데이터가 저장된 메모리 영역의 포인터.

# 8.33 loadpng

SURFACE\* loadpng(char\* filename)

png 파일을 load 하는 함수. png 파일을 load 하여 메모리 영역을 생성 drawsurface( )함수를 사용하여 이미지를 출력할 수 있도록 SURFACE 구조체를 생성 후 저장을 한다.

( 참고로 png image 출력을 위해서는 libpng.a 와 libz.a 파일을 project 에 추가해주어야 한다.)

## Parameter

filenamepng 파일 이름

## Return value

이미지가 정보와 이미지 데이터가 저장된 메모리 영역의 포인터.

## 8.34 loadpngp

SURFACE\* loadpngp(U8\* pngbuf, U32 datalen)

png 이미지를 메모리에서 load 하는 함수. loadpng 와 다른 점은 파일을 load 하는 것이 아니고, 메모리에서 load 한다는 점이다.

#### Parameter

Pngbuf 이미지가 저장되어 있는 메모리 주소 Datalen 이미지 데이터 길이

## Return value

이미지가 정보와 이미지 데이터가 저장된 메모리 영역의 포인터.

## 8.35 loadimage

SURFACE\*loadimage(char\* fname)

 이미지를 load 하는 함수. bmp,jpg,tga,png 이미지에 구분 없이 이 함수로 모두 로드 가능하다. 함수내부에서 이미지를 구분하여 각각 이미지에 맞는 load 함수를 호출한다.

#### Parameter

fname 이미지 파일 이름

#### Return value

이미지가 정보와 이미지 데이터가 저장된 메모리 영역의 포인터.

#### 8.36 drawsurface

BOOL drawsurface(SURFACE\* src\_surf, int dx, int dy)

이미지를 출력할 때 사용하는 함수.

#### Parameter

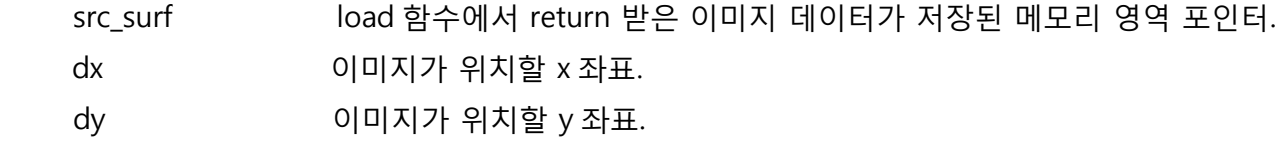

#### Return value

TRUE or FALSE

## 8.37 drawsurfaceRect

BOOL drawsurfaceRect(SURFACE\* src\_surf, int dx, int dy, int sx, int sy, int w, int h)

 이미지 중 지정된 영역만 출력할 때 사용하는 함수. 이미지를 지정한 위치부터 지정한 사이즈만큼 dx, dy 에 출력한다. 이미지의 일부분만 출력할 때 사용하면 된다.

## Parameter

src\_surfload 함수에서 return 받은 이미지 데이터가 저장된 메모리 영역 포인터.

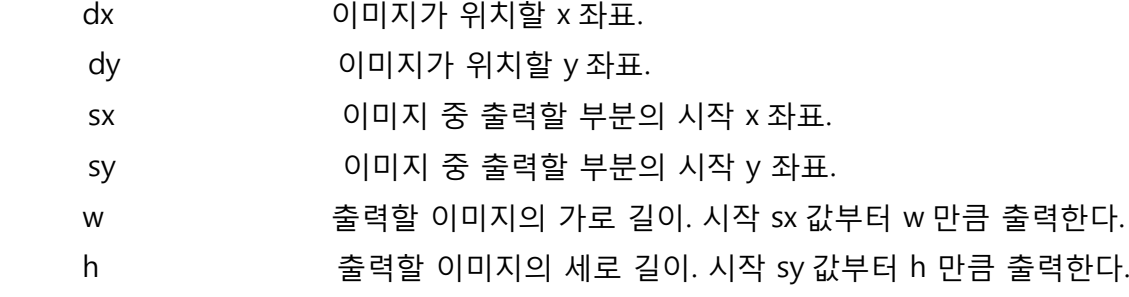

#### Return value

TRUE or FALSE

#### 8.38 drawsetclipwinodw

void drawsetclipwindow(int  $x$ , int  $y$ , int  $w$ , int  $h$ )

 이미지가 출력될 수 있는 영역을 제한한다. 좌표 x, y 부터 가로 w 세로 h 영역에만 이미지가 출력되고, 그 외 영역에는 출력되지 않는다.

#### Parameter

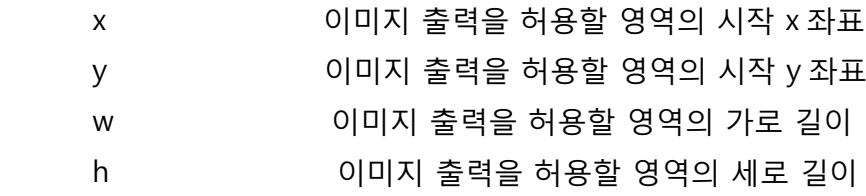

## Return value

없음.

## 8.39 drawsurfacescale

BOOL drawsurfacescale(SURFACE\* src\_surf, int dx, int dy, int dw, int dh)

 이미지를 확대 또는 축소해서 출력한다. 원본 이미지의 가로 세로 길이보다 dw, dh 값이 크면, 이미지가 확대 돼서 출력되고, dw, dh 값이 작으면, 축소 돼서 출력된다.

## Parameter

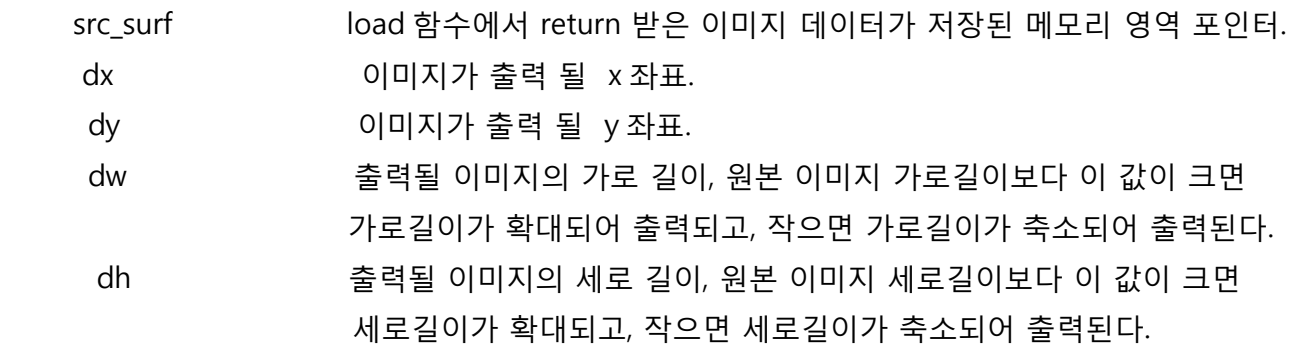

## Return value

TRUE or FALSE

## 8.40 drawsurfacescalerect

BOOL drawsurfacescalerect(SURFACE\* src\_surf, int dx, int dy, int dw, int dh, int sx, int sy, int sw, int sh)

drawsurfacescale() 함수와 drawrect()함수를 합쳐 놓은 함수이다. 이미지의 특정 부분을 확대 또는 축소하여 출력한다. 이미지의 (sx,sy)부터 sw,sh 영역의 이미지를 dx,dy 좌표에 dw, dh 크기로 출력한다. sw,sh 값보다 dw, dh 값이 크면 확대, 작으면 축소이다.

#### Parameter

src\_surf load 함수에서 return 받은 이미지 데이터가 저장된 메모리 영역 포인터.

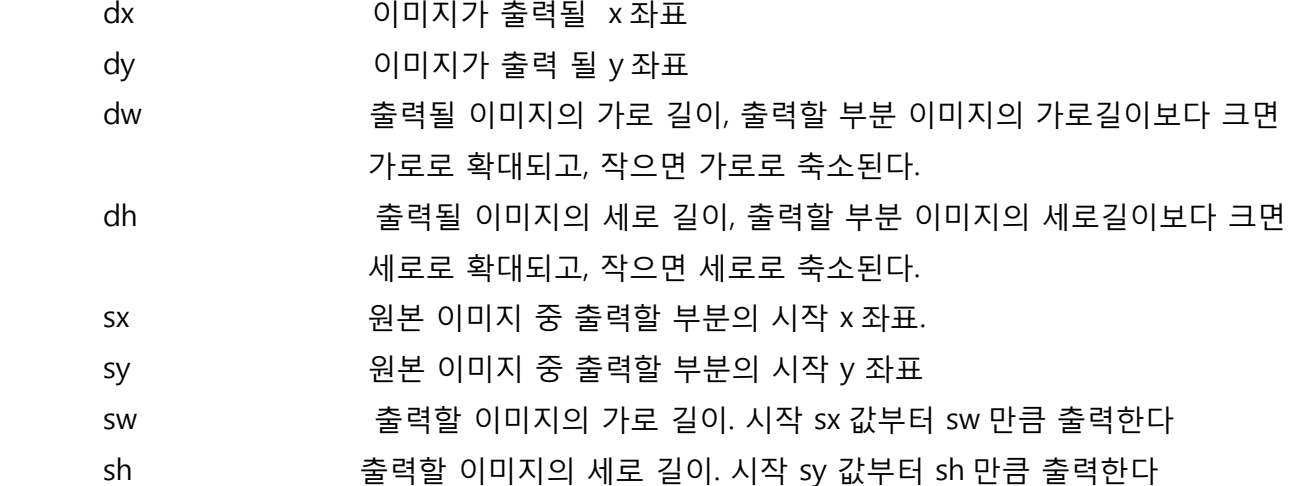

#### Return value

TRUE or FALSE

#### 8.41 releasesurface

void releasesurface(SURFACE\* surf);

 이미지 load 함수에 의해 생성된 메모리 영역을 해제한다. 메모리가 제한적이기 때문에 사용하지 않는 이미지에 대해서 releasesurface( )함수로 메모리 해제해주는 것이 좋다.

#### Parameter

surf load 함수에서 return 받은 이미지 데이터가 저장된 메모리 영역 포인터..

#### Return value

없음.

#### 8.42 createsurface from

SURFACE\* createsurface\_from(SURFACE\* src, U32 option);

 이미지의 복사본을 만든다. option 을 통해 좌/우 90 도 회전, 180 도 회전, 좌우/상하 뒤집은 복사본을 만들 수 있다. 이미지를 회전하여 출력할 경우 이미지를 load 한 후에 createsurface\_ from 함수를 사용하여 회전한 복사본을 만들어 출력하면 된다. 회전과 관련된 option 은 다음과 같으며, 원본 그대로의 복사본을 원하면, option 값으로 0 을 적어주면 된다. 복사본이 생성 되는 것으로 원본이미지는 그대로 사용할 수 있다.

#define PIVOT\_RIGHT (1) #define PIVOT\_LEFT (1<<1) #define PIVOT\_180 (1<<2) #define PIVOT\_VFLIP (1<<4) #define PIVOT\_HFLIP (1<<5)

# Parameter

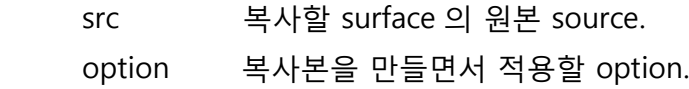

# Return value

복사본 이미지 정보와 데이터가 저장된 메모리 영역의 포인터.

# Example

 SURFACE\* surface = loadbmp("test.bmp"); SURFACE\* surface\_right =createsurface\_from(surface, PIVOT\_RIGHT) // 원본이미지를 오른쪽 90 도 회전한 복사본 이미지를 만든다. SURFACE\* surface\_left =createsurface\_from(surface, PIVOT\_LEFT) // 원본이미지를 왼쪽 90 도 회전한 복사본 이미지를 만든다. SURFACE\* surface\_right =createsurface\_from(surface, PIVOT\_180) // 원본이미지를 180 도 회전한 복사본 이미지를 만든다. SURFACE\* surface\_right =createsurface\_from(surface, PIVOT\_VFLIP) // 원본이미지를 상하 뒤집은 복사본 이미지를 만든다. SURFACE\* surface\_right =createsurface\_from(surface, PIVOT\_HFLIP) // 원본이미지를 좌우 뒤집은 복사본 이미지를 만든다.

 drawsurface(surface,0,0); drawsurface(surface\_right,200,0); drawsurface(surface\_left,0,200);

 . . .

## 8.43 single frame & double frame사용 예

#### < SINGLE FRAME >

Single frame 은 화면에 보여지는 frame 을 하나만 생성한다. 그래서 현재 보여지는 화면에 이미지 및 도형을 그리는 동작을 수행한다.

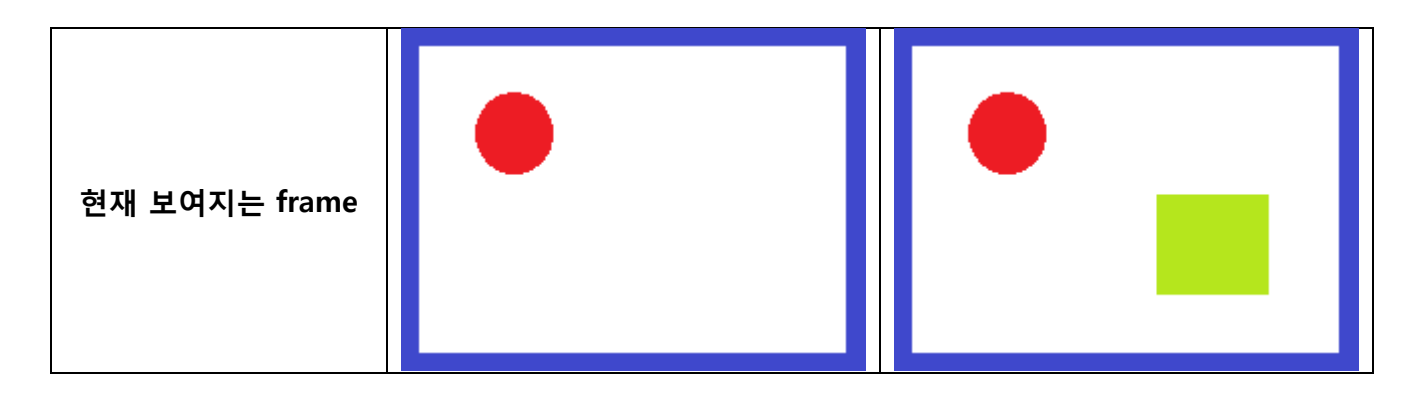

위 그림처럼 frame 이 하나만 생성이 되고, 이미지 및 도형은 하나의 frame 에 계속 그려지게 된다.

Single frame 설정 및 사용법은 다음과 같다.

setscreen(SCREEN\_800x480, SCREENMODE\_RGB565 ) SURFACE\* frame = createframe(800, 480, 16); setframebuffer(frame); setdrawtarget(frame);

setdrawrgb(255,0,0); drawcirclefill(50,50,10); setdrawrgb(0,255,0); drawrect(100,100,100,100);

frame 하나를 생성하고, setframebuffer()함수와 setdrawtarget() 함수로 생성한 하나의 frame 을 설정한 후, 이미지 또는 도형을 그리면 된다.

## <DOUBLE FRAME >

Double frame 은 frame 을 두 개 생성한다. 그래서 한 개의 frame 은 화면에 보여지고, 다른 한 개의 frame 은 화면에 보여지지 않는다. 편의상 화면에 보여지는 frame 을 front frame 이라 하고, 화면에 보이지 않는 frame 을 back frame 라 하겠다.

Double frame 을 사용하게 되면 back frame 에 이미지 및 도형을 그려서 현재 보여지는 front frame 에 영향을 주지 않고, 이미지 및 도형을 그릴 수 있다.

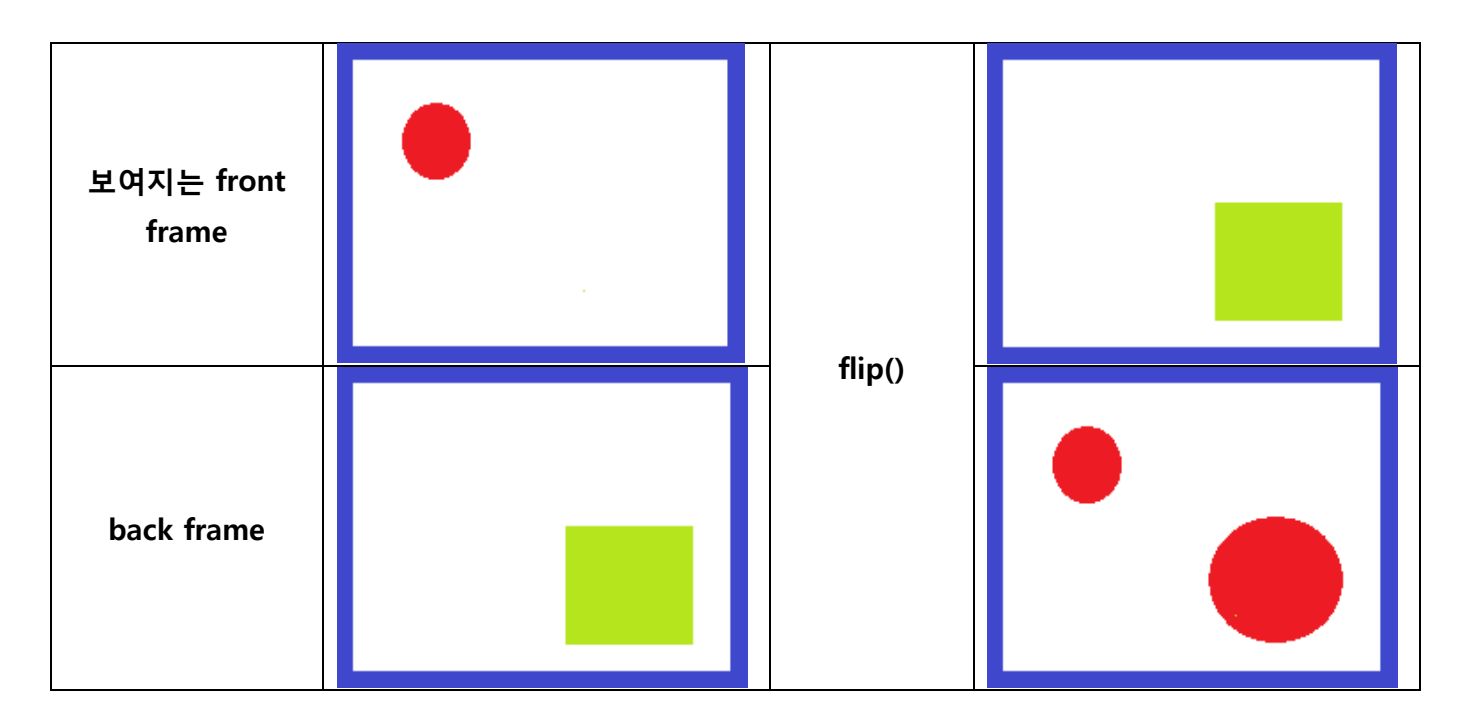

위 그림에서 보듯이 back frame 에 도형을 그려도 front frame 에는 영향을 미치지 않아, 화면에 변화를 주지 않는다. Back frame 에 도형을 그린 후 flip()함수를 호출하면 frame 간에 전환이 이루어져 back frame 이 front frame 이 되면서 화면에 보여지게 되고, front frame 이 back frame 이 되면서 화면에 보이지 않게 된다.

double frame 의 사용법은 다음과 같다.

setscreen(SCREEN\_800x480, SCREENMODE\_RGB565 ) SURFACE\* frame $1 =$  createframe(800, 480, 16); SURFACE\* frame2 = createframe(800, 480, 16);

setdoubleframebuffer(frame1, frame2);

setdrawtarget(getbackframe()); setdrawrgb(255,0,0); drawcirclefill(50,50,10); flip();
setdrawtarget(getbackframe()); setdrawrgb(0,255,0); drawrect(600,300,100,100); flip();

setdrawtarget(getbackframe()); setdrawrgb(255,0,0); drawrect(600,300,20);

frame 을 두 개를 생성하고, setdrawtarget() 함수를 사용하여 backframe 을 draw target 으로 설정 한 후 이미지 및 도형을 그린다. 다 그린 후에 flip()함수를 호출하여 back frame 을 front frame 으로 만들어 화면에 보이게 한다. Front frame 은 back frame 이 되고, setdrawtarget() 함수로 draw target 이 되어 이미지 및 도형이 그려지게 된다.

## 8.44 set frame buffer xy사용 예

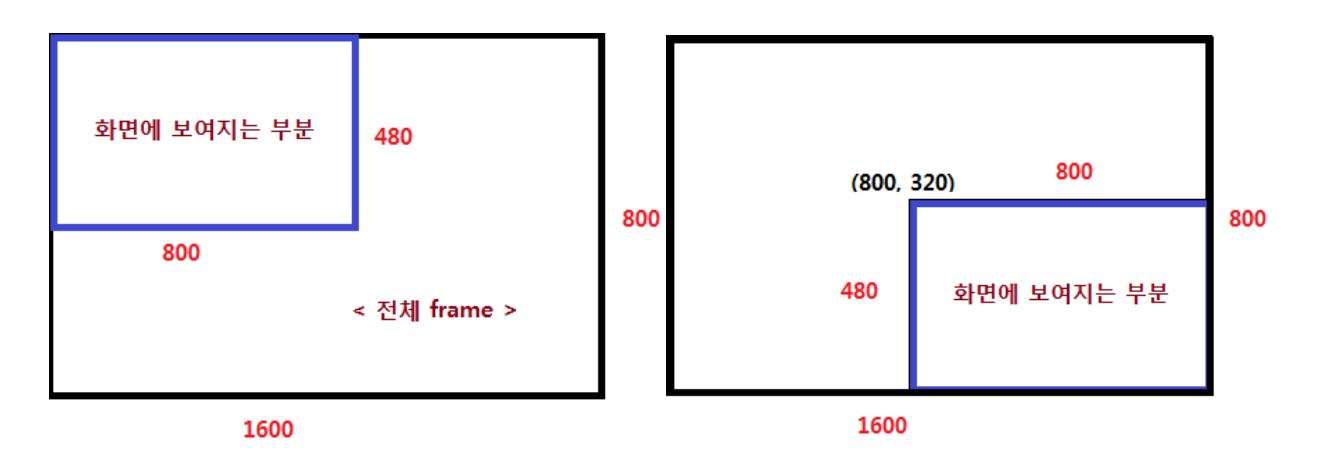

setframebufferxy 함수를 사용하여, 화면 크기보다 큰 frame 을 생성하였을 때 위 그림처럼 특정 위치만 화면에 보여지게 할 수 있다.

```
setscreen(SCREEN_800x480, SCREENMODE_RGB565);
SURFACE *frame = createframe(1600, 800, 16);
setframebuffer(frame);
setdrawtarget(frame);
……
…..
```
setframebufferxy(frame,800,320); // 위의 두 번째 그림처럼 전체 frame 중 800,320 부터 화면에 보여지게 된다.

위 코드에서 처럼 frame 의 크기를 화면 해상도보다 크게 설정하고, setframebuffer( )함수로 화면 해상도보다 큰 frame 을 선택한다. 그런 후에 setframebufferxt()함수로 화면에 보여지는 부분의 시작점을 설정하면 frame 의 그 지점부터 화면에 보여지게 된다.

## 8.45 Graphic Example

#### < SINGLE FRAME >

#include "adStar.h"

int main()

{

boardinit();

```
uart_config(0,115200,DATABITS_8,STOPBITS_1,UART_PARNONE);
debugstring("================================================\r\n");
debugprintf("ADSTAR Graphic.System Clock(%dMhz)\r\n",get_ahb_clock()/1000000);
debugstring("================================================\r\n");
```
crtc\_clock\_init(); // CRT clock enable.

```
setscreen(SCREEN_800x480,SCREENMODE_RGB565);// 해상도 및 draw mode 를 설정한다.
SURFACE *frame = createframe(800,480,16);// frame 을 생성한다.
setframebuffer(frame); // 화면에 보여질 frame 을 선택한다.
setfrawtarget(frame);// 이미지 및 도형이그려질 frame 을 선택한다.
```
lcdon();

```
drawsetrgb(255,255,255);// 도형의 색을 흰색으로 설정한다.
drawrectfill(0,0,getscreenwidth(),getscreenheight());
```

```
// 0,0 부터 800,480 크기의 흰색 채운 사각형을 기린다. 화면 clear.
drawsetrgb(255,0,0);
```

```
drawline(30,30,100,100); // 30,30 에서 100,100 까지 선을 그린다.
drawrect(10,10,100,100); // 10,10 부터 가로 세로 크기가 100 인 사각형을 그린다.
drawcircle(100,100,10); // 원점이 100,100 이고 반지름이 10 인 원을 그린다.
drawcirclefill(200,200,20); // 원점이 200,200 이고 반지름이 20 인 채운 원을 그린다.
drawround(50,50,100,100,5); // 50,50 부터 가로 세로 크기가 100 인 모서리가 부드러운
                        //사각형을 그린다.
drawellipse (300, 100, 20, 40);// 원점이 300,100 이고, x 축 반지름이 20, y 축 반지름이 40 인
```

```
타원을 그린다.
```

```
while(1);
return 0;
```
}

## < DOUBLE FRAME >

```
#include "adStar.h"
```

```
int main()
```
{

```
 boardinit();
```

```
uart_config(0,115200,DATABITS_8,STOPBITS_1,UART_PARNONE);
debugstring("================================================\r\n");
debugprintf("ADSTAR Graphic.System Clock(%dMhz)\r\n",GetAHBclock()/1000000);
debugstring("================================================\r\n");
```
FATFS fs;

F\_mount(DRIVE\_NAND, &fs);

crtc\_clock\_init(); // CRT clock enable.

setscreen(SCREEN\_800x480,SCREENMODE\_RGB565);// 해상도 및 draw mode 를 설정한다.

SURFACE \*frame1 = createframe(800,480,16); // frame1 을 생성한다.

SURFACE \*frame2 = createframe(800,480,16); // frame2 을 생성한다.

 //double frame 사용을 위해 frame 을 2 개 생성한다. setdoubleframebuffer(frame1,frame2); //double frame 으로 설정을 한다.. lcdon();

```
setdrawtarget(getbackframe());// 이미지 및 도형이그려질 frame 을
```
// back frame 으로 선택한다.

```
SURFACE* image1 = loadbmp("test1.bmp");// Nand 에서 test1.bmp 파일을 load 한다.
drawsurface(image1,0,0);// bmp 이미지를 0,0 에 출력한다. (back frame)
flip();// frame 을 전환하여 back frame 을 화면에 보여준다.
```

```
setdrawtarget(getbackframe());// 이미지 및 도형이 그려질 frame 을
// back frame 으로 선택한다.
```

```
SURFACE* image2 = loadjpg("test2.jpg");// Nand 에서 test2.jpg 파일을 load 한다.
drawsurfaceRect(image2,0,0,100,100,200,200);// jpg 이미지를 0,0 에 출력하는데,
```

```
// jpg 이미지 중 100,100 부터 가로 세로 200 사이즈만큼 출력한다.
flip();// frame 을 전환하여 back frame 을 화면에 보여준다. (jpg image).
releasesurface(image1);// 사용하지 않는 image1 을 메모리에서 제거한다.
while(1);
return 0;
```
## 9. Sound

이번 장에서는 adStar sound 출력에 대해 알아보겠다.

adStar 는 8bit/16bit, signed/unsigned, mono/stereo WAV 와 MP3 를 지원한다.

## 9.1 sount\_init()

BOOLsount\_init

Sound 출력을 위해 Soundmixer 를 초기화 하는 함수.

#### Parameter

없음.

## Return value

없음.

## 9.2 sound\_loadwav

WAVE\* sound\_loadwav(char\* filename);

WAV 파일을 load 하는 함수. WAV 파일을 load 하여 WAVE 구조체를 생성 메모리에 저장한다.

## Parameter

filename WAV 파일

#### Return value

WAV 파일의 정보와 데이터가 저장된 WAVE 구조체.

## 9.3 sound\_loadwavp

WAVE\* sound loadwavp(U8\* buf, U32 len);

WAV data 를 메모리에서 load 하는 함수.

## Parameter

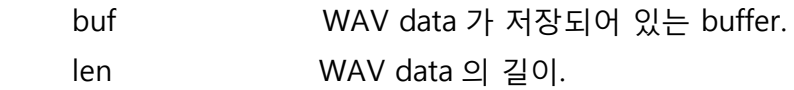

#### Return value

WAV 파일의 정보와 데이터가 저장된 WAVE 구조체.

## 9.4 sound\_loadmp3

WAVE\* sound\_loadmp3(char\* filename);

MP3 파일을 load 하는 함수. MP3 파일을 load 하여 WAVE 구조체를 생성 메모리에 저장한다.

#### Parameter

filename MP3 파일

## Return value

MP3 파일의 정보와 데이터가 저장된 WAVE 구조체.

## 9.5 sound\_loadmp3p

WAVE\* sound\_loadmp3p(void\* buf, U32 mp3databufsize);;

MP3 data 를 메모리에서 load 하는 함수.

#### Parameter

buf MP3 data 가 저장되어 있는 buffer. Mp3databufsize mp3 data 의 길이.

## Return value

MP3 파일의 정보와 데이터가 저장된 WAVE 구조체.

#### 9.4 sound\_release

BOOL sound\_release(WAVE\* pWave);

load soundwav() 또는 load soundmp3() 함수에 의해 생성된 메모리를 해제한다. 사용할 수 있는 메모리가 제한적이기 때문에 사용하지 않는 sound 대해 sound\_release( )함수를 호출하여 사용하지 않는 메모리를 반환하는 것이 좋다.

## Parameter

pWavesound\_loadwav( )함수 또는 sound\_loadmp3( )함수에 의해 생성된 WAVE 구조체.

#### Return value

TRUE(1) or FALSE(0)

#### 9.5 sound\_play

BOOL sound\_play(WAVE\* pWave);

load\_soundwav() 또는 load\_soundmp3() 함수로 load 한 sound 를 play 한다.

#### Parameter

pWavesound\_loadwav( )함수 또는 sound\_loadmp3( )함수에 의해 생성된 WAVE 구조체.

#### Return value

TRUE(1) or FALSE(0)

adStar 는 sound 출력을 4 개채널 중 하나를 선택해서 할 수 있다. 0 번 1 번 채널은 I2S 를 통한 출력이고, 2 번 3 번 채널은 digital modulator 를 통한 출력이다. SDK 에서는 2 번 채널을 default 출력으로 정하고 있는데, 이를 변경하기 위해서는 include 안의 soundmixer.h 파일의 "#define SND\_OUTPUT\_CHANNEL 2"에서 2 가 채널을 나타내는 값으로 이 값을 수정하면 다른 채널로 출력이 가능하다.

## 9.6 sound\_stop

BOOL sound\_stop(WAVE\* pWave)

play 중인 sound 를 stop 시킨다.

#### Parameter

pWave 현재 play 중인 sound 의 WAVE 구조체.

#### Return value

TRUE(1) or FALSE(0)

## 9.7 sound\_vol

void sound\_vol(U8 vol);

sound volume 을 조정한다.

#### Parameter

vol volume 값. 범위는 0 부터 255 이다.

#### Return value

없음

## 9.7 sound\_vol\_wav

void sound\_vol\_wav(WAVE\* pWav, U8 vol);

 음원 파일 각각의 volume 을 조정한다. sound\_vol() 함수와 별도로 volume 을 설정한다. 두 개의 음원을 동시에 출력할 때 음원 마다 volume 크기를 다르게 하고 싶을 경우에 사용하면 된다.

## Parameter

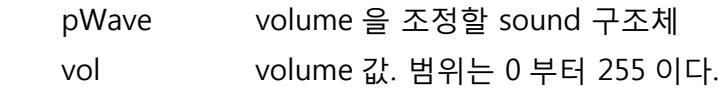

## 9.8 sound\_pause

BOOL sound\_pause(WAVE\* pWave);

Play 중인 sound 를 pause 시킨다.

#### Parameter

pWave 현재 play 중인 sound 의 WAVE 구조체.

## Return value

TRUE(1) or FALSE(0)

#### 9.9 sound resume

BOOL sound\_resume(WAVE\* pWave);

Pause 상태의 sound 를 resume 시킨다.

#### Parameter

pWave 현재 pause 중인 sound 의 WAVE 구조체.

#### Return value

TRUE(1) or FALSE(0)

## 9.10 sound\_isplay

BOOL sound\_isplay(WAVE\* pWave);

현재 pWave sound 가 play 중인지 확인할 수 있다.

## Parameter

pWave 현재 play 중인지 확인하려는 sound 의 WAVE 구조체.

## Return value

 $TRUE(1 = play)$  or  $FALSE(0 = stop)$ 

## 9.11 sound\_ispause

BOOL sound\_ispause(WAVE\* pWave);

현재 pWave sound 가 pause 중인지 확인할 수 있다.

#### Parameter

pWave 현재 pause 중인지 확인하려는 sound 의 WAVE 구조체.

## Return value

 $TRUE(1 = pause)$  or  $FALSE(0 = none$  pause)

```
9.12 Sound Example
< WAV File Play >
#include "adStar.h"
Intmain()
{
   boardinit();
   uart_config(0,115200,DATABITS_8,STOPBITS_1,UART_PARNONE);
   debugstring("================================================\r\n");
   debugprintf("ADSTAR Wave Play.System Clock(%dMhz)\r\n",get_ahb_clock()/1000000);
   debugstring("================================================\r\n");
    FATFS fs;
   f_mount(DRIVE_NAND, &fs);
   sount_init(); // Sound 출력을 위한 sound mixer 초기화
   WAVE* sound = sount_loadwav("test.wav"); // wav 파일 load
   sound_play(sound); 2000 - 2000 - 2000 - 2000 - 2000 - 2000 - 2000 - 2010 - 2010 - 2010 - 2010 - 2010 - 2010 - 2
   delayms(1000);
   If(sound_isplay(sound)) // 1 초후에 wav 파일 재생 중인지 확인
    {
       sound_stop(sound); // 재생 중이면 재생 중지
    }
   sound_release(sound); // 더 이상 사용하지 않을 sound 라 메모리에서 제거.
     …
     …
   while(1);
   return 0;
}
```

```
< MP3 File Play >
#include "adStar.h"
Intmain()
{
   uart_config(0,115200,DATABITS_8,STOPBITS_1,UART_PARNONE);
   debugstring("================================================\r\n");
   debugprintf("ADSTAR MP3Play.System Clock(%dMhz)\r\m",get_ahb_clock()/1000000);
   debugstring("================================================\r\n");
    FATFS fs;
   f_mount(DRIVE_NAND, &fs);
   sound_init(); // Sound 출력을 위한 sound mixer 초기화
    WAVE* sound = sount_loadmp3("test.mp3"); // mp3 파일 load
   sound_play(sound); // mp3 파일 재생
   delayms(1000);
   sound_pause(sound); // 1 초 후에 Sound pause
   delayms(1000);
   If(sound_ispause(sound)) // 1 초 후에 Sound 가 pause 상태인지 확인
   {
      sound_resume(sound); // pasuse 중이면 resume
    }
   …
   …
   while(1);
   return 0;
}
```
# 10. File System

adStar SDK 는 Nand Flash 와 SD Card 에 file system 을 적용하여 file 저장 장치로 사용할 수 있다. 이번 장에서는 Nand Flash 와 SD Card 를 file 저장장치로 사용하기 위해 초기 설정하는 법에 대해 설명을 하고, 자세한 file system 사용에 관한 내용은 adStar SDK 중 doc 폴더안의 fatfs 매뉴얼을 참고하기 바란다.( SDK/doc/fatfs/doc/00index\_e.html)

## 10.1 f\_mount

FRESULT f\_mount(BYTE, FATFS\*);

Nand Flash 또는 SD Card 를 mount 하여 file 저장 장치로 사용하도록 설정한다.

## Parameter

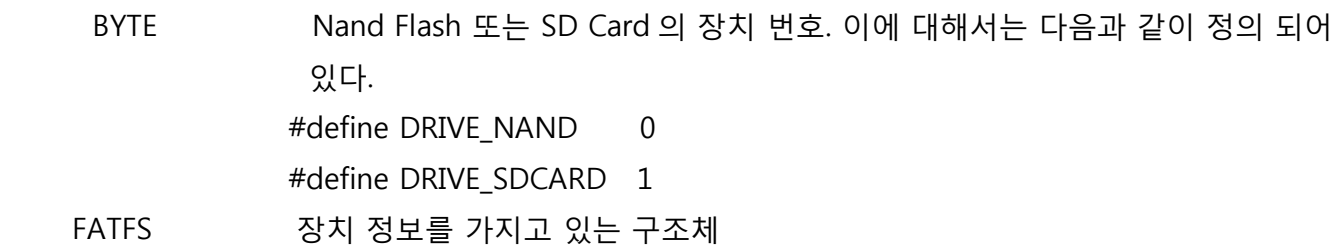

## Result value

동작의 결과.

0 인 경우 정상 동작 한 것이다. 이 외에 결과값은 fatfs 매뉴얼을 참조하기 바란다.

## 10.2 f\_chdrive

FRESULT f\_chdrive(BYTE);

Mount 된 driver 간에 drive change 할 때 사용한다.

## Parameter

 BYTE Nand Flash 또는 SD Card 의 장치 번호. #define DRIVE\_NAND 0 #define DRIVE\_SDCARD 1

## Return value

동작의 결과.

0 인 경우 정상 동작 한 것이다. 이 외에 결과값은 fatfs 매뉴얼을 참조하기 바란다.

## 10.3 f\_chdir

FRESULT f\_chdir(const TCHAR\* );

Mount 된 driver 에서 directory 이동할 때 사용한다.

#### Parameter

TCHAR\* 이동 할 directory 명

#### Return value

동작의 결과.

0 인 경우 정상 동작 한 것이다. 이 외에 결과값은 fatfs 매뉴얼을 참조하기 바란다.

#### 10.4 FILE System Example

```
int main()
```

```
{
```

```
init_interrupt(); // Interrupt 초기화
uart_config(0, 115200, DATABITS_8, STOPBITS_1, UART_PARNONE );
```

```
 FATFS nand_fs, sdcard_fs;
f_mount(DRIVE_NAND, &nand_fs);// Nand Flash mount
f_mount(DRIVE_SDCARD, &sdcard_fs);// SD Card mount
```

```
 SURFACE* bmp = loadbmp("test.bmp"); // Nand Flash 에서 이미지 파일 Load
```
f\_chdrive(DRIVE\_SDCARD); // SD Card 로 drive change

```
 WAVE* wav = sound_loadwav("test.wav"); // SD Card 에서 사운드 파일 Load
```

```
f_chdir("font"); // SD Card 의 font directory 로 이동.
```
…

```
…
```
while(1) return 0;

}

## 11. Font

adStar SDK 에서는 두 종류의 font 를 사용할 수 있다. 이미지 폰트(편의상 bm font 라 하겠다)와 bit 타입의 폰트(편의상 bit font 라 하겠다)가 있는데, 이번 장에서는 이 두 폰트를 사용하기 위해 필요한 함수에 대해 설명하도록 하겠다.

bm font 는 프로그램을 사용하여 폰트 이미지를 제작해야 하지만 여러 종류의 폰트를 쉽게 사용할 수 있다. bf font 는 따로 이미지 제작 없이 제공되는 파일을 가지고 사용할 수 있지만 폰트의 종류는 변경할 수 없다.

bmfont 의 제작 방법은 추가로 제공되는 문서를 참고하기 바란다.

## << bm font >>

## 11.1 bmfont init

BMFont\* bmfont\_init(const char \*fontFile)

폰트 파일을 load 하여 bmfont 를 사용할 수 있도록 준비한다.

#### Parameter

fontFile 폰트 파일 이름

## Result value

bmfont 포인터.

## 11.2 bmfont\_setfont

Bool bmfont\_setfont(BMFont\* pFont);

init 한 bmfont 중 사용할 폰트를 결정한다.

## Parameter

pFont bmfont 포인터

#### Return value

TRUE(1) or FALSE(0)

## 11.3 bmfont\_write

int bmfont\_write(int  $x$ , int  $y$ , const char \*text)

bmfont 를 사용하여 특정 위치에 문자를 출력한다.

#### Parameter

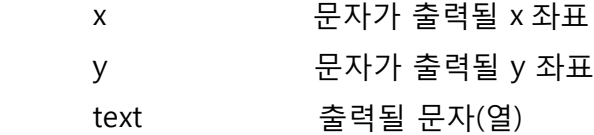

#### Return value

마지막 문자가 출력된 x 좌표

## 11.4 bmfont\_setrgb

bool bmfont\_setrgb(BMFont\* pFont, U8 r, U8 g, U8 b)

폰트의 색을 변경한다.

#### Parameter

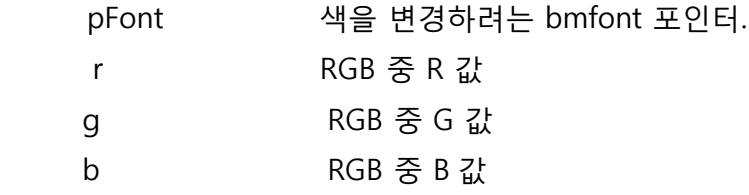

## Return value

TRUE(1) or FALSE(0)

## 11.5 bmfont\_close

int bmfont\_close(BMFont\* pFont)

더 이상 사용하지 않는 bmfont 를 release 한다.

#### Parameter

pFont 머 어상 사용하지 않는 bmfont 포인터.

#### Return value

TRUE(1) or FALSE(0)

## 11.6 bmfont\_makesurface

SURFACE\* bmfont\_makesurface(char\* text)

 자주 사용하는 문자를 이미지화 시켜서 필요할 때마다 draw 함수를 사용하여 출력할 수 있도록 만들어 준다. surface 를 생성하기 때문에 더 이상 사용하지 않을 경우에는 releasesurface() 함수로 release 해주어야 한다.

## Parameter

Text 이미지로 만들 문자(열)

## Return value

SURFACE 구조체

## 11.7 bmfont\_setkerning

bool bmfont\_setkerning(VMFont\* pFont, int k)

bmfont 의 자간을 조정한다.

#### Parameter

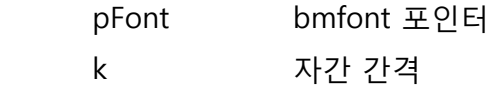

#### Return value

TRUE(1) or FALSE(0)

#### 11.8 bmfont\_setautokerning

**bool** bmfont\_setautokerning(**bool** b)

폰트 한 개가 차지하는 폭을 일정하게 유지여부를 지정한다.

#### Parameter

b 폭을 일정하게 유지할지 여부, TRUE or FALSE.

## Return value

TRUE(1) or FALSE(0)

int bmfont\_write\_vleft(int  $x$ , int  $y$ , const char \*test)

bmfont 를 사용하여 특정 위치에 문자를 출력하는데, 좌측으로 90 도 회전한 문자를 출력한다.

#### Parameter

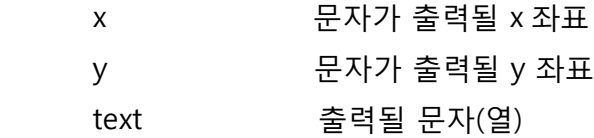

#### Return value

마지막 문자가 출력된 y 좌표

## 11.10 bmfont\_write\_vright

int bmfont\_write\_vleft(int  $x$ , int  $y$ , const char \*test)

bmfont 를 사용하여 특정 위치에 문자를 출력하는데, 우측으로 90 도 회전한 문자를 출력한다.

#### Parameter

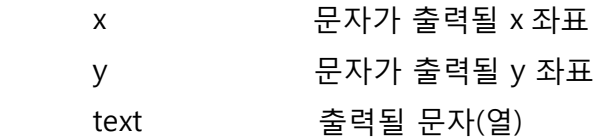

#### Return value

마지막 문자가 출력된 y 좌표

## << bit font >>

 Bit font 를 사용하기 위해서는 project 에 etc\_driver 폴더에 있는 bit\_font.c 파일을 추가해 주어야 한다.

## 11.11 bf\_init

bool bf\_init( )

bit font 를 사용할 수 있도록 초기화 한다.

## Return value

TRUE(1) or FALSE(0)

## 11.12 bf\_setrgb

void bf\_setrgb(U8 r, U8 g, U8 b)

Bit font 의 색을 변경한다.

## Parameter

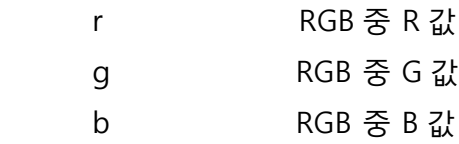

## 11.13 bf\_setsize

void bf\_setsize(int eng\_w, int eng\_h, int kor\_w, int kor\_h)

Bit font 의 크기를 변경한다. 크기가 너무 작거나 크게 되면 정상적으로 출력되지 않을 수 있다.

## Parameter

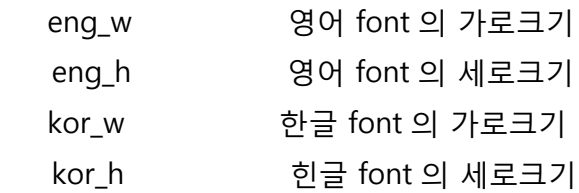

#### 11.14 bf\_drawstring

int bf\_drawstring(int  $x$ , int  $y$ , char\* str)

bit font 를 사용하여 문자를 출력한다.

#### Parameter

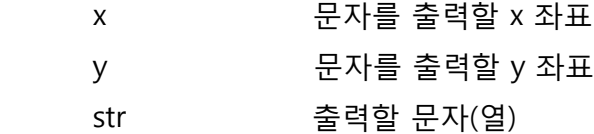

#### 11.15 bf\_drawstring\_vleft

int bf\_drawstring\_vleft(int  $x$ , int  $y$ , char\* str)

bit font 를 사용하여 문자를 출력하는데, 좌측으로 90 도 회전하여 출력한다.

#### Parameter

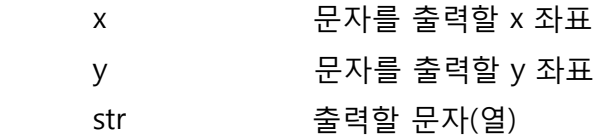

#### 11.16 bf\_drawstring\_vleft

int bf\_drawstring\_vright(int  $x$ , int  $y$ , char\* str)

bit font 를 사용하여 문자를 출력하는데, 우측으로 90 도 회전하여 출력한다.

#### Parameter

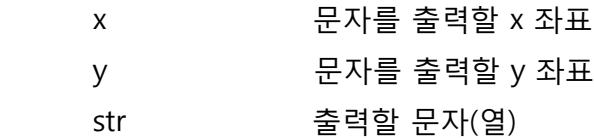

#### 11.17 bf\_makesurface

SURFACE\* bf\_makesurface(char\* str)

자주 사용하는 문자를 이미지화 시켜서 필요할 때마다 draw 함수를 사용하여 출력할 수 있도록 만들어 준다. surface 를 생성하기 때문에 더 이상 사용하지 않을 경우에는 releasesurface() 함수로 release 해주어야 한다.

## Parameter

str 이미지로 만들 문자(열)

## Return value

SURFACE 구조체

## 11.18 FONT Example

## < bm font example >

#include "adStar.h"

## int main()

#### {

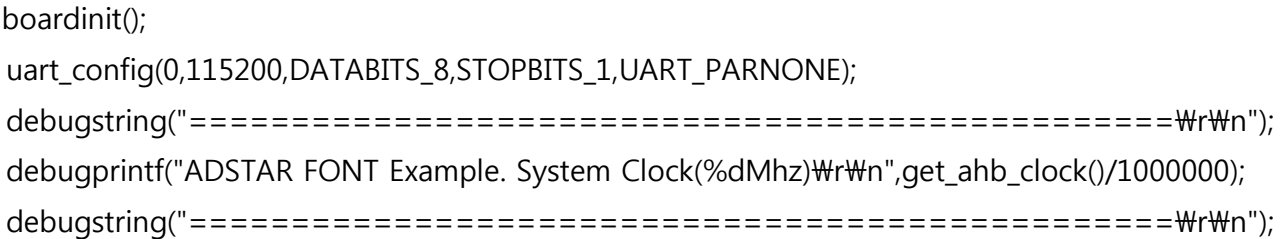

 FATFS fs; f\_mount(DRIVE\_NAND,&fs); f\_chdrive(DRIVE\_NAND);

 crtc\_clock\_init();  $SURFACE*$  frame = createframe(800,480,16); setscreen(SCREEN\_800x480,SCREENMODE\_RGB565); lcdon();

 setframebuffer(frame); setdrawtarget(frame); drawsetrgb(255,255,255); drawrectfill(0,0,getscreenwidth(),getscreenheight());

 f\_chdir("font"); //font 파일이 있는 font 폴더로 이동. BMFont\* pFont = bmfont\_init("nanum\_8bit\_16px\_han.fnt");

 // nanum\_8bit\_16px\_han.fnt 파일을 load 하여, 사용할 수 있도록 setting. bmfont\_setrgb(pFont,0,0,255); // nanum 체의 font 색을 파란색으로 변경. BMFont\*  $pFont2 = b$ mfont\_init("batang\_24.fnt"); // batang\_24.fnt 파일을 load 하여, 사용할 수 있도록 setting. bmfont\_setrgb(pFont2,255,0,0); // batang 체의 font 색을 빨간색으로 변경. bmfont setfont(pFont); // nanum 체를 font 로 사용하도록 설정. bmfont\_wrtie(100,100,"나눔체 테스트"); // 현재 선택된 font(nanum 체)를 사용하여 문자열을 100,100 위치에 출력. bmfont\_setfont(pFont2); // batang 체를 font 로 사용하도록 설정. bmfont\_write(100,200,"바탕체 테스트"); // 현재 선택된 font(batang 체)를 사용하여 문자열을 100,200 위치에 출력.

```
 SURFACE* fontsurf = bmfont_makesurface("bmfont_makesurface 로 만든 surface");
 // 문자열을 하나의 image 로 만듦. drawsurface 함수를 사용하여 image 처럼 사용할 수 있다.
 drawsurface(fontsurf,100,300);
```

```
 // image 로 만든 font 를 100,300 위치에 출력.
 while(1);
 return 0;
```

```
}
```
## < bit font example >

```
#include "adStar.h"
```

```
int main()
```

```
{
```
boardinit();

```
uart_config(0,115200,DATABITS_8,STOPBITS_1,UART_PARNONE);
debugstring("================================================\r\n");
debugprintf("ADSTAR FONT Example. System Clock(%dMhz)\r\n",get_ahb_clock()/1000000);
debugstring("================================================\r\n");
```
 FATFS fs; f\_mount(DRIVE\_NAND,&fs); f\_chdrive(DRIVE\_NAND);

```
 crtc_clock_init();
SURFACE* frame = createframe(800,480,16);
 setscreen(SCREEN_800x480,SCREENMODE_RGB565);
 lcdon();
```
 setframebuffer(frame); setdrawtarget(frame); drawsetrgb(255,255,255); drawrectfill(0,0,getscreenwidth(),getscreenheight());

```
 bf_init(); // bit type font 를 사용하도록 setting.
 bf_setrgb(255,0,0); // bit type font 색을 빨간색으로 변경.
 bf_drawstring(100,100,"bit type font test");
                     // bit type font 를 사용하여 100,100 위치에 문자열을 출력.
 bf_setsize(30,30,30,30); // bit type font 크기를 변경. 
bf_setrgb(0,0,255); // bit type font 색을 파란색을 변경
bf_drawstring(100,200,"bit type font test");
                    // bit type font 를 사용하여 100,200 위치에 문자열을 출력.
SURFACE* fontsurf = bf_makesurface("bf_makesurface 로 만들어진 surface");
// 문자열을 하나의 image 로 만듦. drawsurface 함수를 사용하여 image 처럼 사용할 수 있다.
drawsurface(fontsurf,100,300); // image 로 만든 font 를 100,300 위치에 출력.
```
while(1); return 0;

}

# < font image 제작 방법 >

1. <http://www.angelcode.com/products/bmfont> 에서 Bitmap Font Generator v1.12 를 다운받아 설치한다.

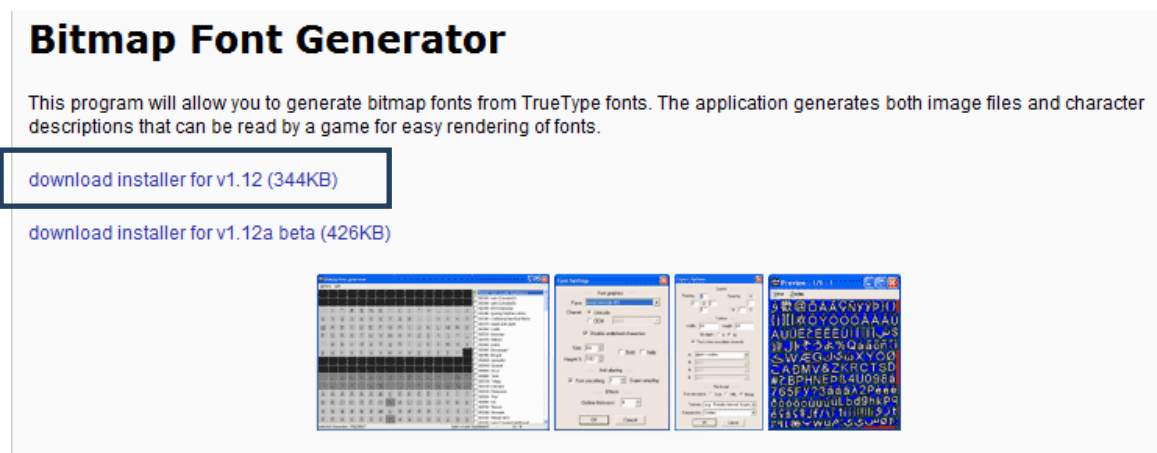

2. 설치한 후 실행하면 아래 그림과 같은 창이 나온다.

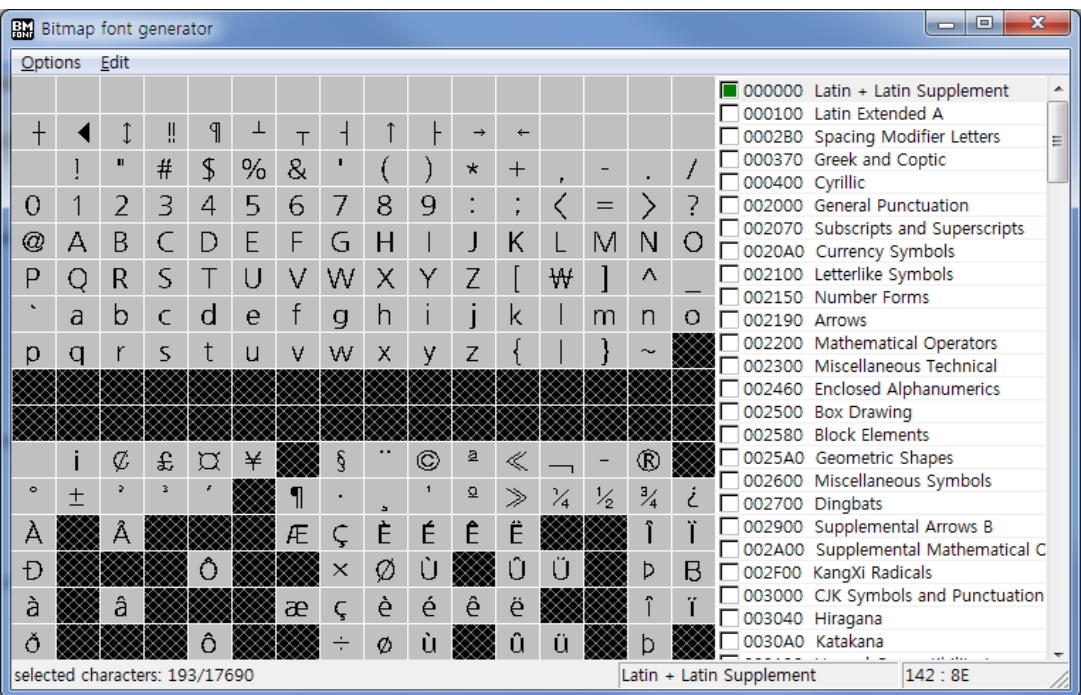

3. Options → Font settings 을 실행하여 원하는 Font 와 Font 의 size 를 결정한다.

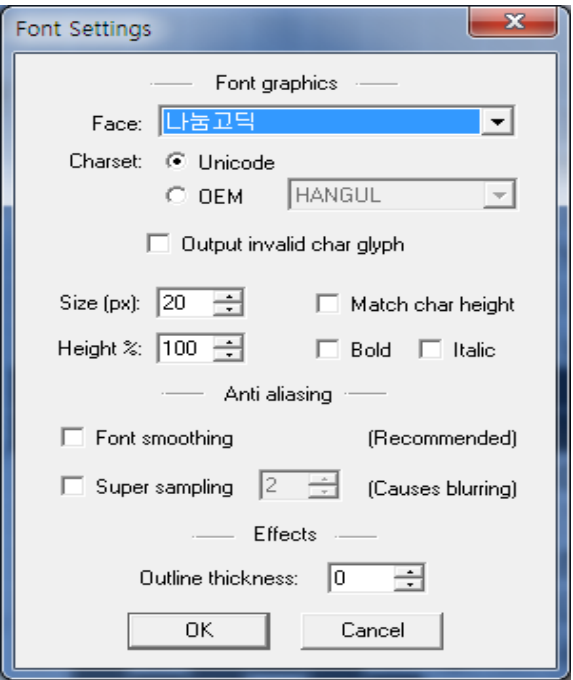

4. Options → Export options 를 실행하여 아래 그림과 같이 설정한다.

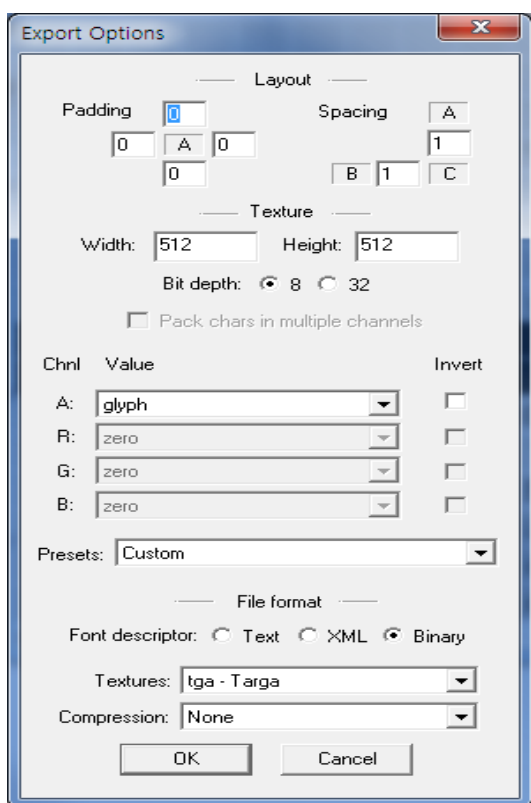

Width 나 Height 는 하나의 bitmap 파일의 가로 세로 크기로, 크기가 커지면 총 bitmap 파일의 수는 줄어드나 낭비되는 영역이 존재할 수 있다.

5. 처음 실행했을 때 나온 main 창에서 사용하고 싶은 font 를 체크한다. 좌측 화면에서 font 를 마우스로 선택하여 선택된 font 는 image 생성이 되지 않게도 할 수 있다.

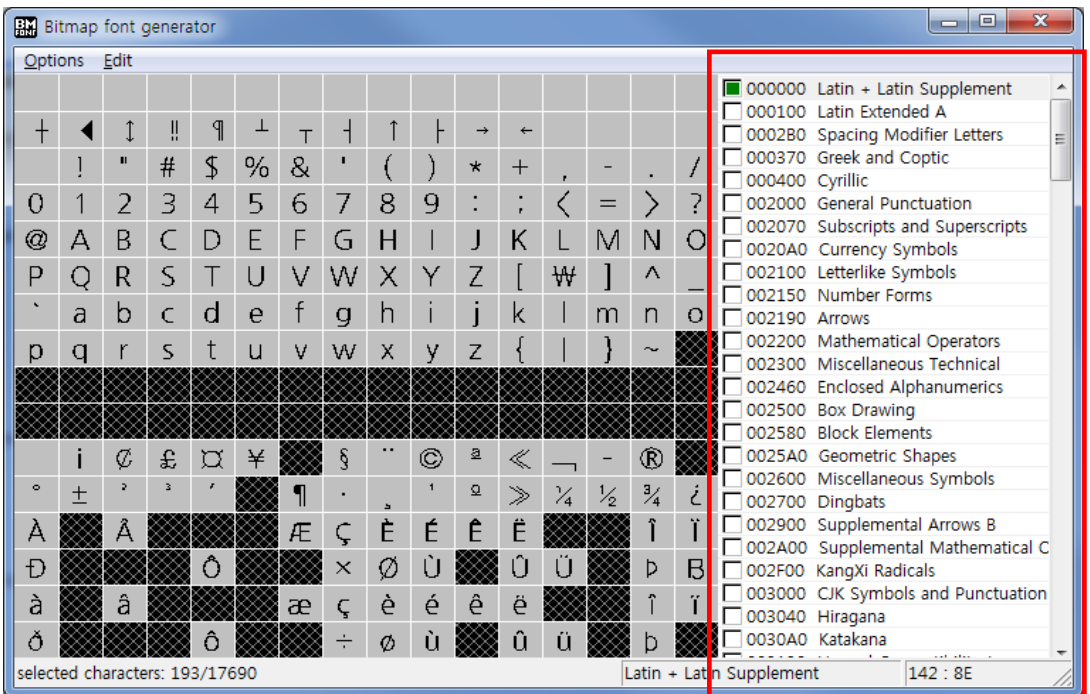

- 6. Option → Save bitmap font as 를 실행하여 저장하면, FNAME.fnt 파일과 FNAME\_xx.tga 파일이 생성된다. 생성된 파일 중 FNAME.fnt 파일을 bmfont\_init 함수로 load 하면 된다.
- 7. fnt → font 의 위치 정보와 출력에 필요한 기타 정보를 저장 tga 실제 font image

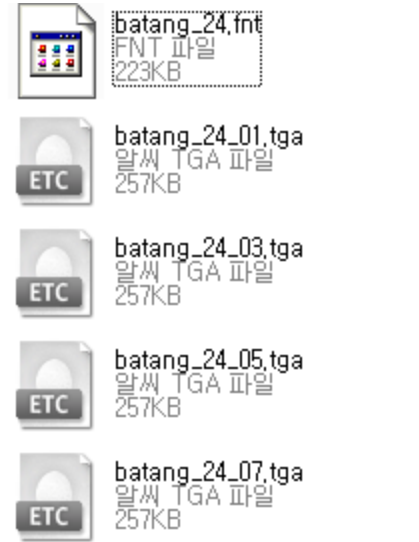

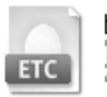

batang\_24\_00,tga 할씨 TGA 파일<br>257KB

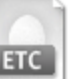

**batang\_24\_02.tga**<br>알씨 TGA 파일<br>257KB

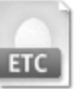

batang\_24\_04,tga 할씨 TGA 파일<br>257KB

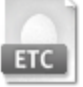

batang\_24\_06.tga<br>알씨 TGA 파일<br>257KB

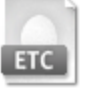

batang\_24\_08,tga 할씨 TGA 파일<br>257KB